# คู่มือการใช้งานเบื้องต้น **Amadeus Selling Platform Connect Migration**

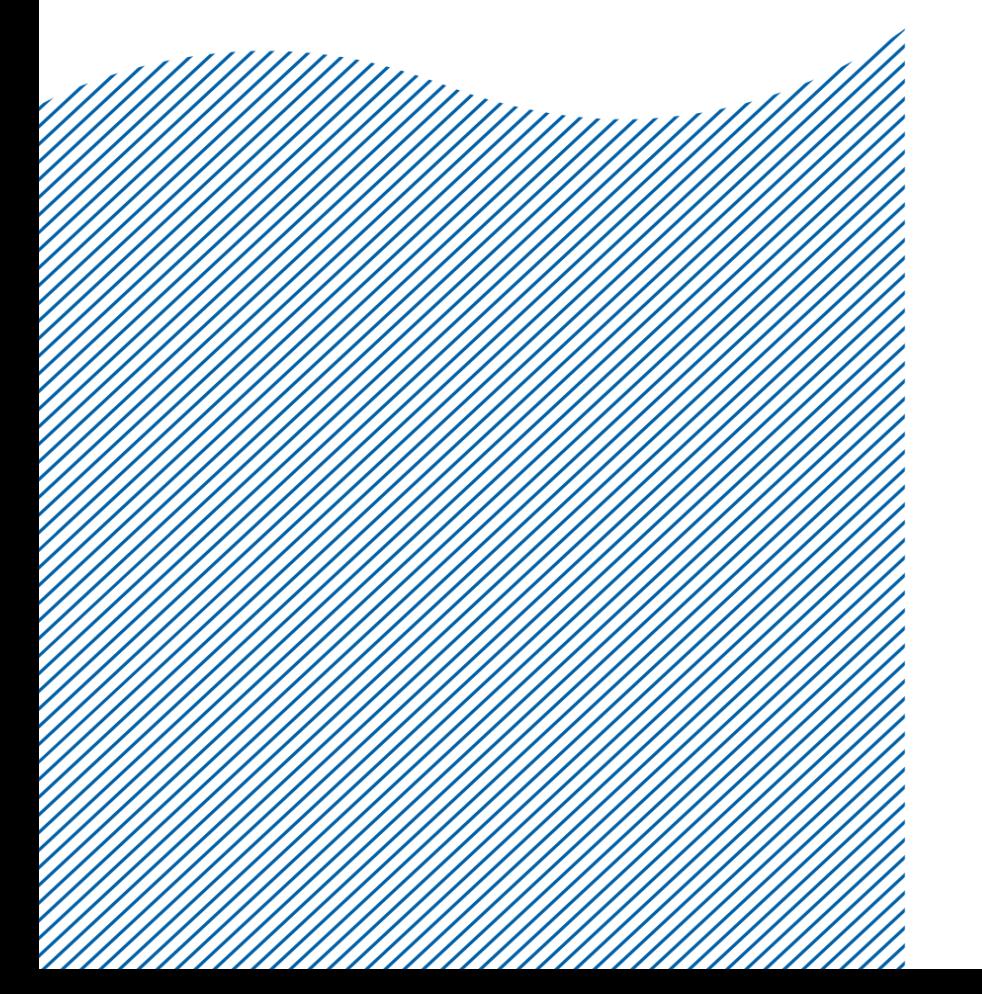

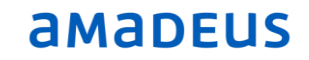

# **Index**

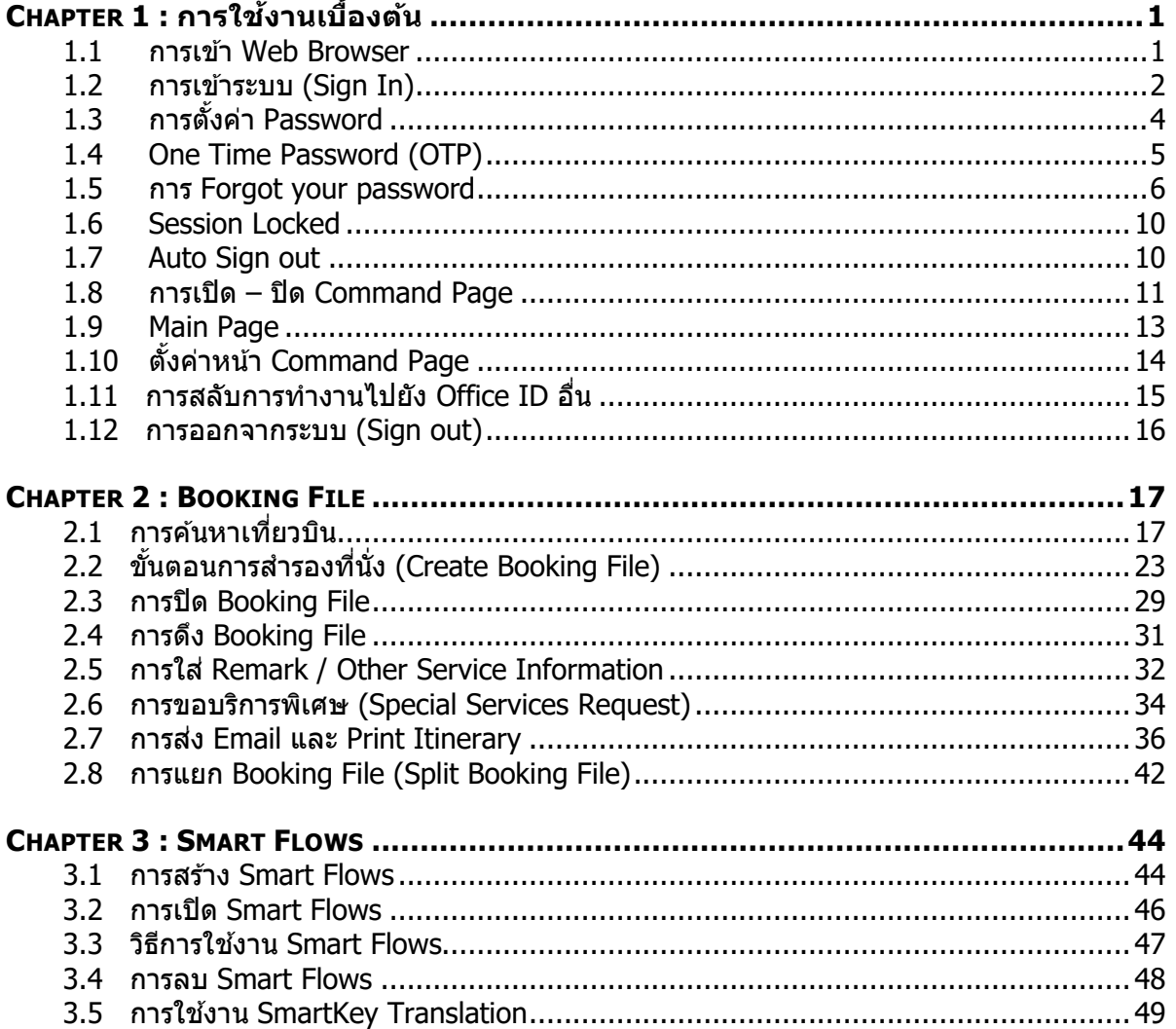

# <span id="page-2-0"></span>**CHAPTER 1 : การใชง้านเบอื้ งตน้**

#### <span id="page-2-1"></span>**1.1 การเข้า Web Browser**

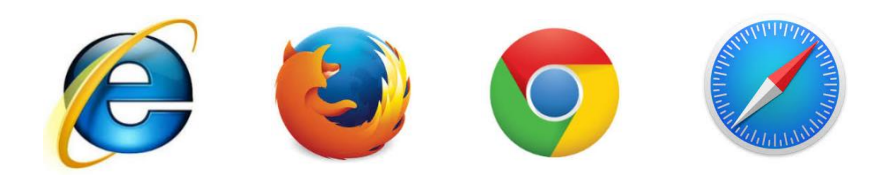

### **Production Mode : [www.sellingplatformconnect.amadeus.com](http://www.sellingplatformconnect.amadeus.com/)**

www.sellingplatformconnect.amadeus.com/

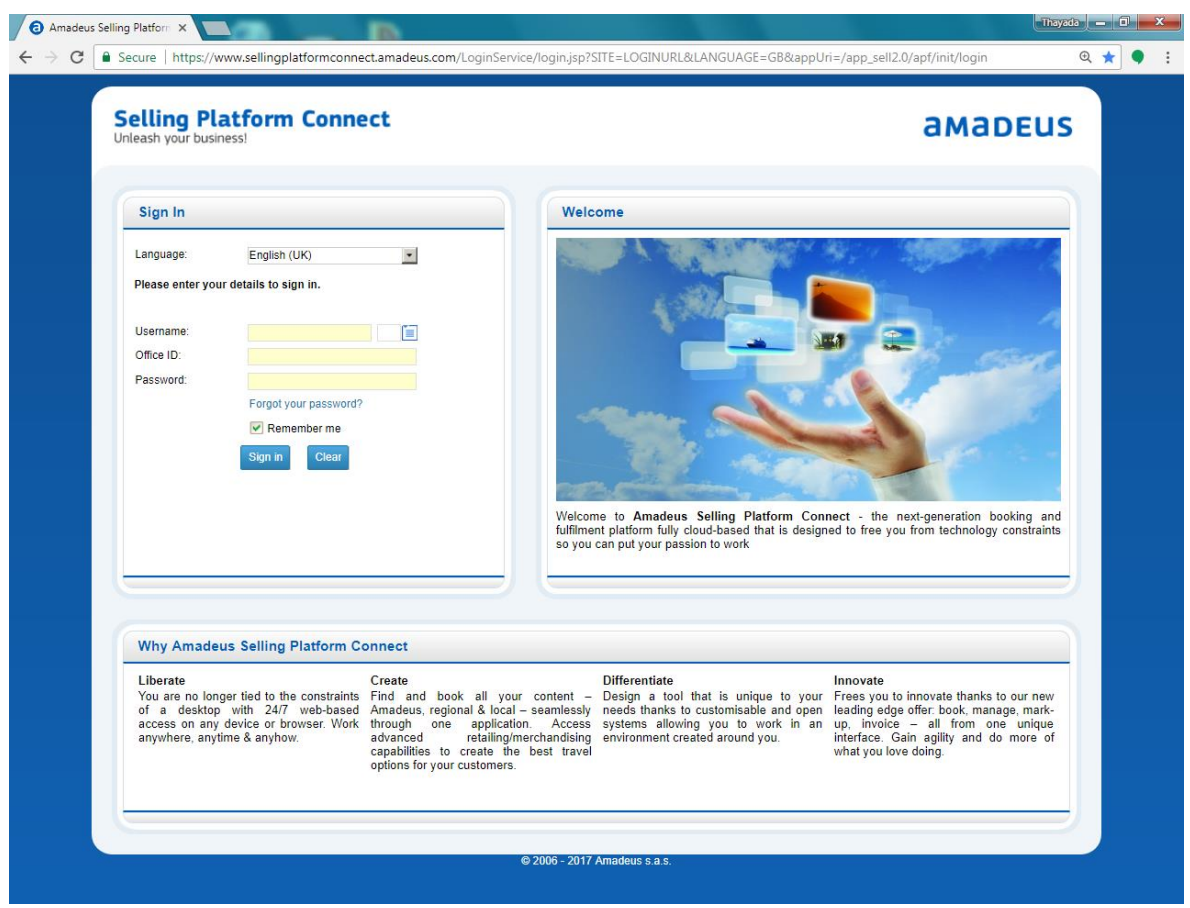

### <span id="page-3-0"></span>**1.2 การเข้าระบบ (Sign In)**

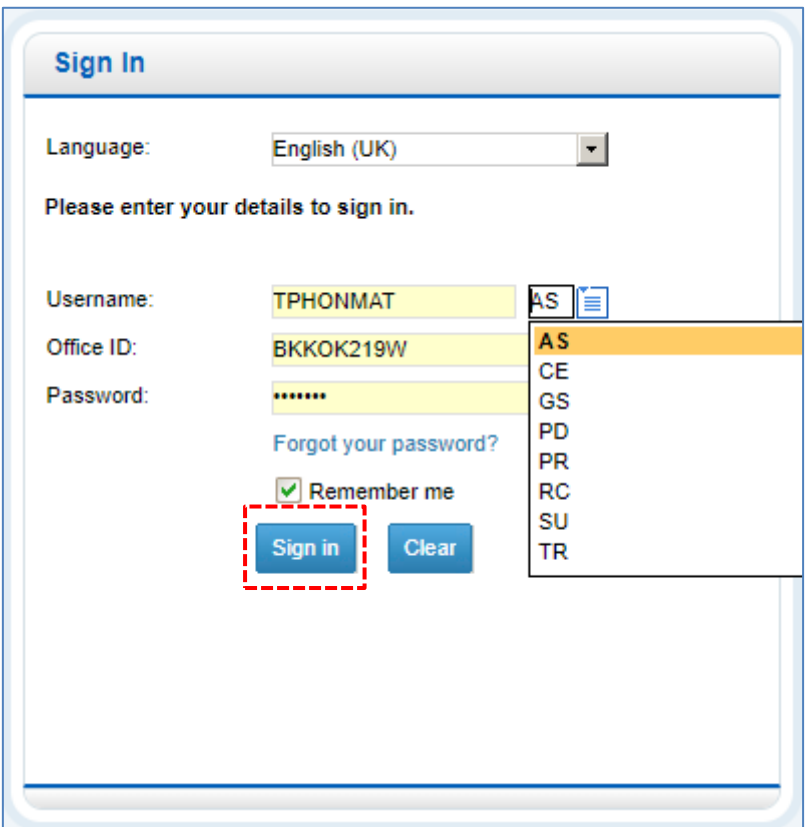

### ใส่ข้อมูลดังต่อไปนี้

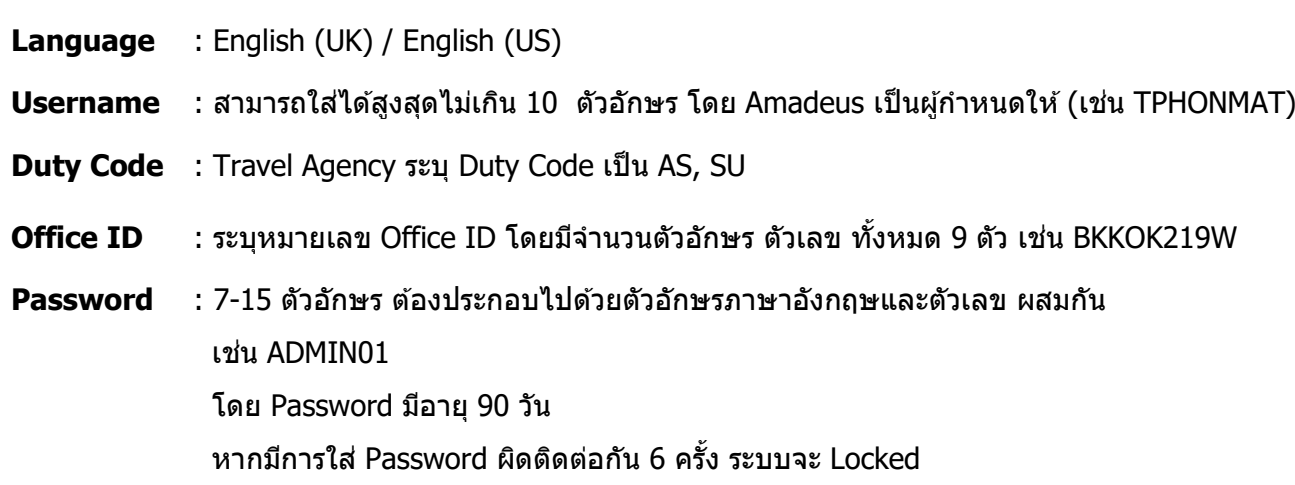

ี ตัวอย่าง หากมีการใส่ Username หรือ Password ผิด 1-5 ครั้งแรก จะมีข้อความแจ้งเตือน

"Authentication failed. Please check your credentials and try again. (2026322)"

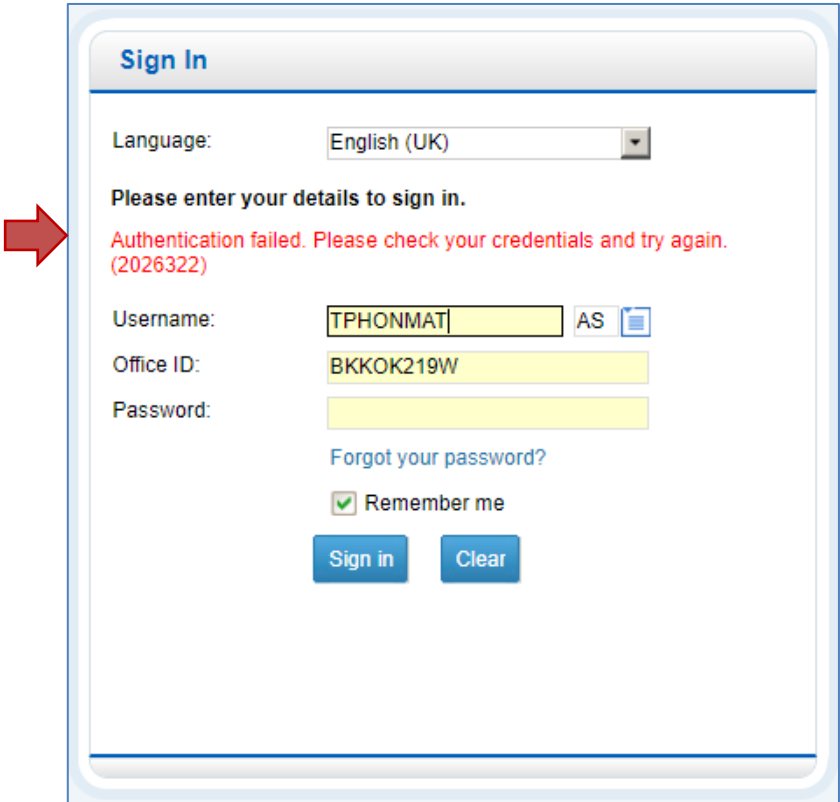

หากใส่ Password ผิดติดต่อกัน 6 ครั้ง ระบบจะทำการ Locked Account ที่ใช้งานไว้ชั่วคราว เป็นระยะเวลา 30 นาที และจะทำการ Unlocked ให้อัตโนมัติ หลังจาก 30 นาที (หรือสามารถติดต่อ Helpdesk 02-207-9000 เพื่อทำการ Unlocked)

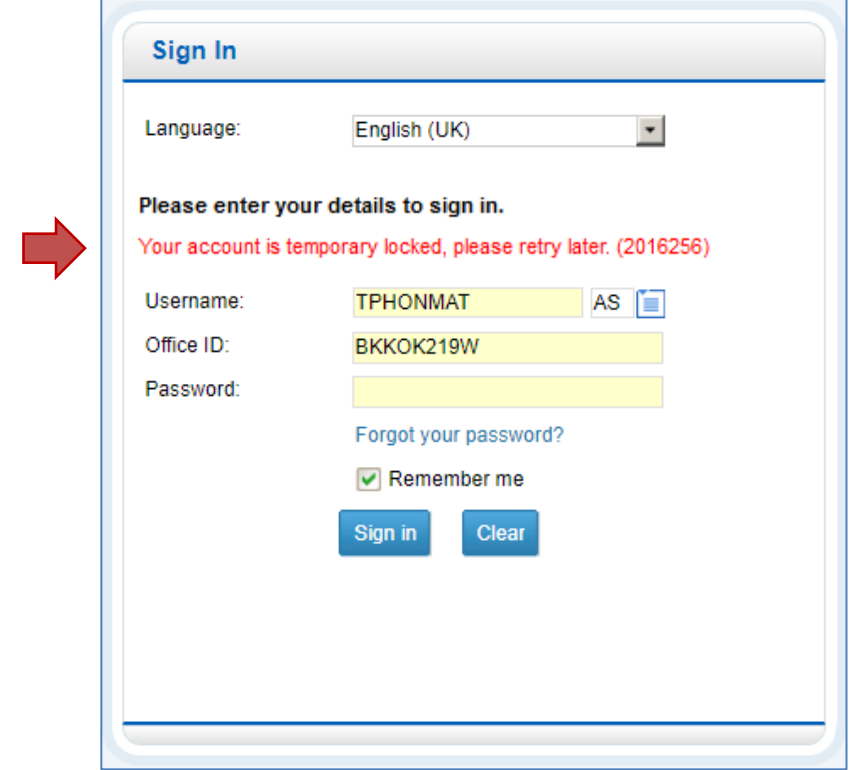

### <span id="page-5-0"></span>**1.3 การตั้งค่า Password**

- **Migration** : ใช้ Password เดิมบน Amadeus Selling Platform (Vista) (แต่ต้องพิมพ์เป็นตัวพิมพ์ใหญ่)
- **New User** : สำหรับการใส่ Password ครั้งแรก ให้ระบ **AMADEUS1** *(ตัวพิมพ์ใหญ่)* ี แล้วคลิกที่ Sign in จะมี Window Pop-up ขึ้นมาเพื่อให้เปลี่ยน Password ใหม่ ให้ทำการ ตั้ง Password ใหม่ แล้วคลิกที่ปุ่ม Sign in อีกครั้ง (ดังรูป)
- **Password Expired** : กรณีที่ระบุ Password ที่หมดอายุ (90 วัน) ใส่ Password ปัจจุบันแล้ว คลิกที่ Sign in จะมี Window Pop-up ขึ้นมาเพื่อให้เปลี่ยน Password ใหม่ ให้ ี่ ทำการ ตั้ง Password ใหม่ แล้วคลิกที่ปุ่ม Sign in อีกครั้ง (ดังรูป)

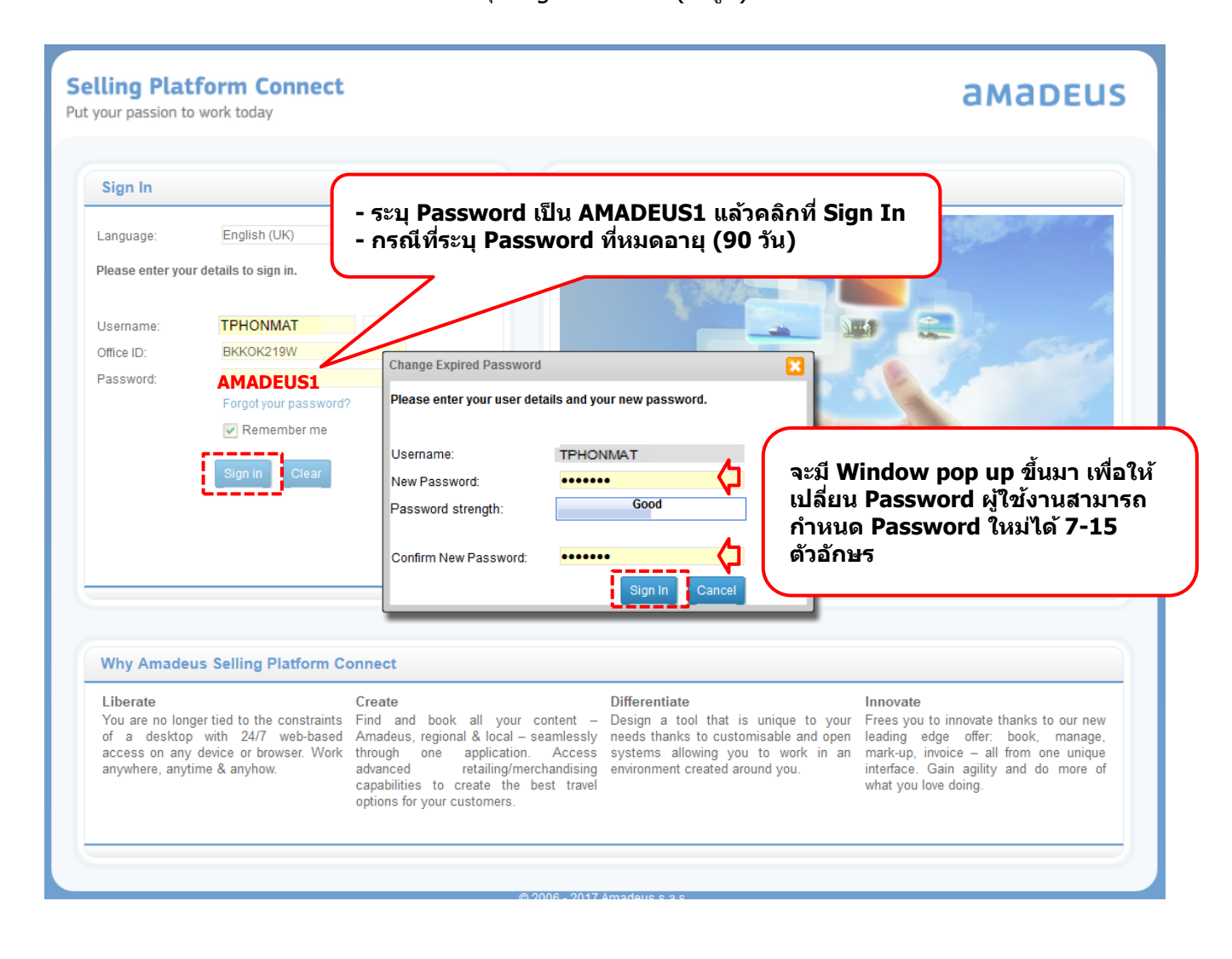

### <span id="page-6-0"></span>**1.4 One Time Password (OTP)**

One Time Password (OTP) คือ การระบุตัวตนของผู้ใช้งาน ซึ่งระบบจะทำการส่ง One Time Password ไปที่ Email ทผี่ ใู้ชง้านไดล้ งทะเบยีนไว ้ในกรณีดังนี้

- ผู้ใช้งาน มีการนำ Username ไปใช้งานบนอุปกรณ์เชื่อมต่อนั้น ๆ เป็นครั้งแรก
- ผู้ใช้งาน มีการเปลี่ยนไปใช้งานบนอุปกรณ์เชื่อมต่ออื่น ๆ เช่น มีการใช้งานบนคอมพิวเตอร์, Laptop, มือถือ หรือมีการเปลี่ยนเบราเซอร์ (Browser) ที่ใช้งาน เช่น การใช้งานผ่านเบราเซอร์ IE, Firefox, Chrome

ระบบจะส่ง One Time Password ไปทาง Email ที่ได้ลงทะเบียนไว้ตอนสมัครใช้งาน ให้นำ One Time Password ที่ได้รับ ไปกรอกในช่อง One Time Password ภายใน 15 นาที ระบุข้อมูลให้ครบถ้วนอีกครั้ง แล้วคลิก ที่ปุ่ม Sign in เพื่อยืนยันการเข้าระบบ

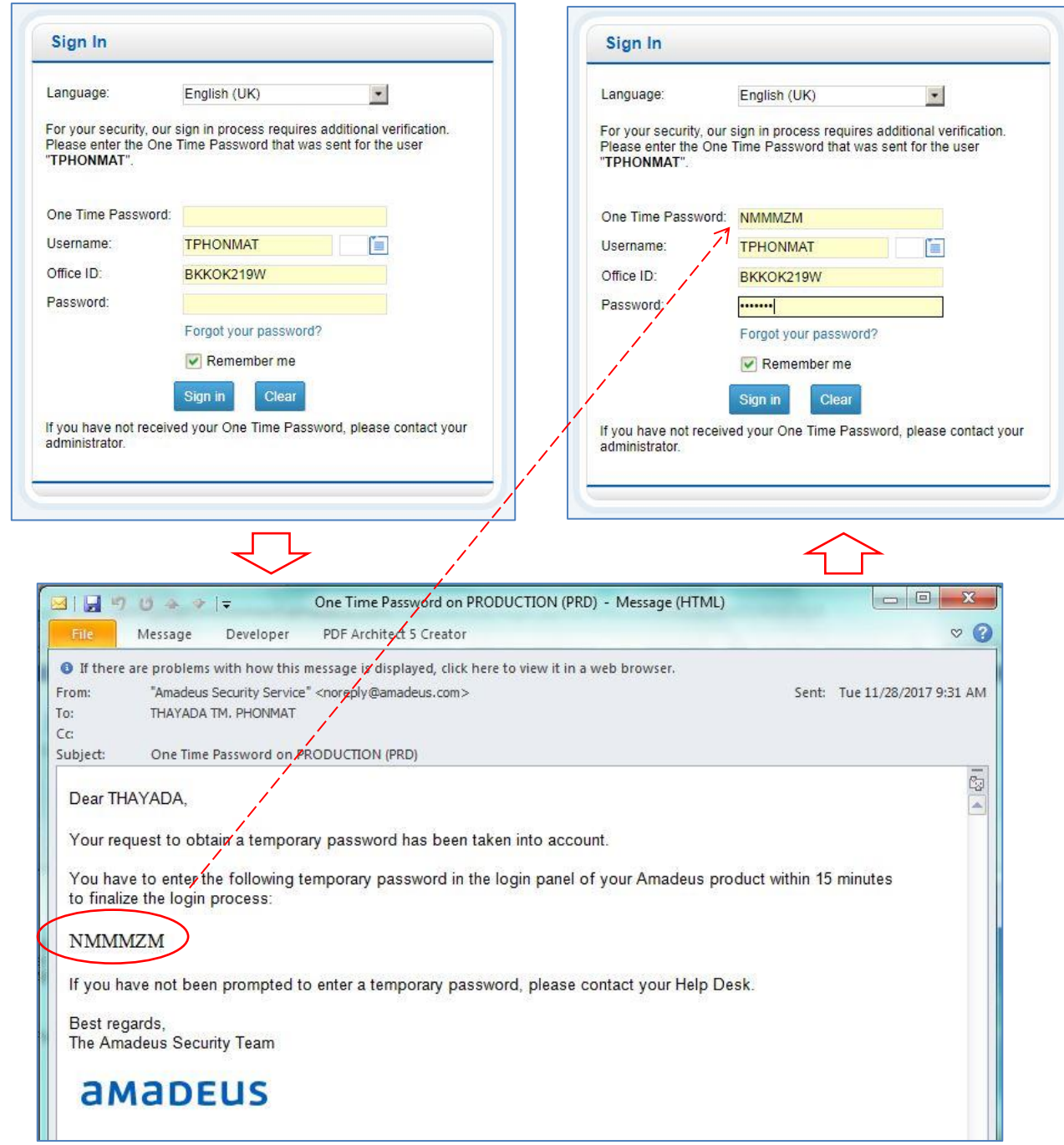

### <span id="page-7-0"></span>**1.5 การ Forgot your password**

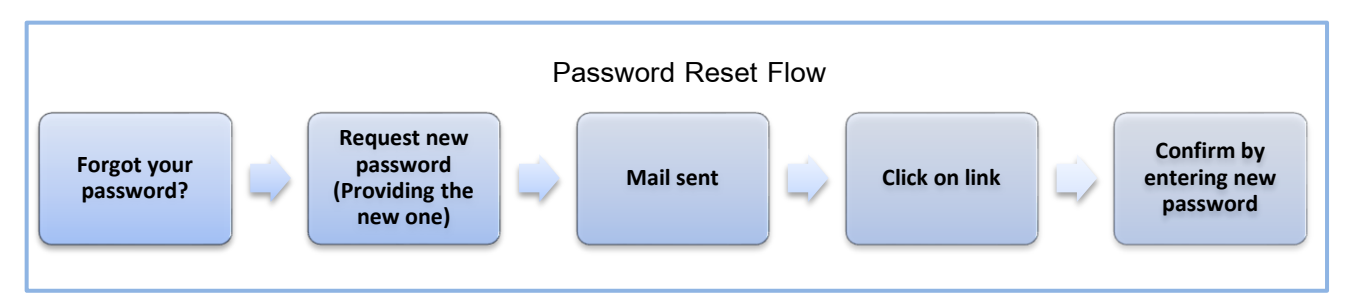

Forgot your password คือการตั้ง Password ใหม่ ของผใู้ชง้าน อาจเกดิ จากความผดิ พลาดตา่ ง ๆ หรือลืม Password โดยผู้ใช้งานสามารถแก้ไขได้ด้วยตัวเอง (ดังรูป)

### **Authentication failed เกิดจากการใส่ Password ผิด 1. Font อาจเป็ น ภาษาอื่น** Sign In **2. ตัวเล็กตัวใหญ่ มีผลต่อ Password** Language: English (UK) Please enter your details to sign in. Authentication failed. Please check your credentials and try again.  $(2026322)$ Hsername: **TPHONMAT**  $AS$ Office ID: BKKOK219W Password: Forgot your password?  $\sqrt{\phantom{a}}$  Remember me **คลิก Forgot your password** Sign in Clear

เมื่อคลิกที่ **Forgot your password ?** หน้าจอจะเปลี่ยนไปเป็นดังรูป ให้ระบุ Office ID จากนั้นคลิกที่ปุ่ ม

### **Next**

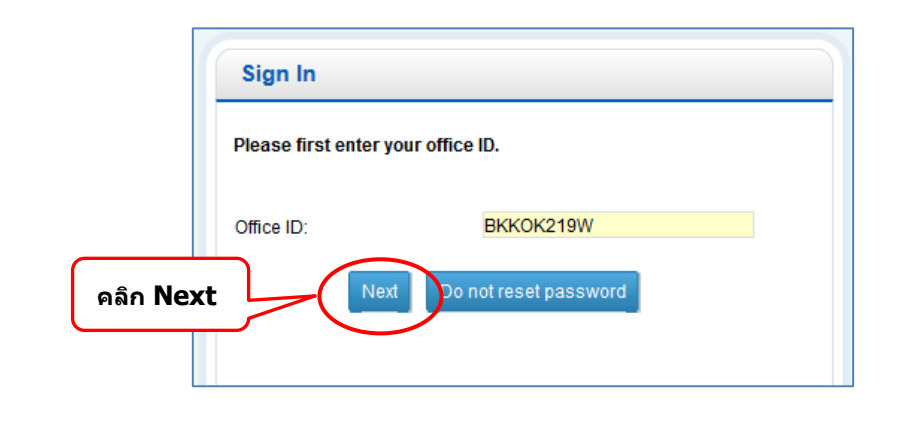

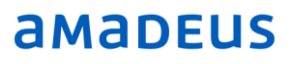

ระบบจะให้ผู้ใช้ตั้ง Password ใหม่ (7-15 ตัวอักษร) และ Password ต้องไม่ซ้ำกับ Password เก่า ที่ผ่าน มา 12 ครั้ง จากนั้นคลิกที่ปุ่ม Reset Password

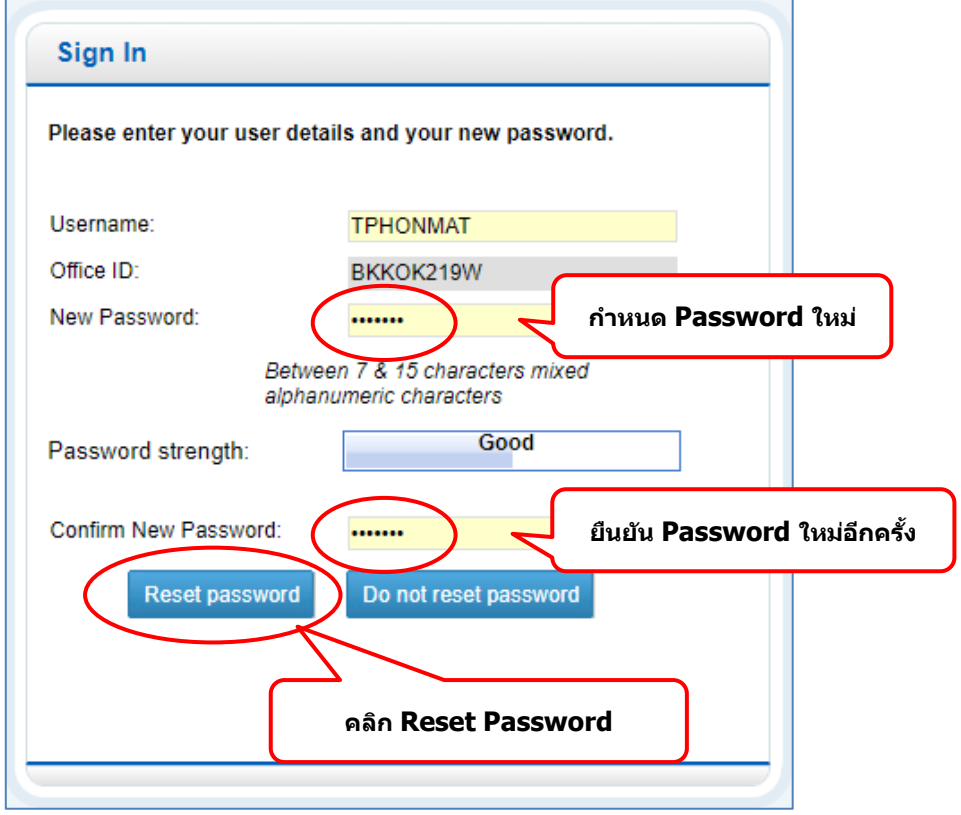

จะปรากฏข้อความแจ้งว่า ระบบจะส่ง Email ไปให้ผู้ใช้งานยืนยันการตั้ง Password

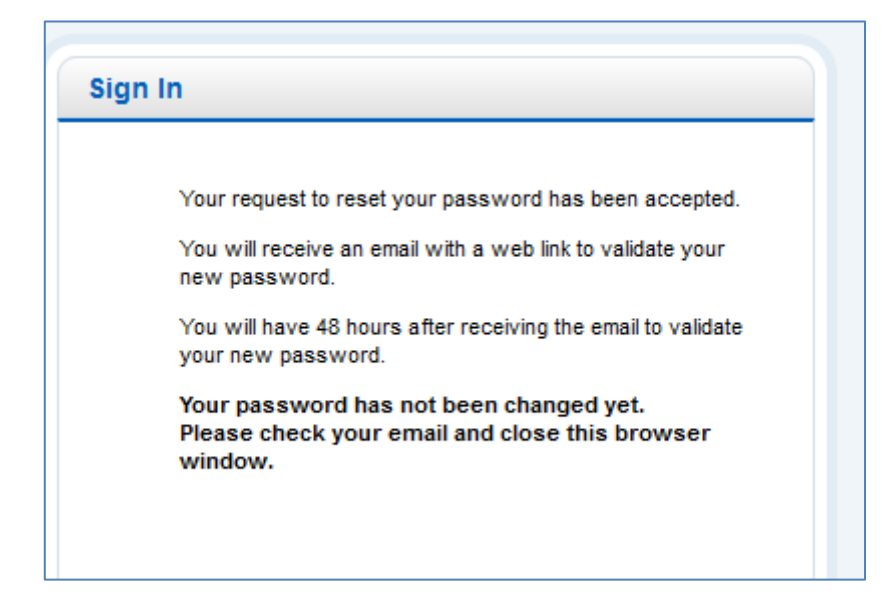

### ิ ตรวจสอบ Email ที่ได้ทำการลงทะเบียนไว้ เพื่อยืนยันการตั้ง Password ใหม่ โดยการคลิกที่ปุ่ม

#### **Please click here**

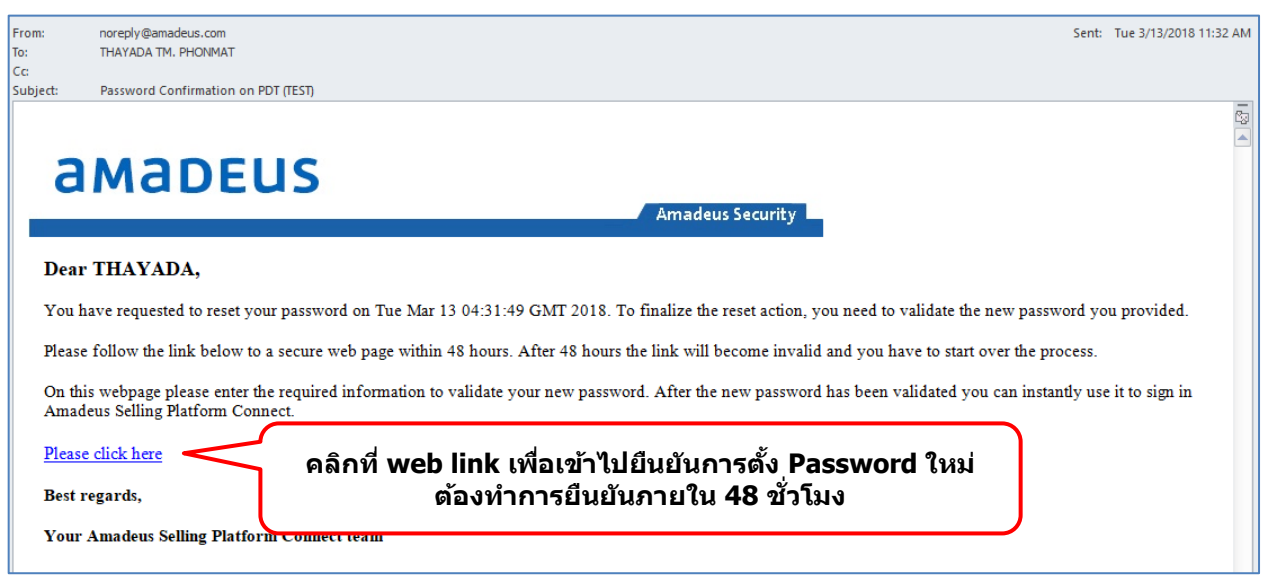

ระบบจะปรากฏหน้ามาให้ผู้ใช้ยืนยันการตั้ง Password อีกครั้ง โดยการใส่ Password ที่ได้ตั้งไว้ แล้วคลิกที่ปุ่ม

### **Validate**

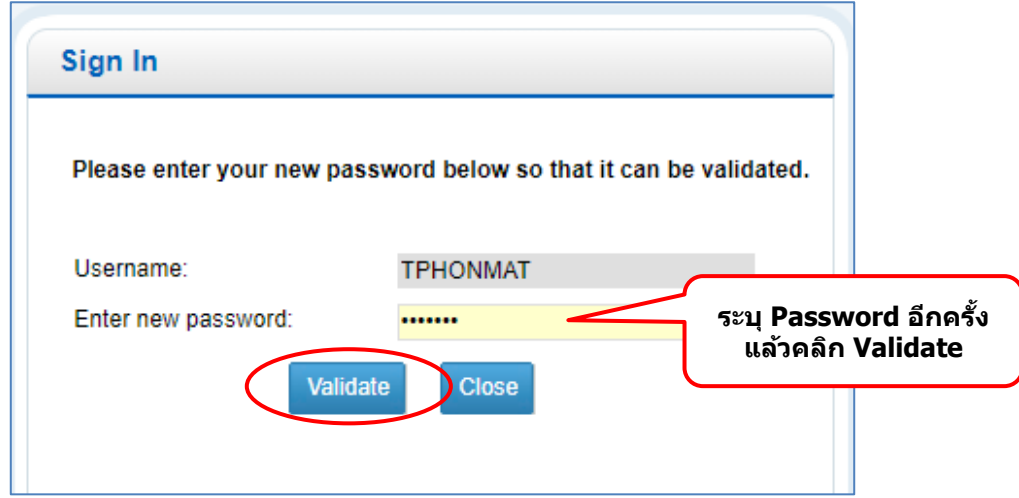

หาก Password ที่ตั้งไว้ กับ Password ที่ใส่ลงไปเพื่อยืนยันตรงกัน ระบบจะปรากฏข้อความขึ้นมาแจ้งว่าได้ทำ การเปลี่ยน Password ส าเร็จแลว้ จากนั้น คลิกที่ปุ่ ม **OK**

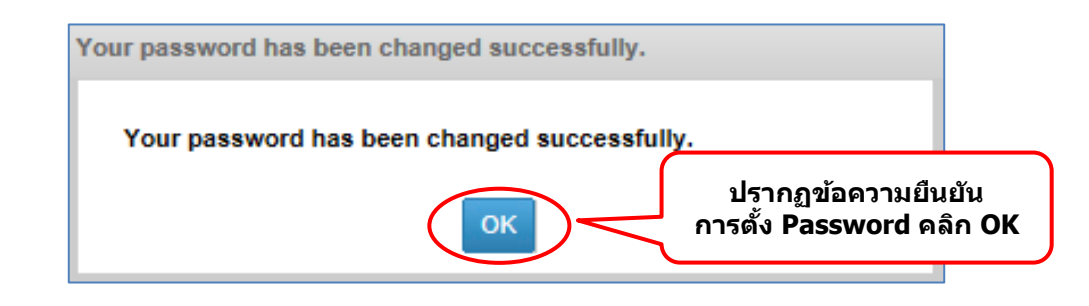

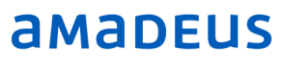

หลังจากทำการ Reset Password เรียบร้อยแล้ว สามารถนำ Password ที่ได้กำหนดขึ้นมาใหม่นี้ มาใช่ใน การ Sign in ได้เลย และ Password ตัวใหม่นี้ จะมีอายุการใช้งานอีก 90 วัน

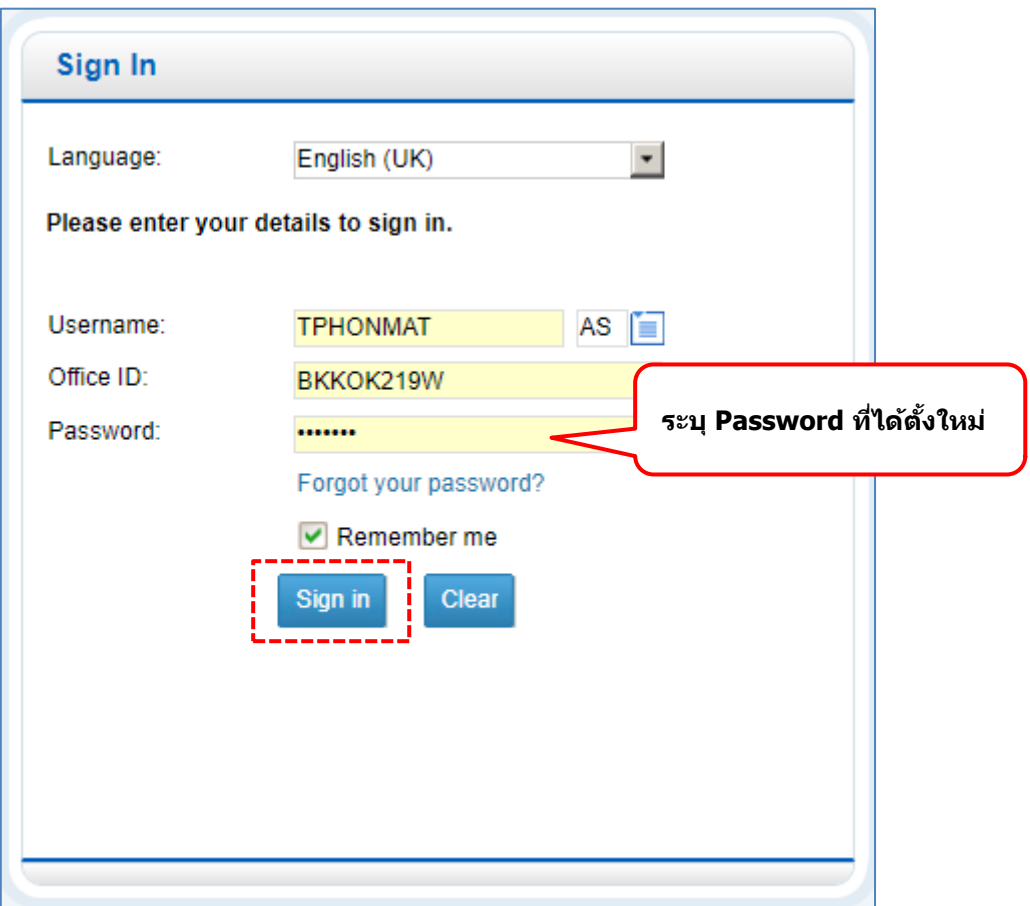

#### <span id="page-11-0"></span>**1.6 Session Locked**

ึ กรณีที่ไม่ได๋ใช้งานนานเกินกว่า 15 นาที ระบบจะให้ผู้ใช้ใส่ Password ใหม่อีกครั้ง แล้วคลิกที่ปุ่ม Unlock เพอื่ กลับเขา้ใชง้านระบบ

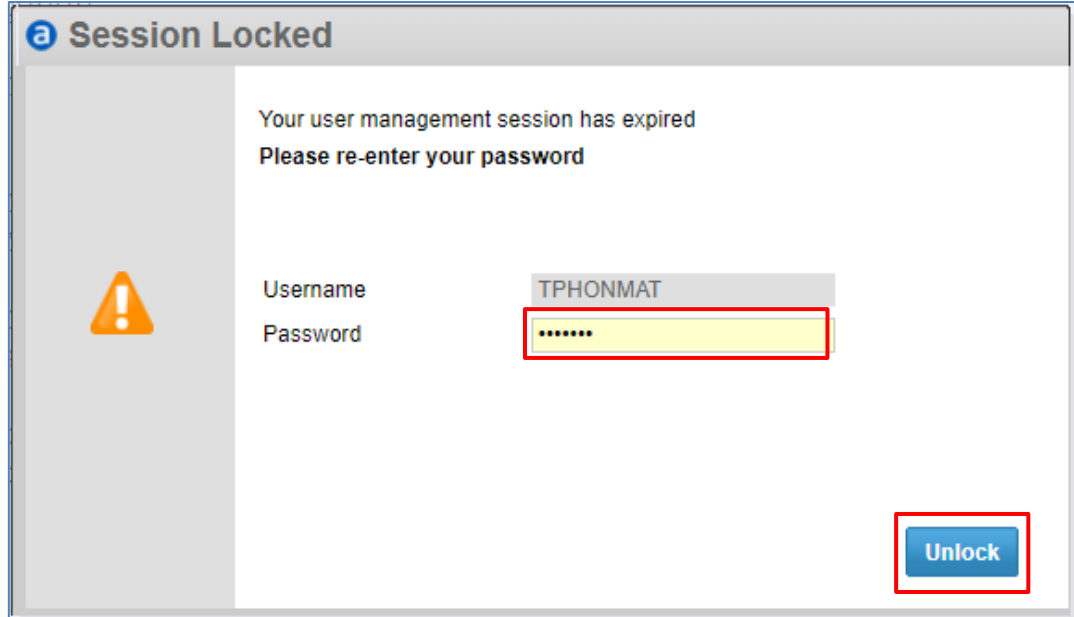

#### <span id="page-11-1"></span>**1.7 Auto Sign out**

ึกรณีที่ไม่ได้ใช้งานนานเกินกว่า 60 นาที จะออกจากระบบให้โดยอัตโนมัติ ให้ผู้ใช้ใส่ Password อีกครั้ง ี แล้วจึงทำการ Sign in เข้ามาใหม่

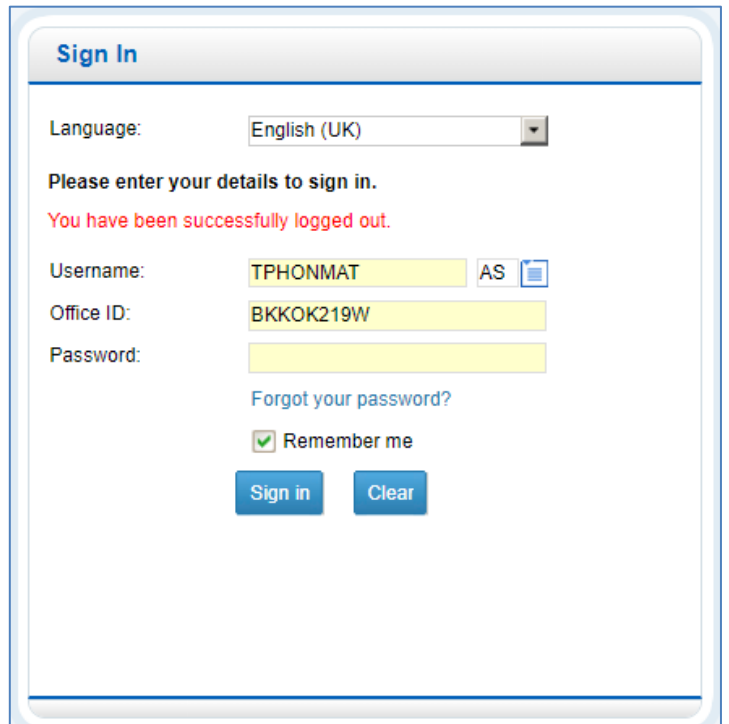

#### <span id="page-12-0"></span>**1.8 การเปิด – ปิด Command Page**

หลังจาก Sign in แล้ว ระบบจะเปิดหน้าการทำงานหลัก (Main Page) พร้อมกับ Command Page ขึ้นมา (ดังรูป)

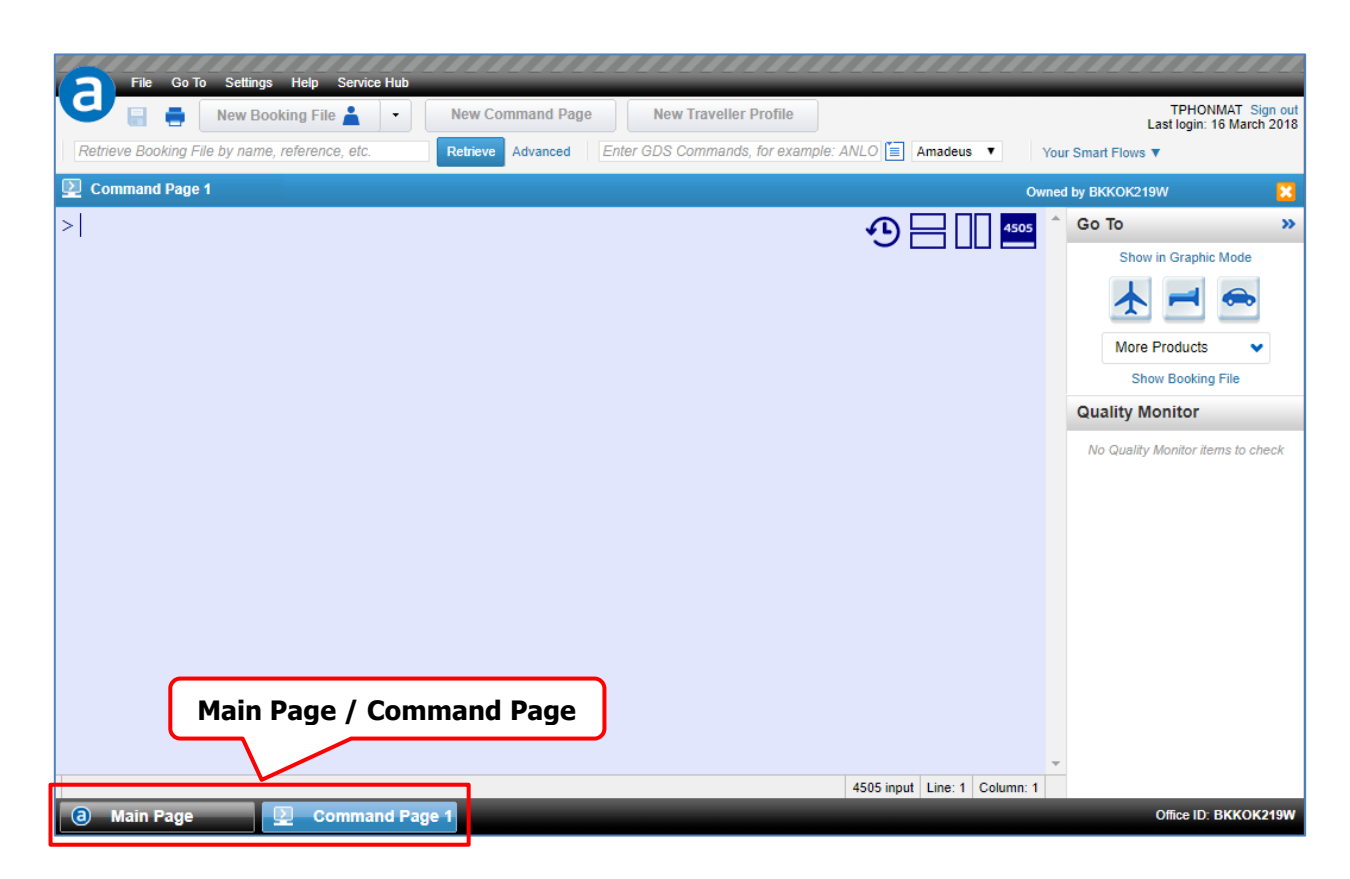

หากไม่ปรากฏหน้า Command Page หรือต้องการเปิด Command Page เพิ่มเติม สามารถคลิกที่ปุ่ม **New Command Page** บน Tools Bar ดังรูป

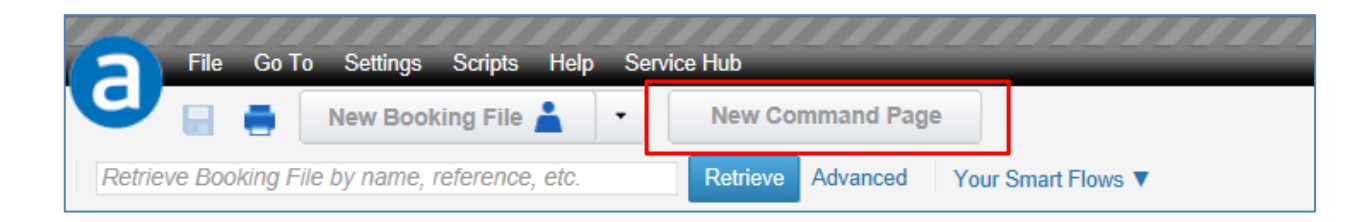

ระบบจะทำการเปิดหน้า Command Page ให้ โดยสังเกตที่ Tab Bar ด้านล่าง (สามารถเปิด Command Page ขึ้นมา เพื่อใช้งานพร้อมกันได้ 6 Tabs ไม่รวมหน้าหลัก (Main Page) )

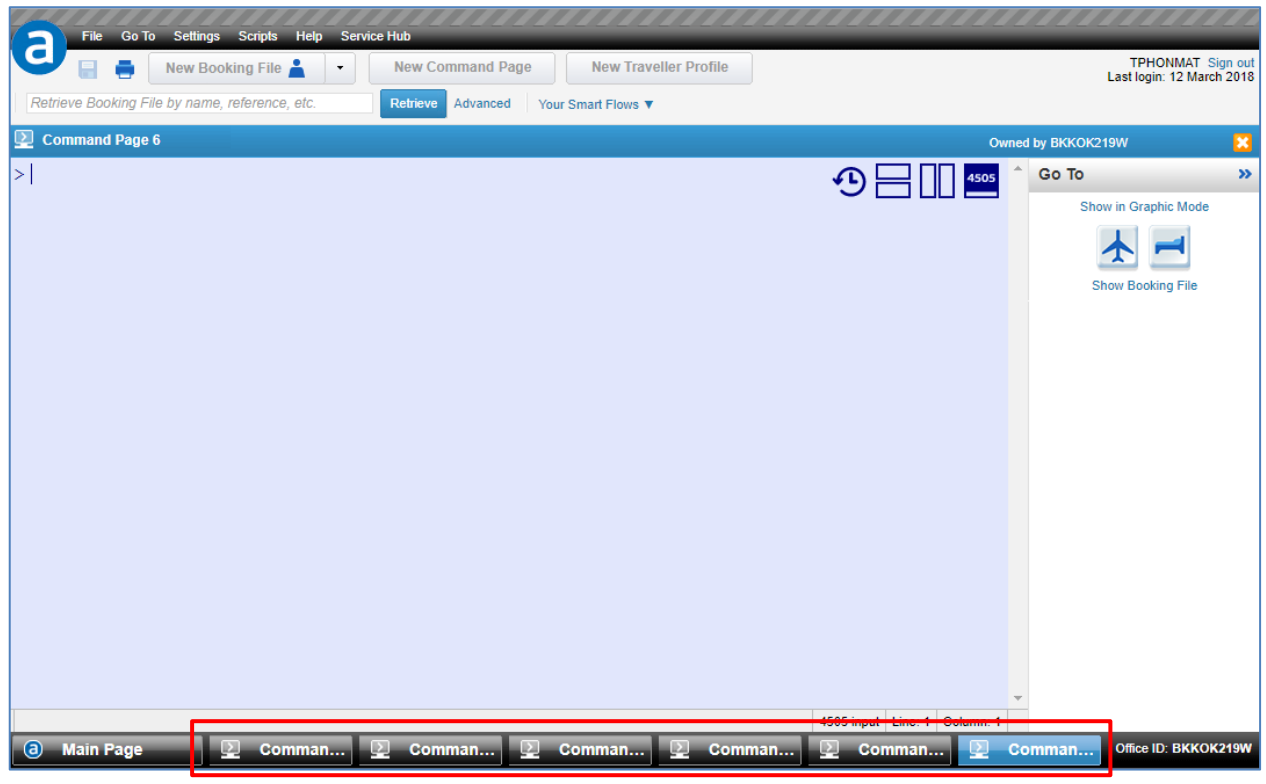

### ี หากต้องการปิด Command Page ทำได้โดยการคลิกที่ กากบาท สีส้ม **ได้** บริเวณมุมขวาบน

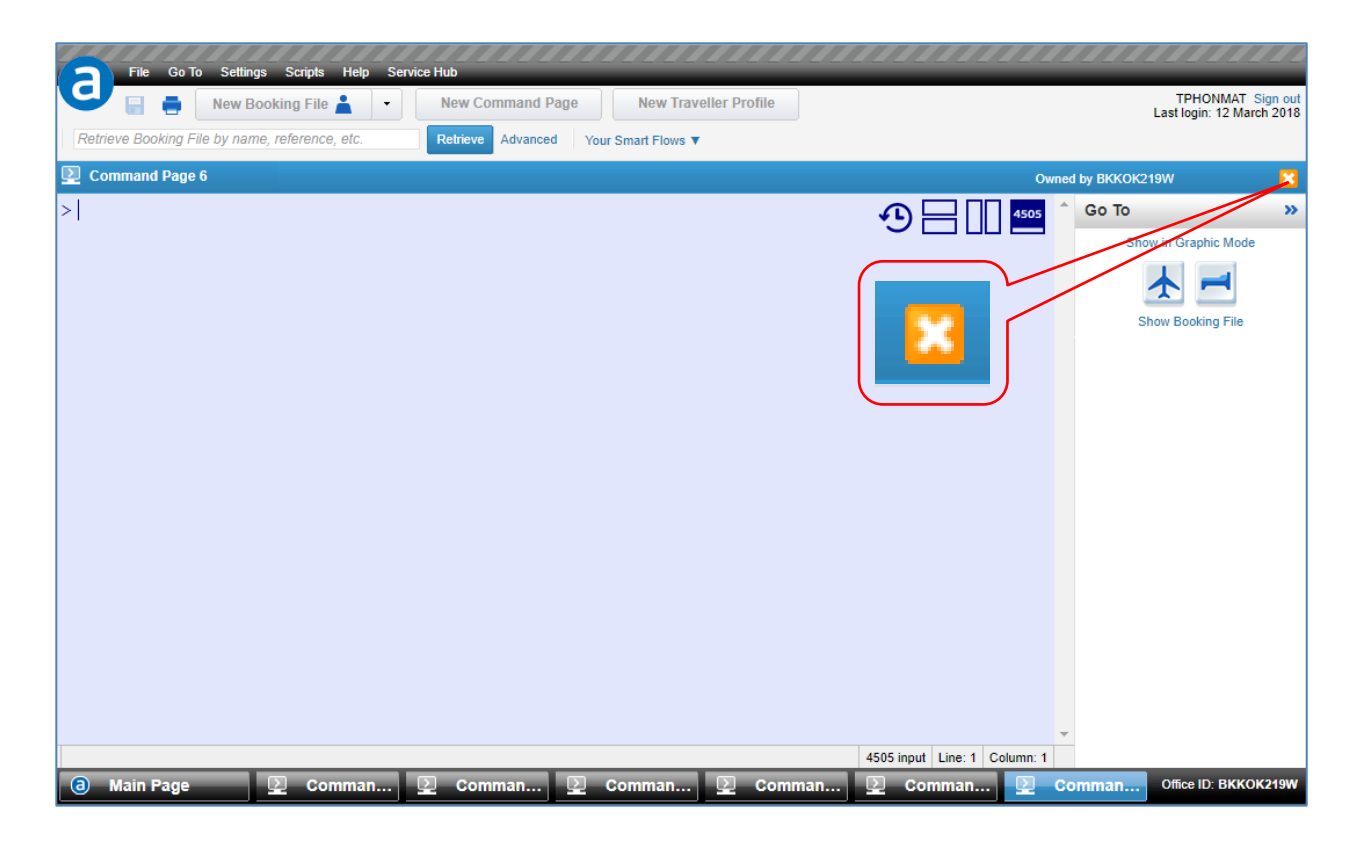

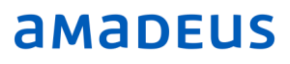

#### <span id="page-14-0"></span>**1.9 Main Page**

Main Page คือหน้าหลักของโปรแกรม เป็นที่รวมคำสั่งในการใช้งานและการตั้งค่าโปรแกรม

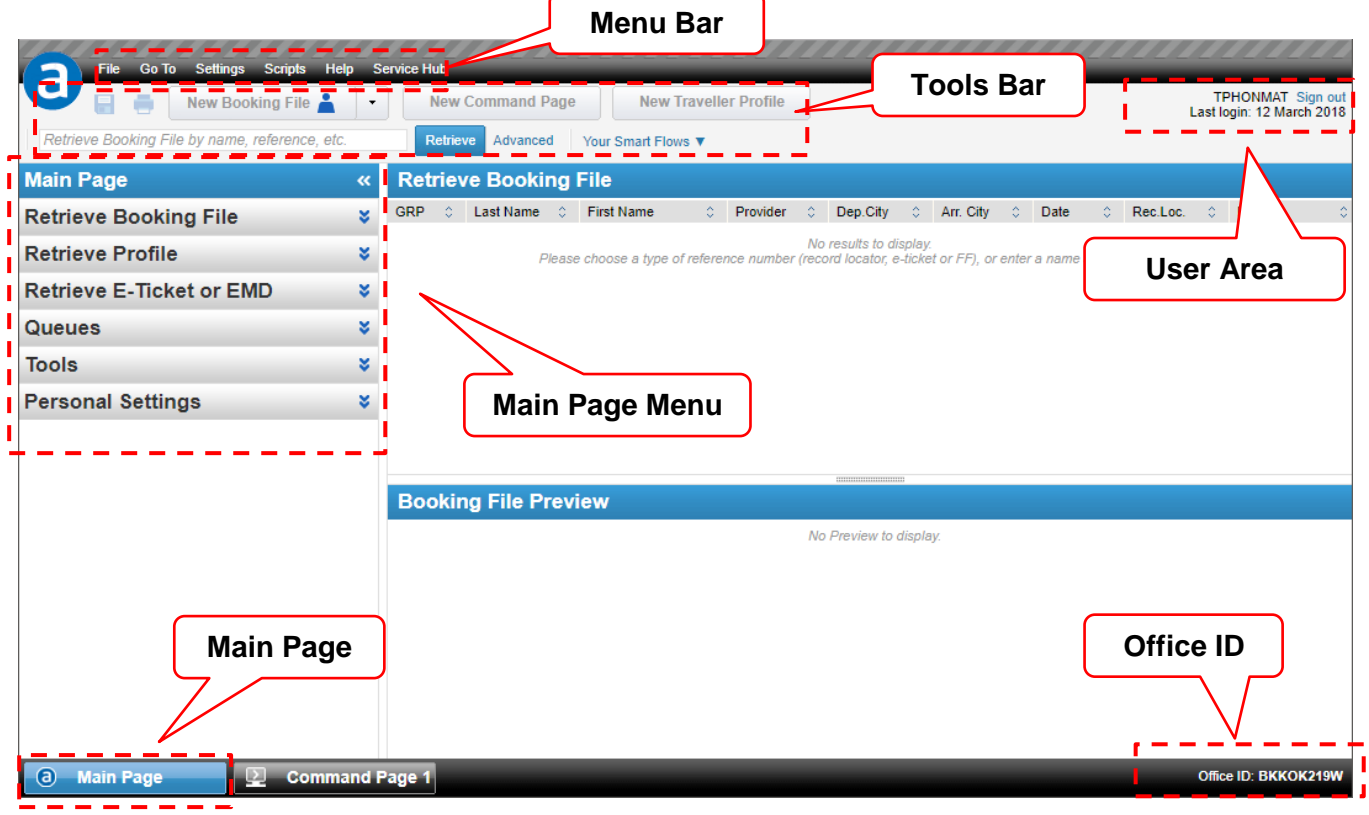

### <span id="page-15-0"></span>**1.10 ตั้งค่าหน้า Command Page**

การตั้งค่าในหน้า Command Page สามารถทำได้โดยไปหน้า Main Page ที่ Personal Settings กำหนด คา่ ทตี่ อ้ งการ เชน่ Background/Foreground Colours, Font, Font size

หลังจากกำหนดค่าที่ต้องการแล้ว คลิกที่ปุ่ม Save your Settings

**Save your Settings** 

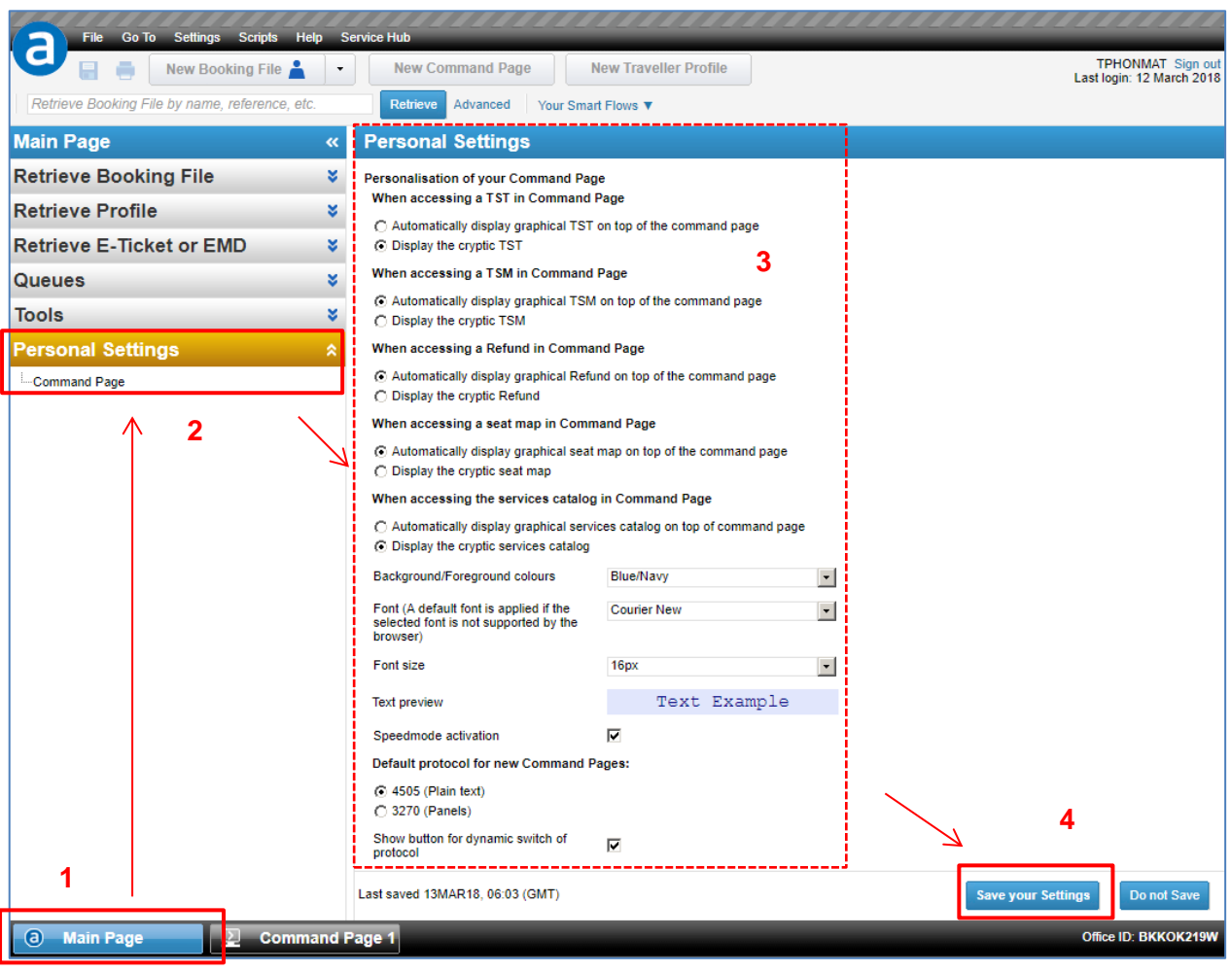

### <span id="page-16-0"></span>**1.11 การสลับการท างานไปยัง Office ID อื่น**

้วิธีการสลับการทำงานระหว่าง Office ID หลังจากที่ Sign in เข้าใช้ระบบแล้ว สามารถทำได้โดย

- 1) คลิกที่ Office ID บริเวณมุมขวาล่างของโปรแกรม
- 2) ปรากฏรายการของ Office ID ที่ Account นั้นมีสิทธิ์ในการใช้งานได้ > คลิกที่ Office ID ที่ต้องการเข้าใช้งาน

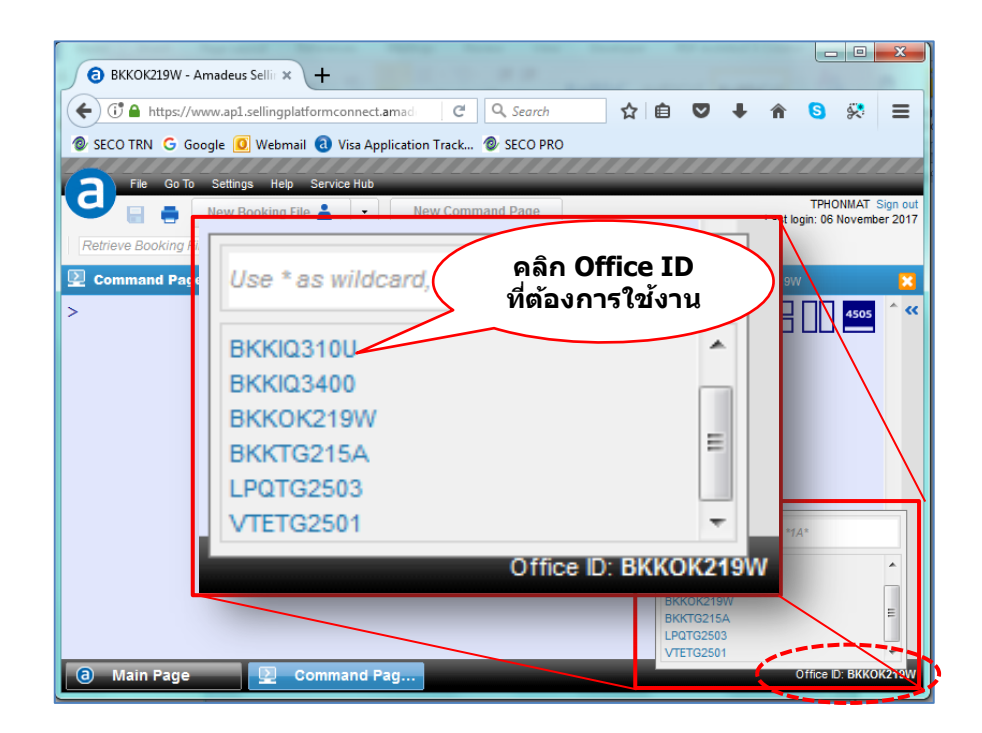

3) เซสชั่นของการทำงานบน Office ID ที่เลือกจะถูกเปิดขึ้นมาในหน้าต่างอื่น หรือแท็บอื่นของหน้าต่าง ้เดียวกัน โดยไม่จำเป็นต้องลงชื่อเข้าใช้อีกครั้ง

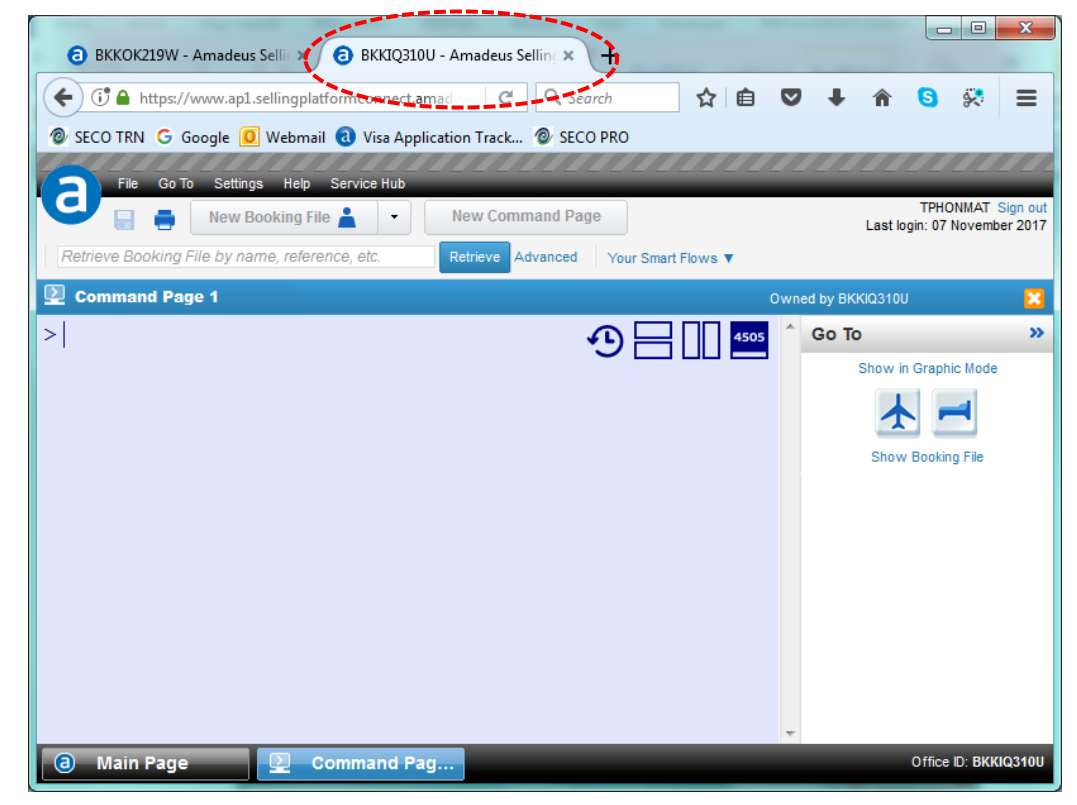

#### <span id="page-17-0"></span>**1.12 การออกจากระบบ (Sign out)**

หากตอ้ งการออกจากการใชง้านระบบ ใหค้ ลกิที่ Sign out มุมขวาบน

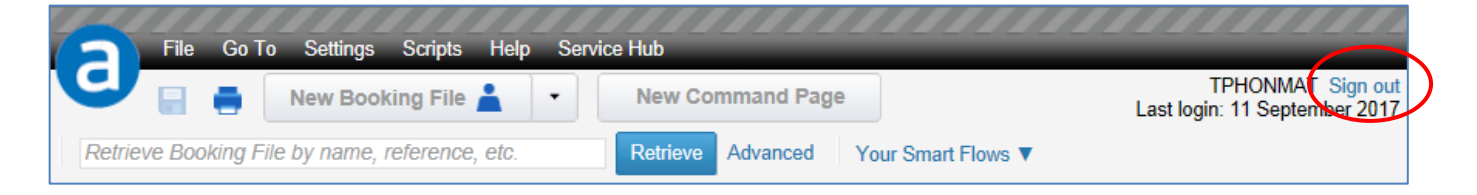

### ้จะปรากฏหน้าต่าง Sign out ให้คลิกที่ปุ่ม Sign out อีกครั้ง (ดังรูป) เพื่อยืนยันการออกจากระบบ

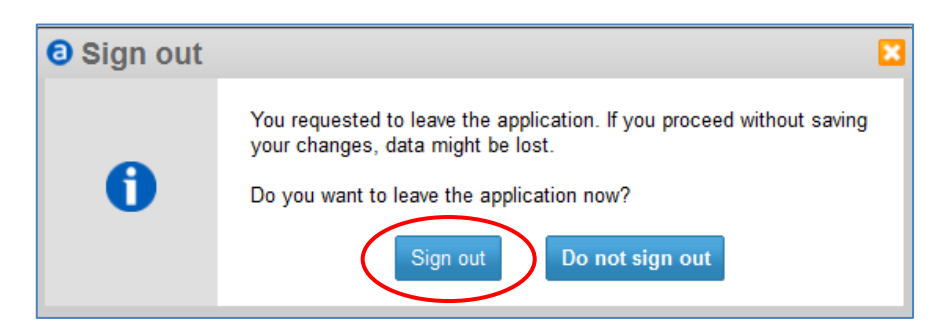

## <span id="page-18-0"></span>**CHAPTER 2 : BOOKING FILE**

## <span id="page-18-1"></span>**2.1 การค้นหาเที่ยวบิน**

#### การคน้หาเสน้ ทางบนิ จากหนา้ Graphic mode เลือกที่

New Booking File >> เลือก Air

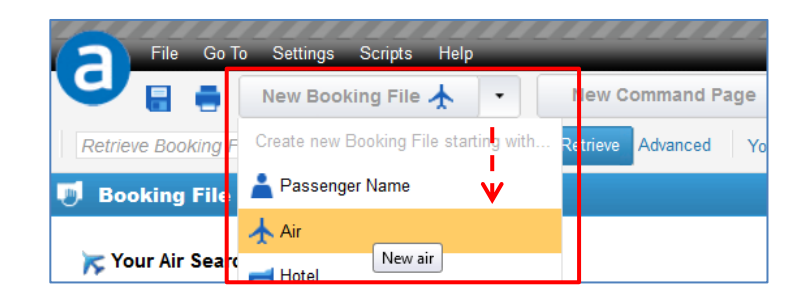

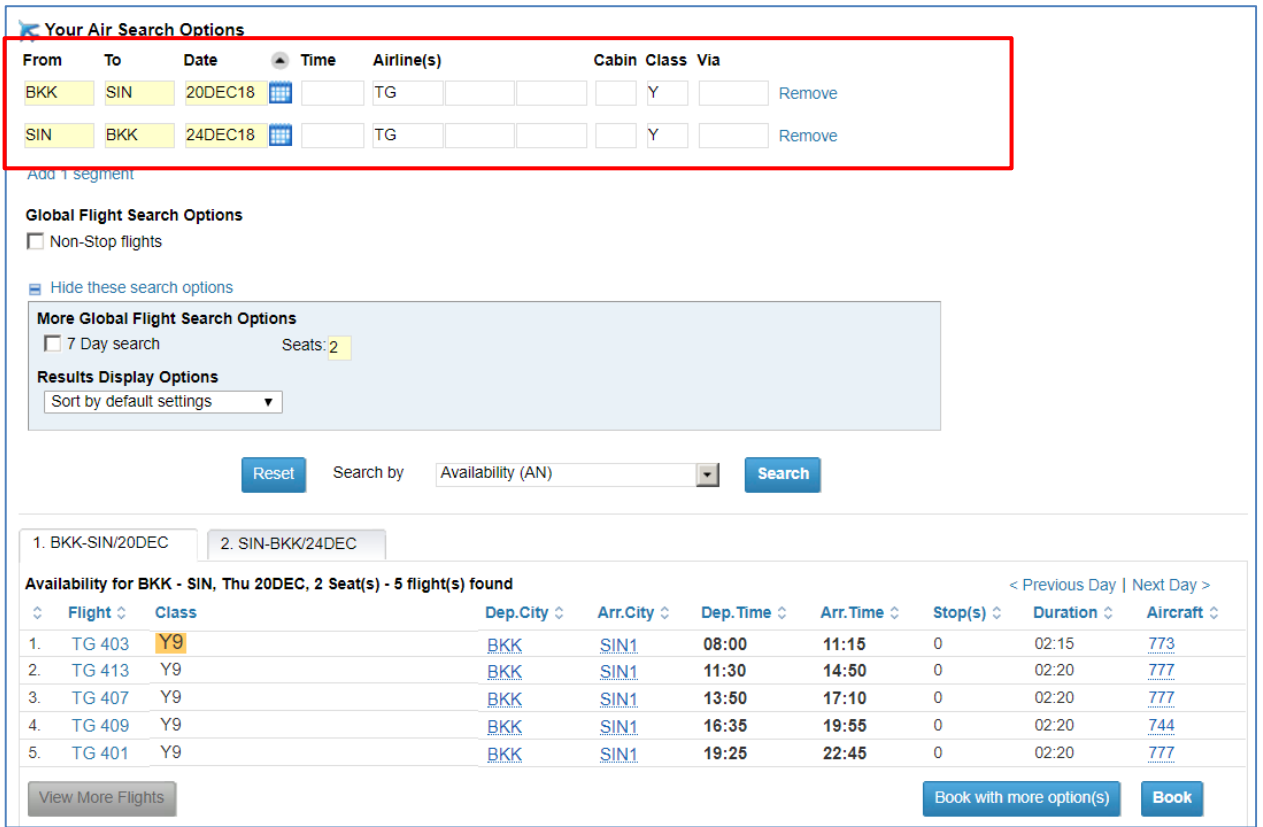

### **ขั้นตอนการค้นหาเที่ยวบิน**

1. ระบเุ สน้ ทางและวันที่ ที่ต้องการดูเที่ยวบิน

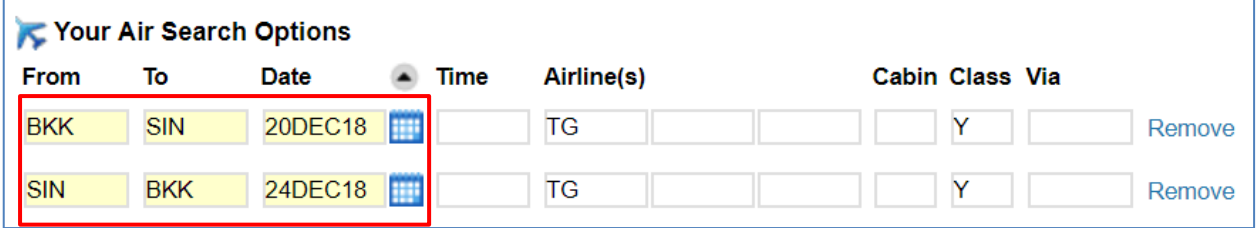

2. ระบุ option ต่างๆ เชน่ Airline , Class

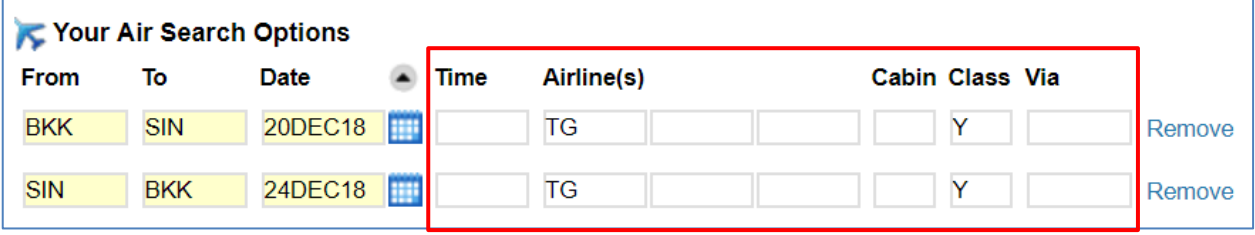

*Note : Cabin*

*F - First*

- *C - Business*
- *Y - Economy Including Economy Premium*
- *W - Economy Premium*
- *M - Economy without Economy Premiu*m
- 3. หากต้องการค้นหาเที่ยวบิน แบบ Non-Stop flights และ Direct flights ให้คลิกเลือกที่ช่อง Non-Stop Flights.

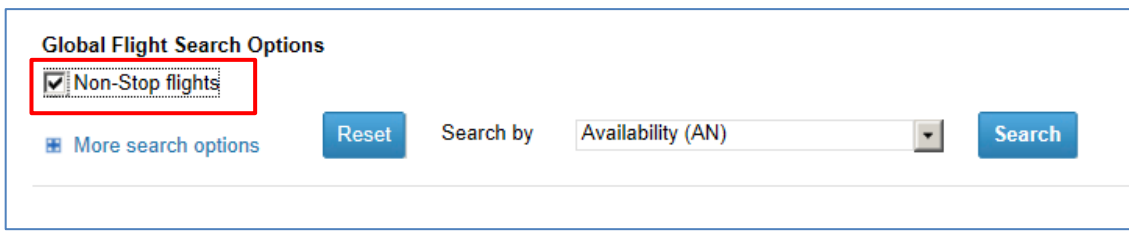

4. หากต้องการระบุจำนวนที่นั่งเวลาขาย คลิกเลือก More Search Options

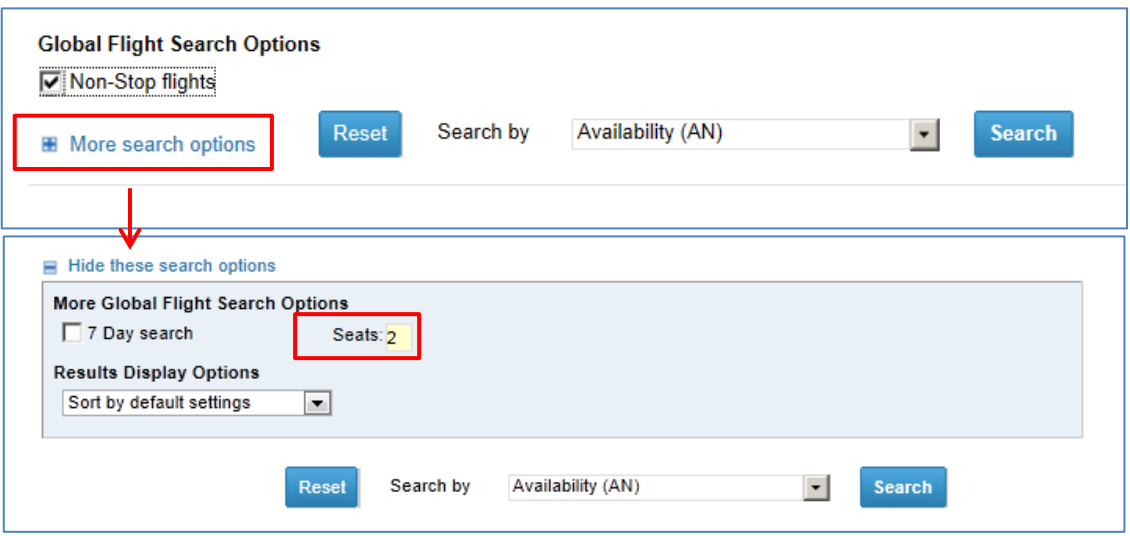

5. ในช่อง Search by เลือก Availability (AN)

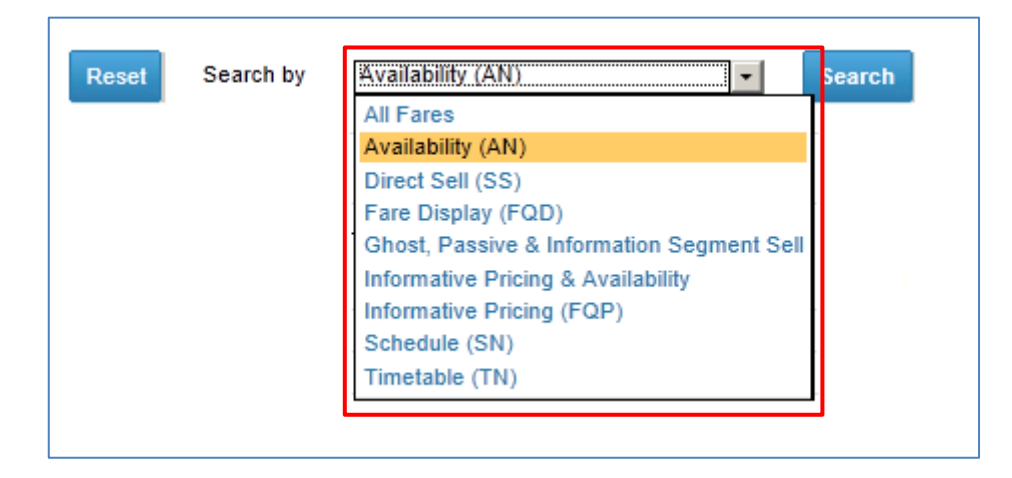

6. คลิกที่ปุ่ม Search

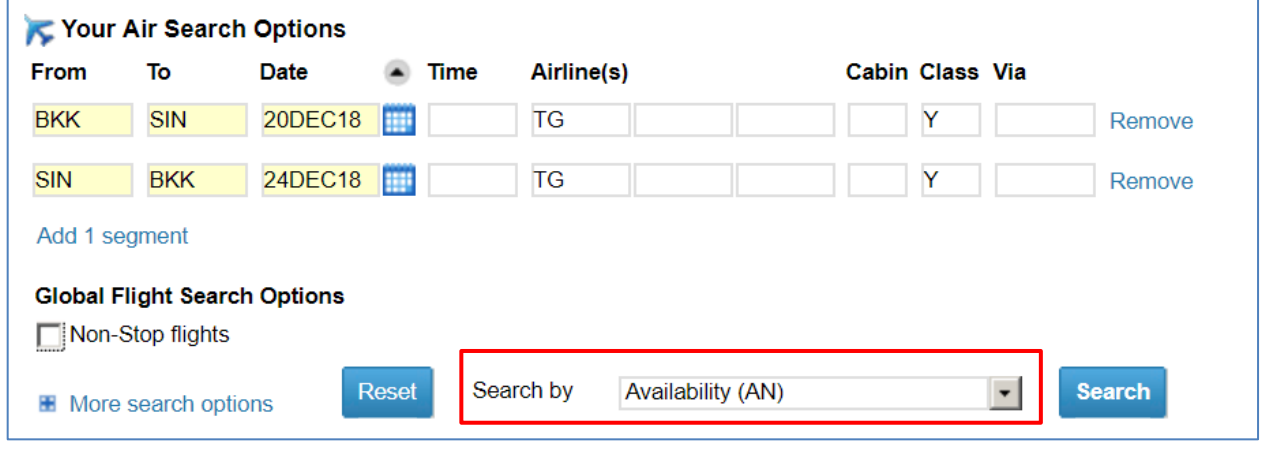

7. เที่ยวบินและที่นั่งว่างตามเส้นทางที่กำหนด จะแสดงด้านล่าง

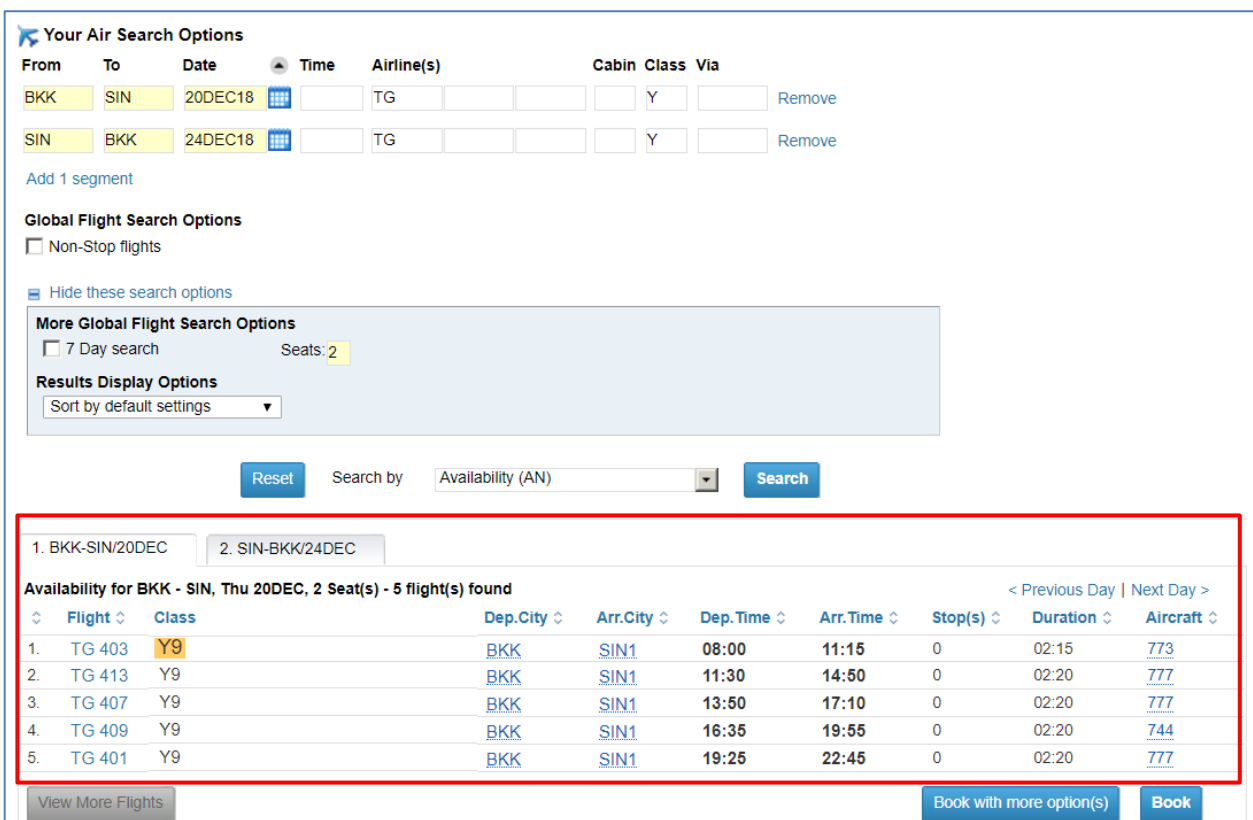

8. หากต้องการค้นหาเที่ยวบิน วันถัดไป หรือ ก่อนหน้านี้ คลิก Previous Day / Next Day.

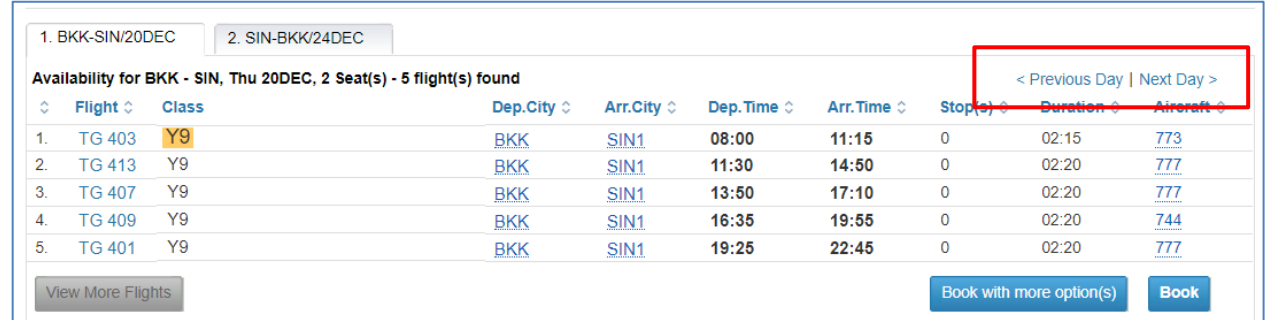

9. หากต ้องการดูรายละเอียดของเที่ยว คลิกที่ Flight Number

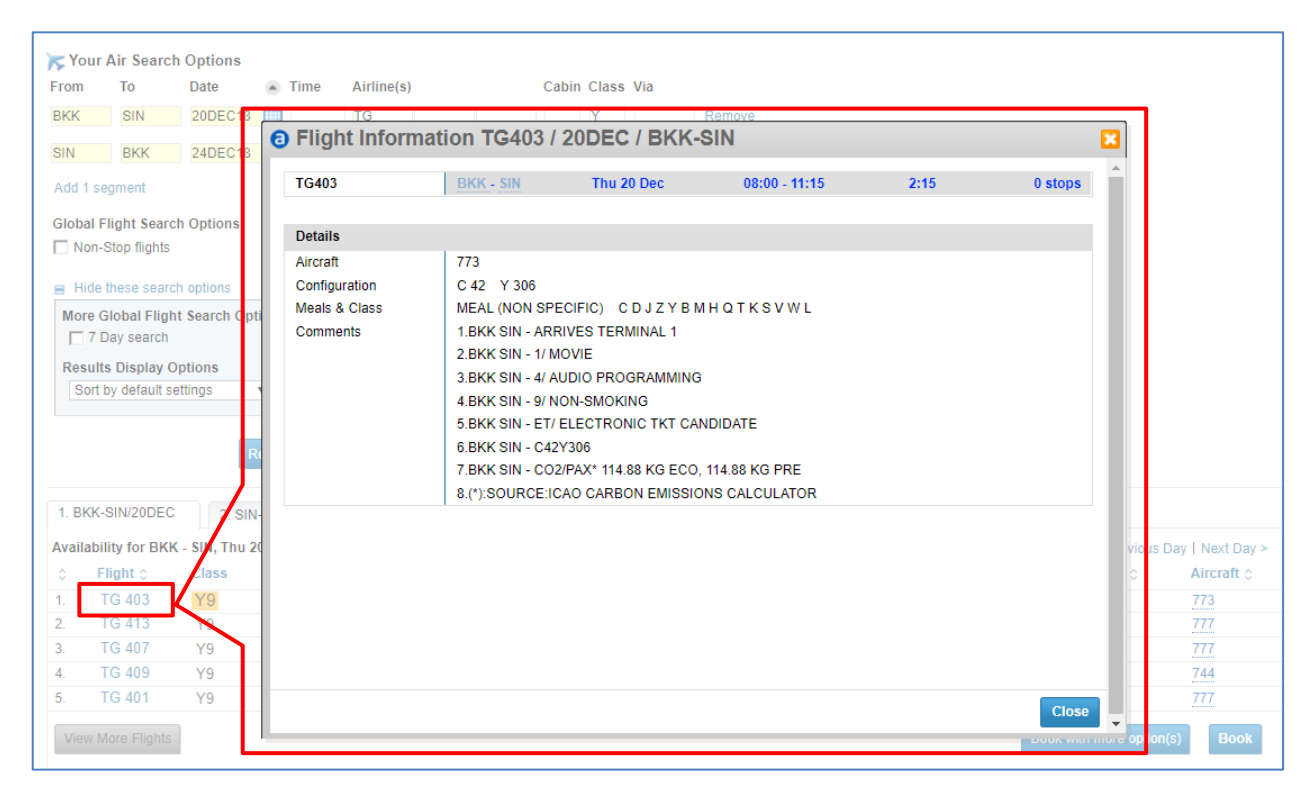

### **การส ารองที่นั่ง**

1. จากหน้าแสดงเที่ยวบินและที่นั่งว่าง สามารถดับเบิ้ลคลิกที่ Booking Class ที่ต้องการสำรอง ี และจะปรากฏรายละเอียดเที่ยวบินที่เลือก ในส่วนของ Itinerary

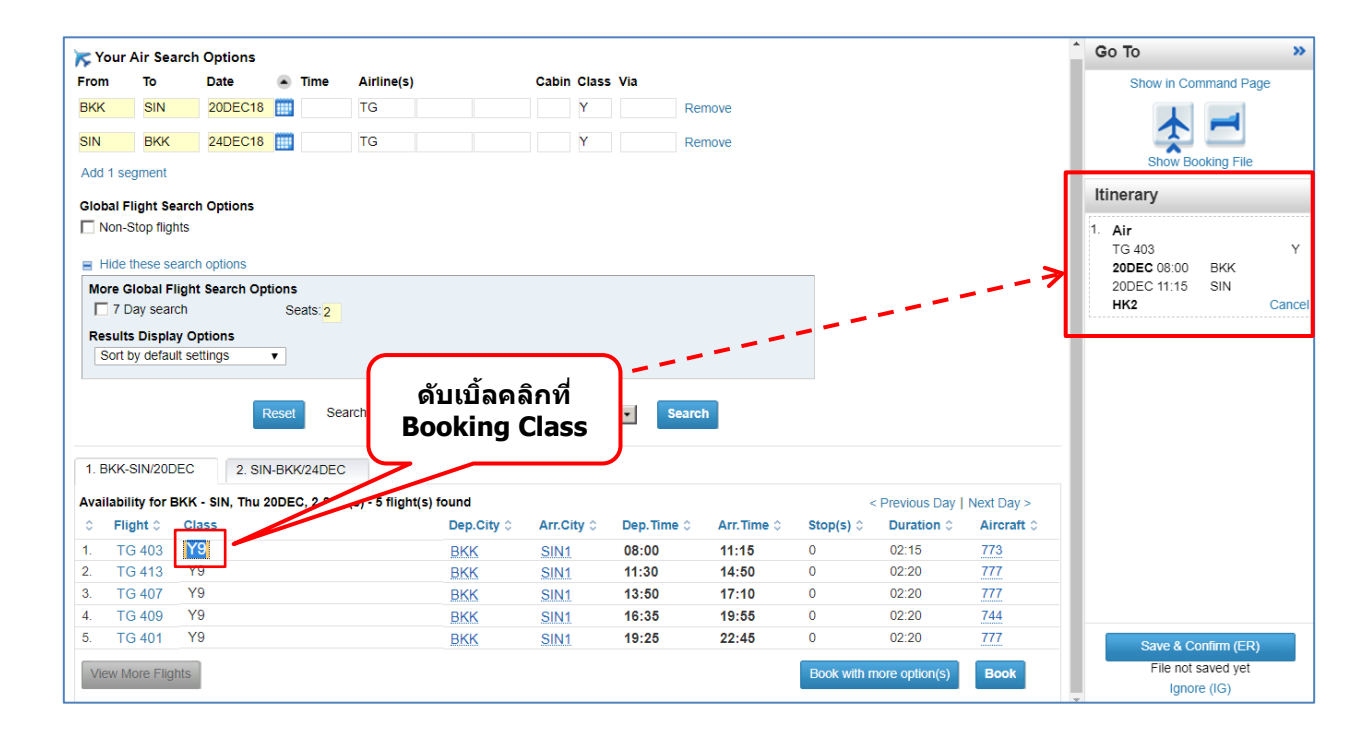

 $\overline{6}$ 

2. หากต้องการสำรองที่นั่งแบบ wait list คลิกเลือก Book with More Option(s)

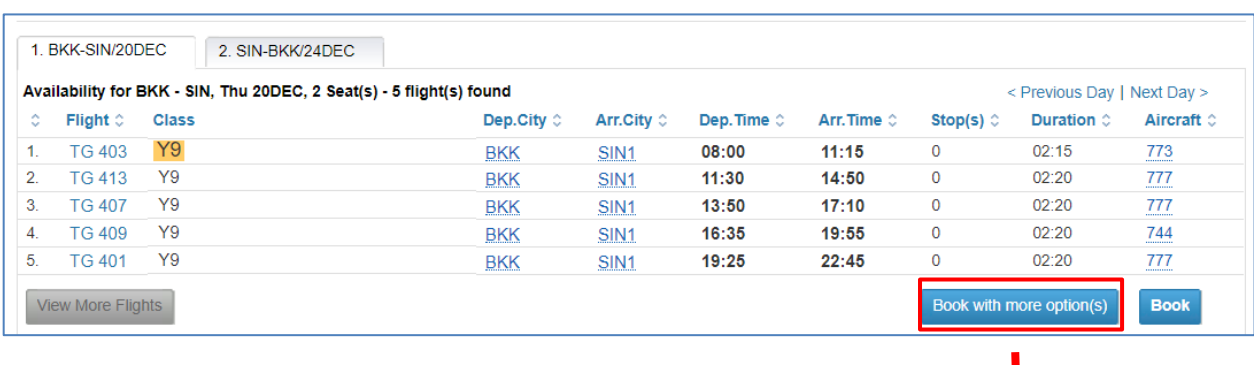

ระบุ Booking Action Code เป็น Priority E Waitlist Request (PE) จากนั่นคลิกที่ปุ่ม Book

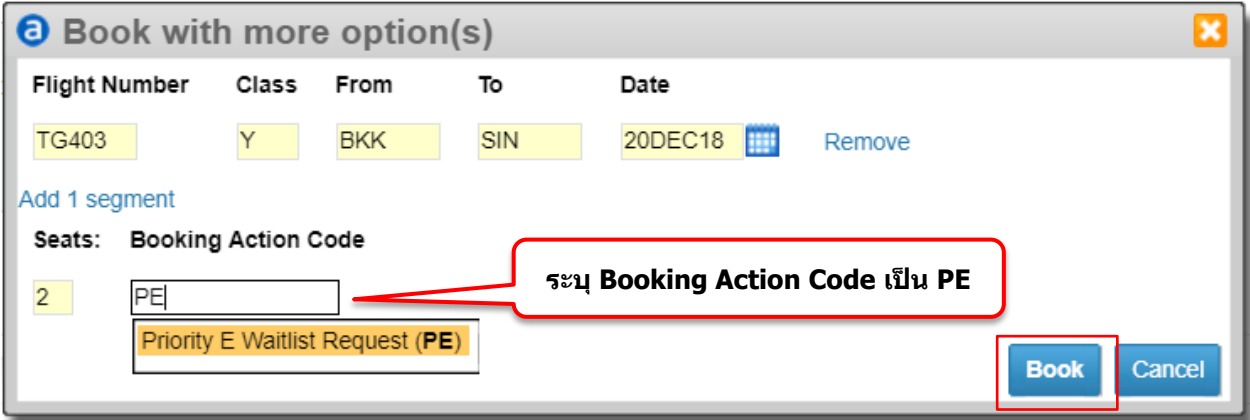

### <span id="page-24-0"></span>**2.2 ขนั้ ตอนการส ารองทนี่ ง่ั (Create Booking File)**

สามารถทำได้ 2 วิธี

- วิธีที่ 1 : เริ่มจากการดูเที่ยวบินแล้วสำรองที่นั่งก่อน -> จากนั้นใส่ชื่อผู้โดยสารและรายละเอียดอื่นๆ ภายหลัง
- วิธีที่ 2 : เริ่มจากใส่ชื่อผู้โดยสารก่อน -> จากนั้นจึงสำรองที่นั่ง และใส่รายละเอียดอื่นๆ ภายหลัง
- ้ วิธีที่ **1** : เริ่มจากการดูเที่ยวบินแล้วสำรองที่นั่งก่อน -> จากนั้นใส่ชื่อผู้โดยสารและรายละเอียดอื่นๆ ภายหลัง
	- 1. คลิกที่ New Booking File >> เลือก Air

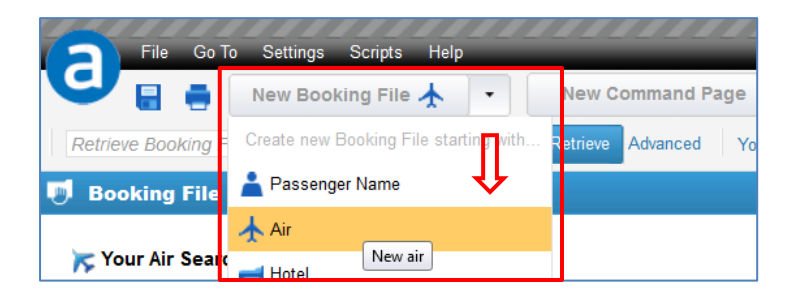

- 2. ระบุเส้นทางและวันที่ ที่ต้องการดูเที่ยวบิน รวมทั้ง Option ต่างๆ
	- More Search Options >> ระบุจำนวนที่นั่งที่ต้องการขาย
	- Search by >> เลือกเป็น Availability (AN)
	- คลิกป่ม Search

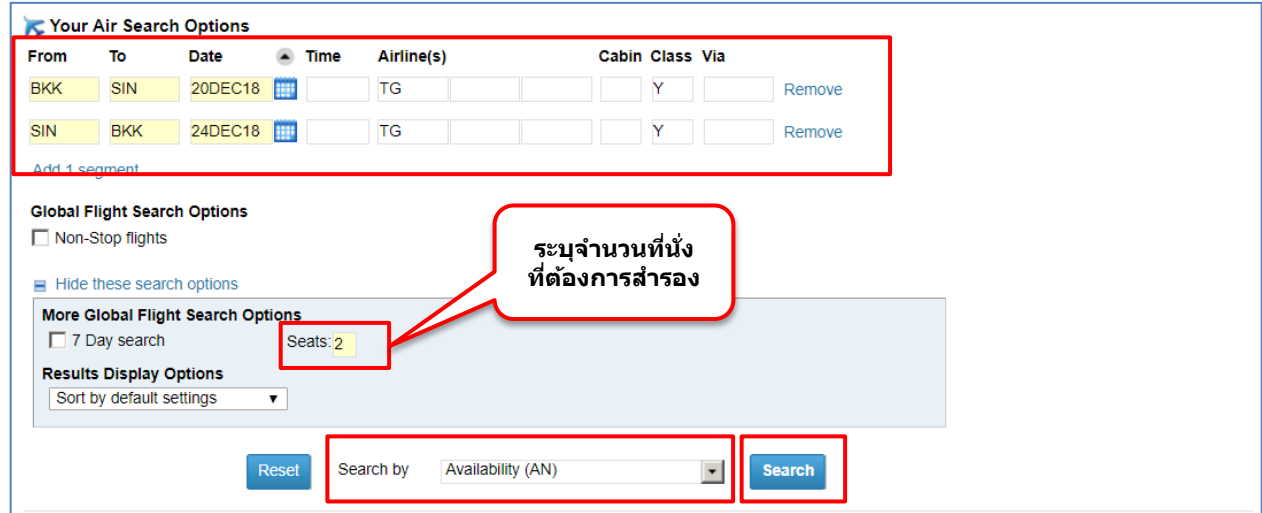

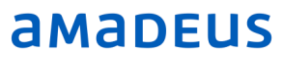

3. จากหน้าแสดงเที่ยวบินและที่นั่งว่าง สามารถดับเบิ้ลคลิกที่ Booking Class ที่ต้องการสำรองที่นั่ง และจะ ปรากฏรายละเอียดเที่ยวบินที่เลือก ในส่วนของ Itinerary

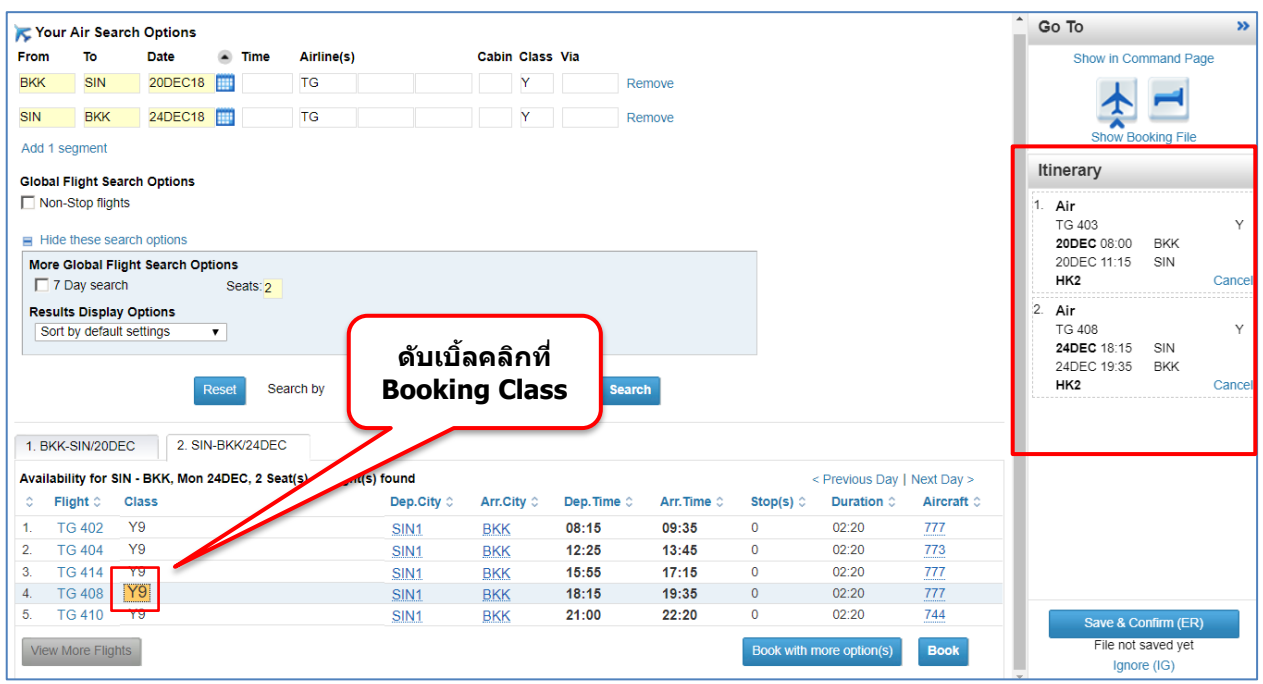

ี 4. คลิกที่ Show Booking File เพื่อไปที่หน้า Booking File แล้วใส่ขื่อผู้โดยสารและรายละเอียดอื่นๆ ให้ครบ

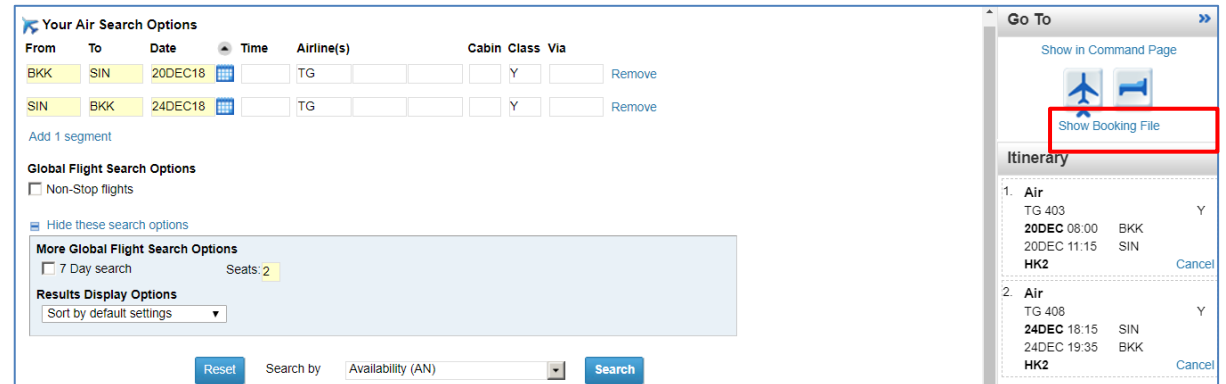

- Passenger and Contact Details > Add/Update > ระบุชื่อผู้โดยสาร และ ข้อมูลการติดต่อ > Save

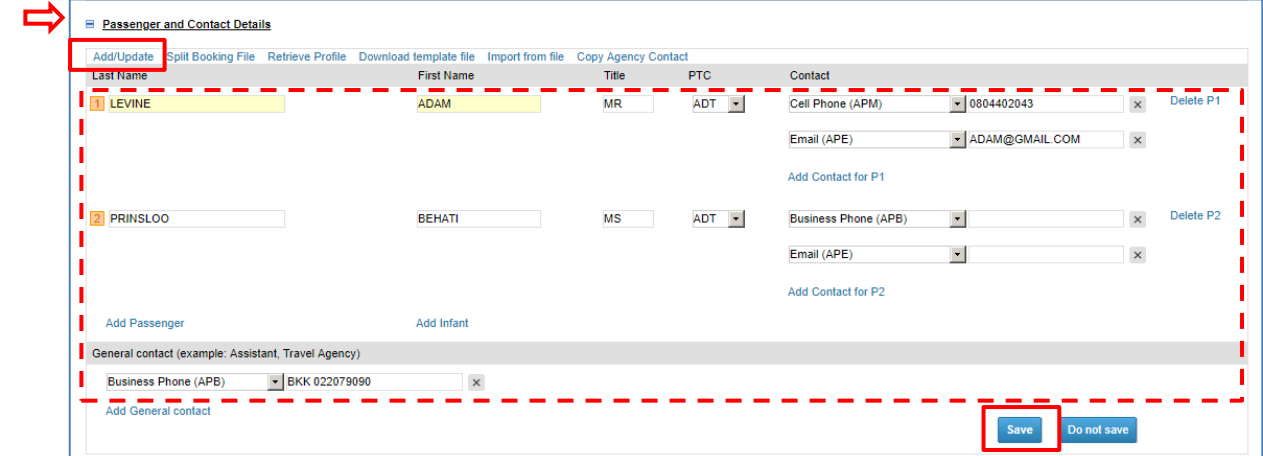

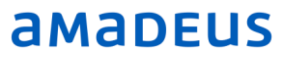

- Booking File Information > Request received from (RF): ระบุชื่ออำงอิง
- Set Ticketing Arrangement > ระบุวันที่สำหรับ Ticket Time Limit

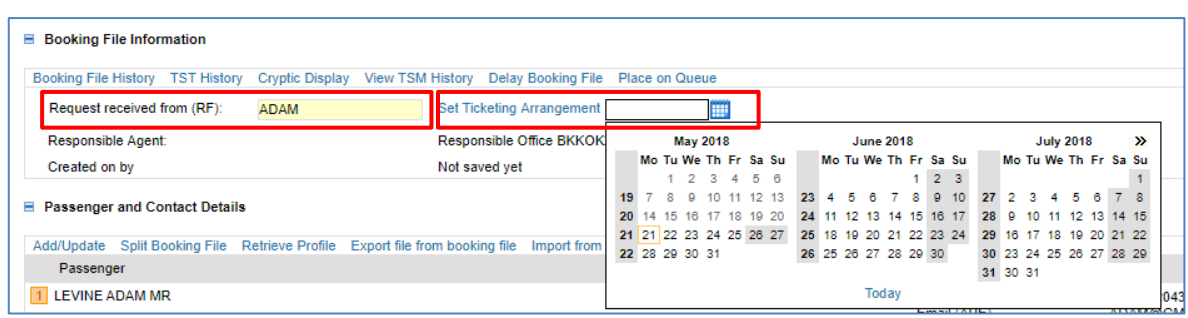

5. ตรวจสอบข้อมูล รายละเอียด ก่อนบันทึกข้อมูล > ทำการบันทึก Booking File โดยการคลิกที่ปุ่ม Save and Confirmed (ER) Save and Confirm (ER) บริเวณมุมขวาล่าง

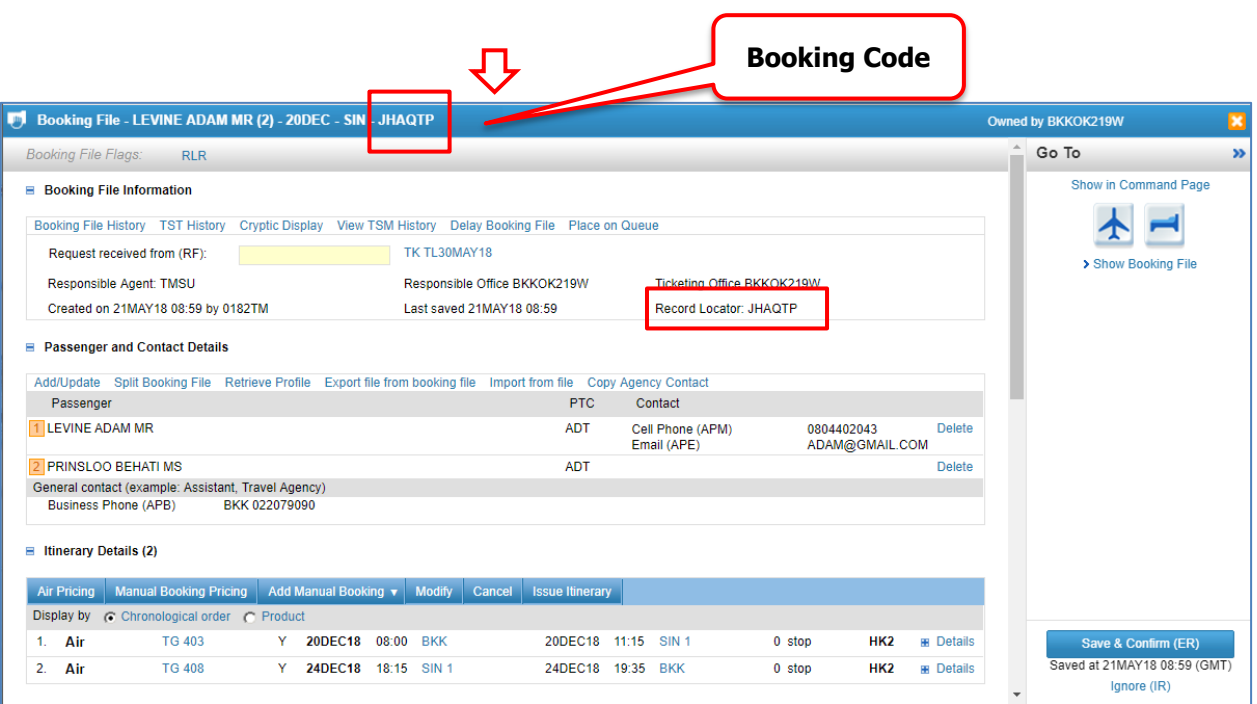

### ้ วิ<mark>ธีที่ 2 : เริ่มจากใส่ชื่อผู้โดยสารก่อน -> จากนั้นจึงสำรองที่นั่ง และใส่รายละเอียดอื่นๆ ภายหลัง</mark>

1. คลิกที่ New Booking File >> เลือก Passenger Name

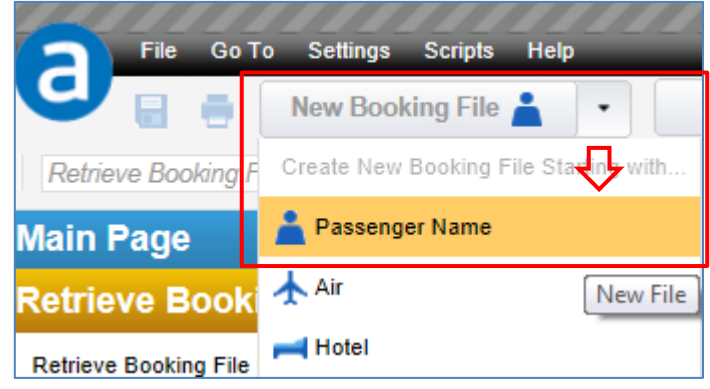

2. ที่หัวข้อ Passenger and Contact Details > Add/Update > ระบุชื่อผู้โดยสาร และ ข้อมูลการติดต่อ ให้ ครบถ้วน  $>$  คลิกปุ่ม Save

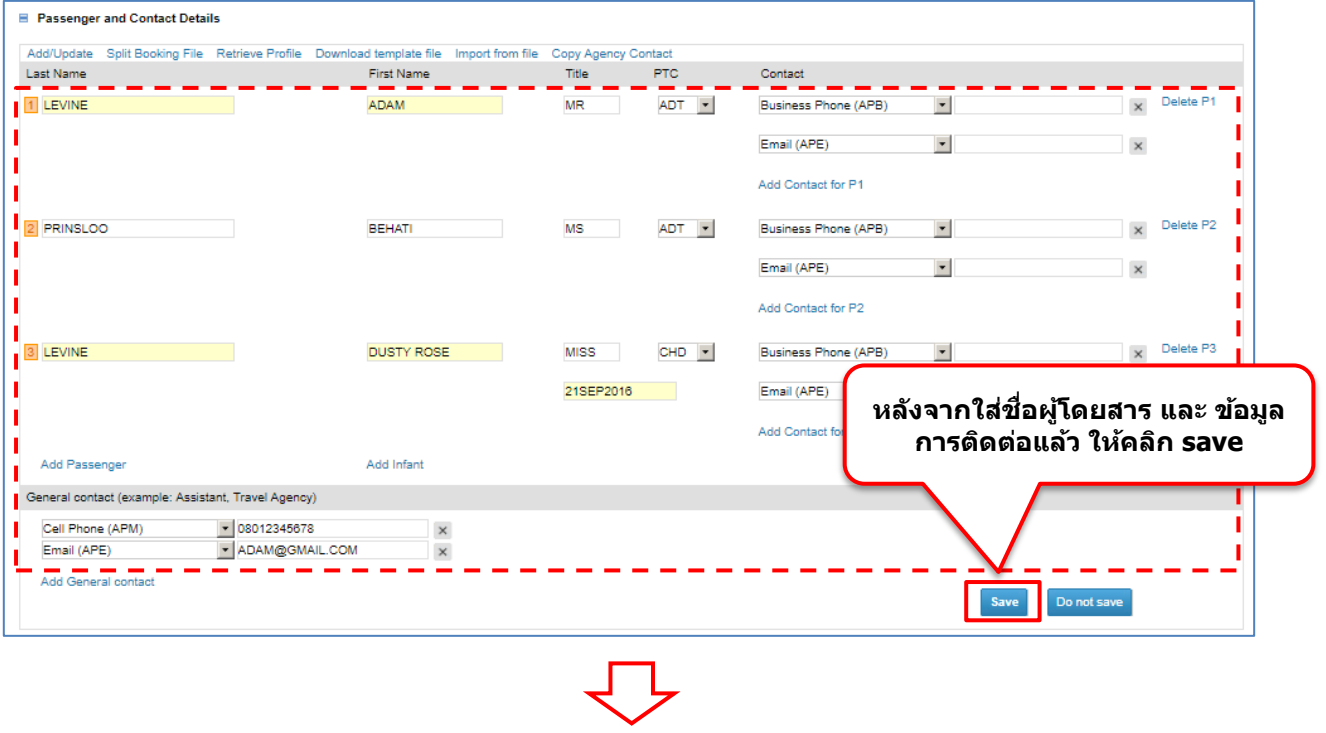

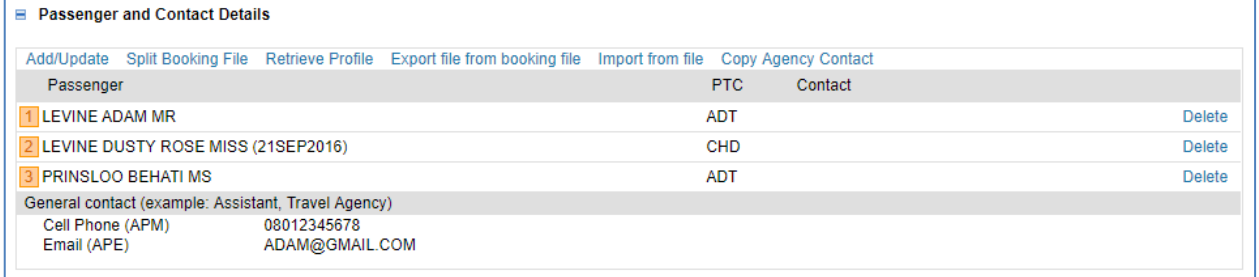

3. ค้นหาเที่ยวบินและที่นั่งว่าง > ให้คลิกรูปเครื่องบิน บริเวณด้านขวา

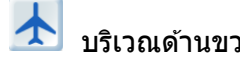

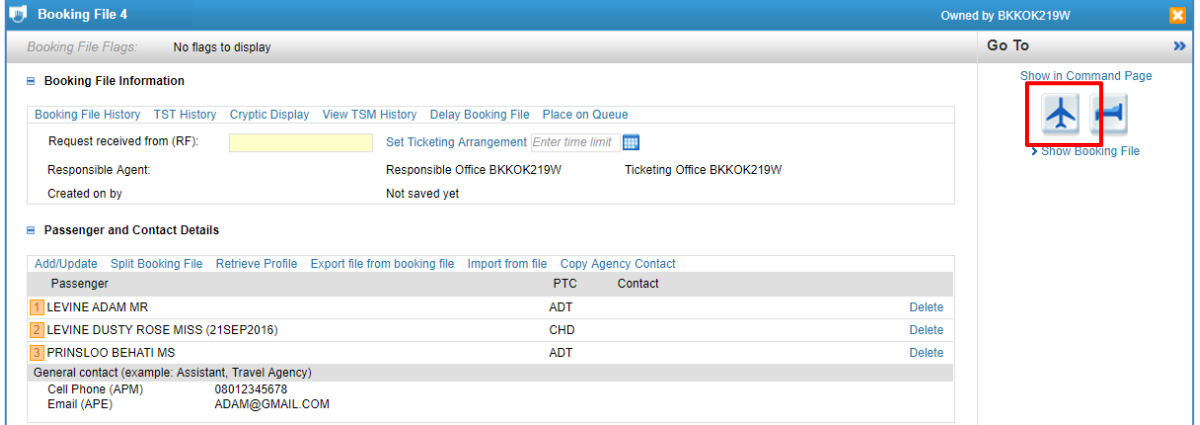

4. ระบุเส้นทางและวันที่ ที่ต้องการดูเที่ยวบิน รวมทั้ง Option ต่างๆ > คลิกปุ่ม Search

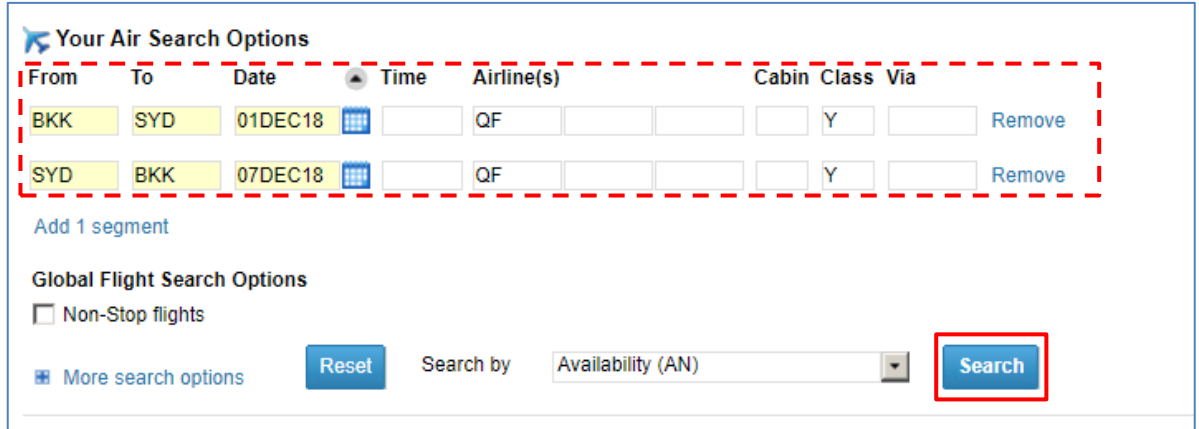

5. จากหน้าแสดงเที่ยวบินและที่นั่งว่าง สามารถดับเบิ้ลคลิกที่ Booking Class ที่ต้องการสำรองที่นั่ง และจะ ปรากฏรายละเอียดเที่ยวบินที่เลือก ในส่วนของ Itinerary

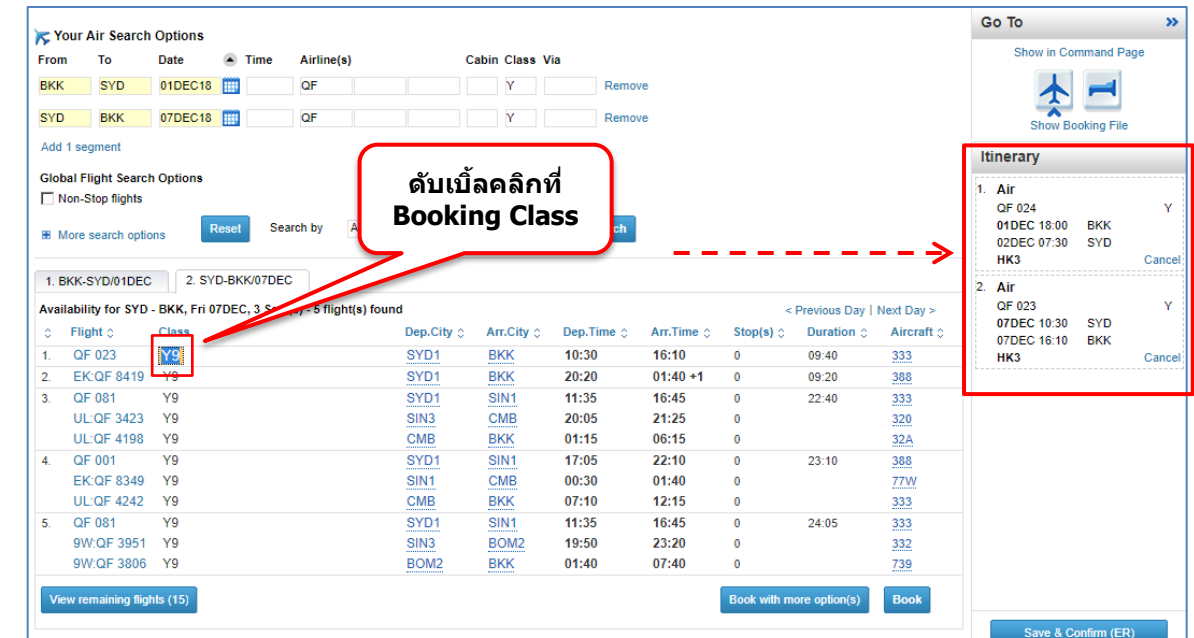

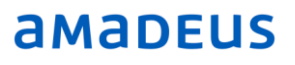

6. คลิกที่ Show Booking File เพื่อไปที่หน้า Booking File

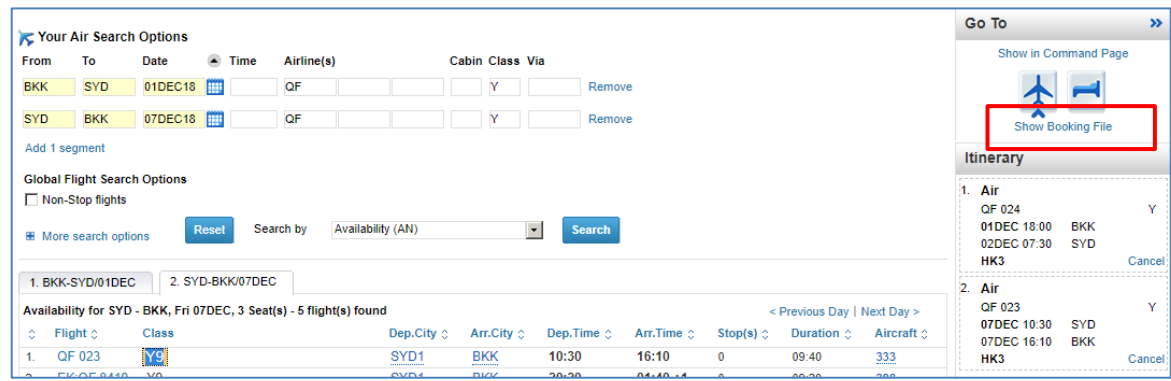

- 7. เพื่อใส่ข้อมูลและตรวจสอบรายละเอียดให้ครบถ้วน ก่อนบันทึกข้อมูลครบ
	- Request received from (RF) : ระบุชื่ออ้างอิง
	- Set Ticketing Arrangement : ระบุวันที่สำหรับ Ticket Time Limit

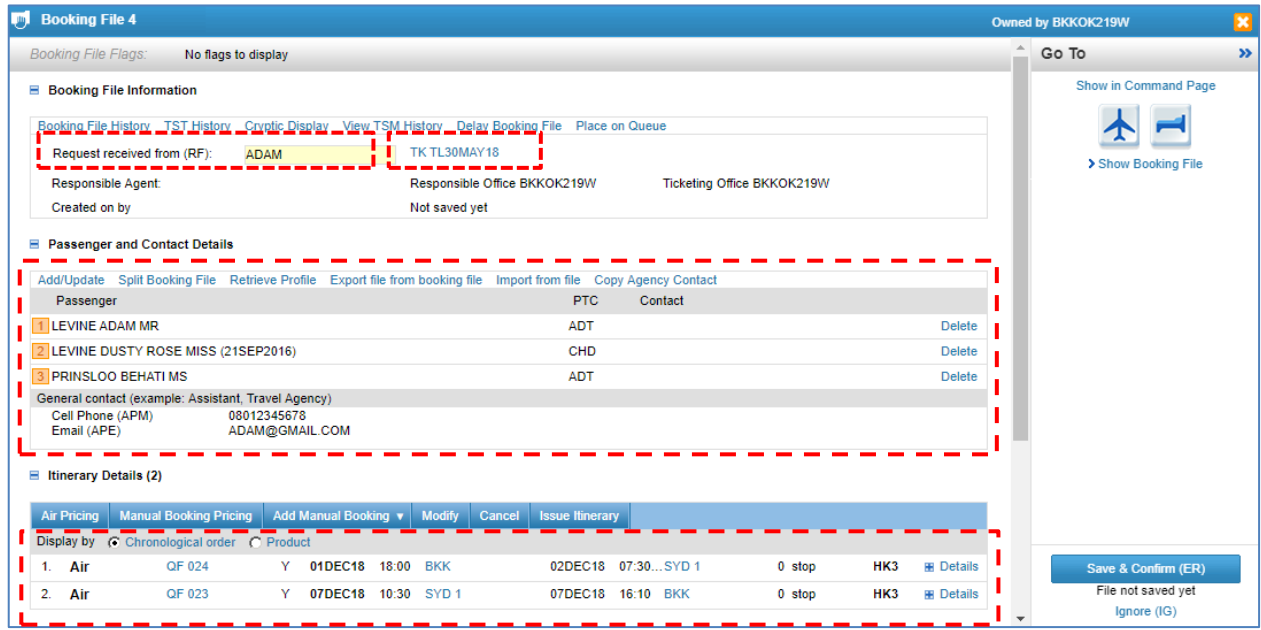

8. ทำการบันทึก Booking File โดยการคลิกที่ปุ่ม Save and Confirmed บริเวณมุมขวาล่าง

Save and Confirm (ER)

#### Amadeus Selling Platform Connect Migration

**Booking Code**

## **AMADEUS**

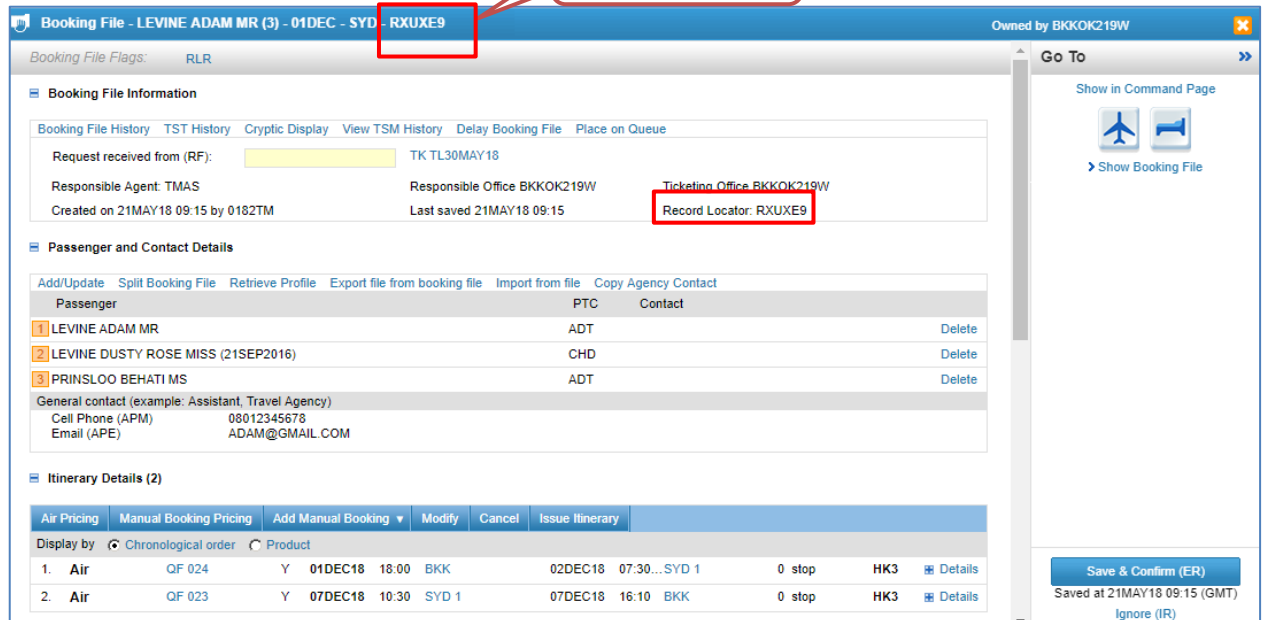

### <span id="page-30-0"></span>**2.3 การปิด Booking File**

กรณีที่มีการเปิด Booking File ค้างไว้บน Graphic mode สามารถทำการปิดได้โดยการคลิกที่ Е ี กากบาทสีส้ม บริเวณมุมขวาบน ระบบจะถาม (ดังรูป) เพื่อให้ยืนยัน

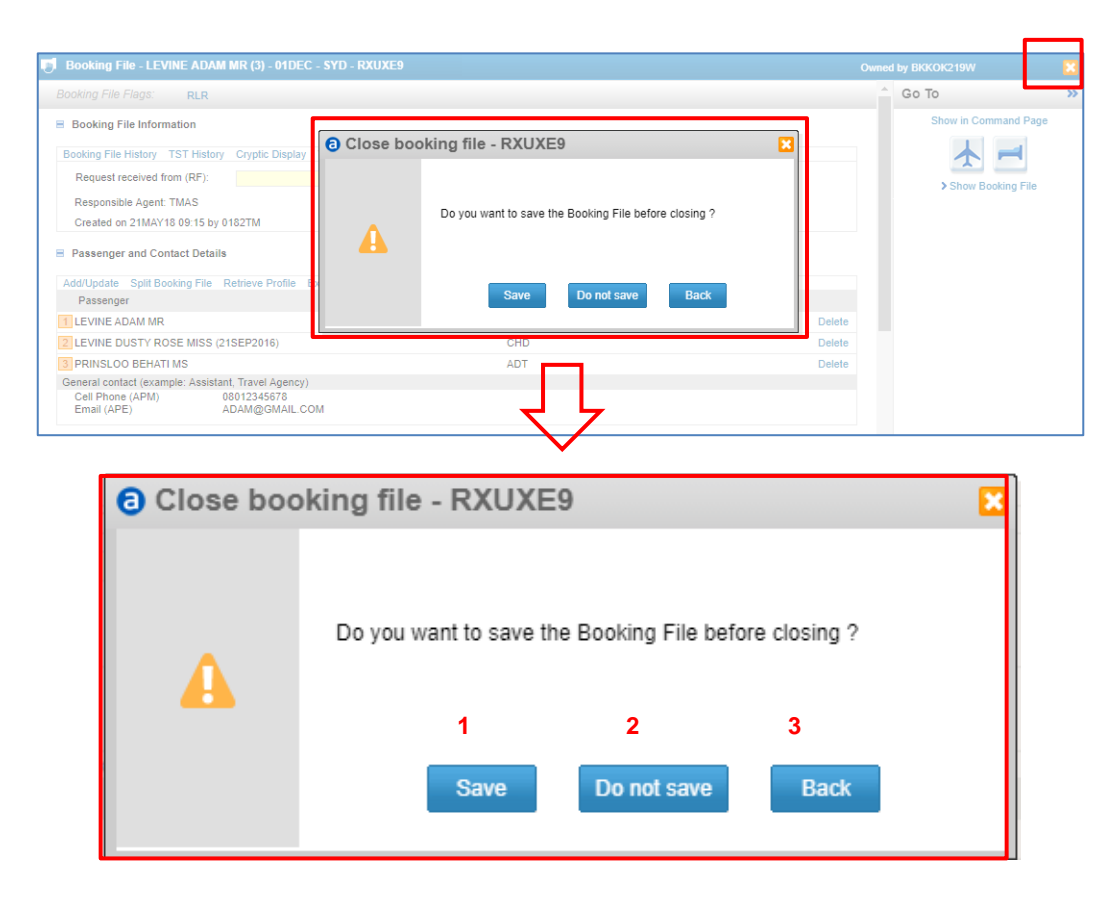

#### ค าอธิบาย

1. เมื่อคลิก Save ระบบจะปิดหน้าต่างนี้ พร้อมกับให้ใส่ Received From (กรณีที่ผู้ใช้งานเปิด Booking Fileค้าง ไว้บน Graphic Mode)

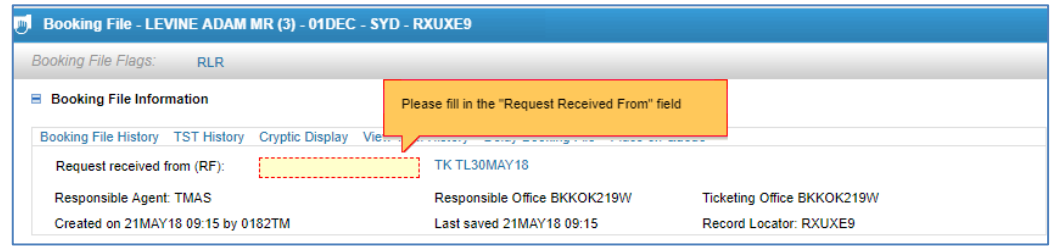

ี่ ทำการใส่ชื่อที่ช่อง Received From แล้วคลิกปุ่ม Save and Confirm (ER) แล้วจึงปิดกากบาทสีส้มอีกครั้ง

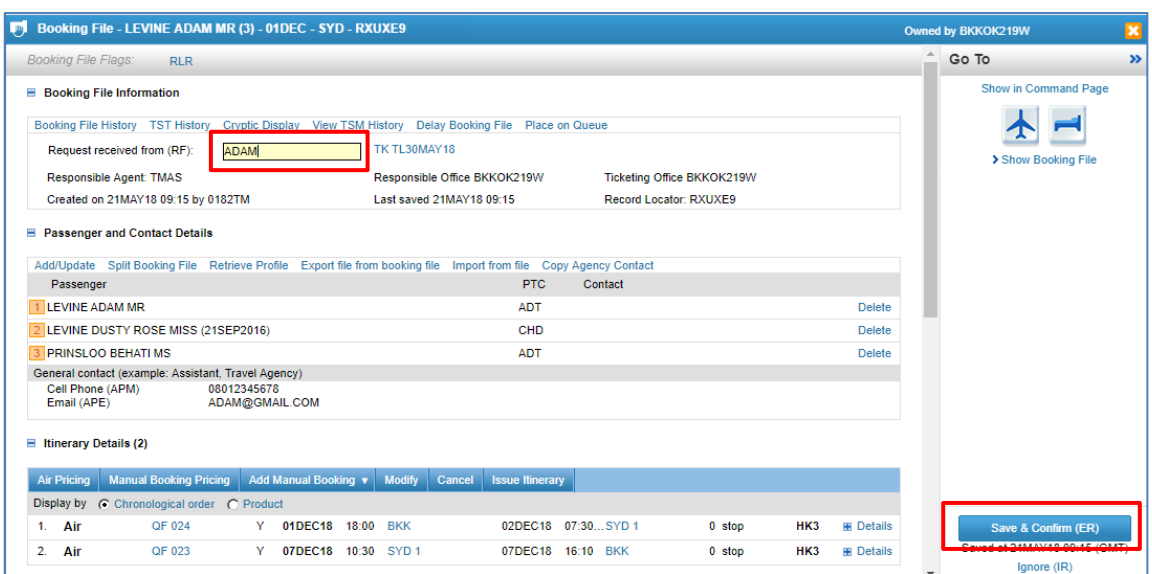

เมื่อคลิก OK ระบบจะทำการปิด Tab : Booking File นี้ออกไป

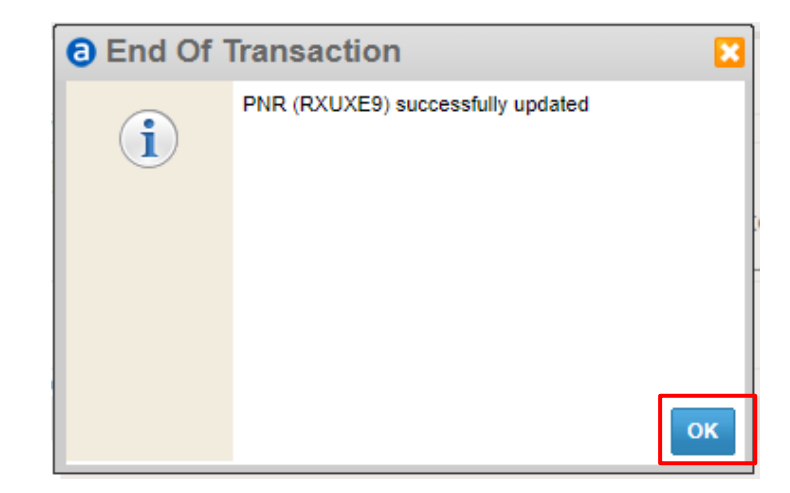

- 2. เมื่อคลิก Do not save ระบบจะปิดหน้าต่าง พร้อมกับปิด Graphic Mode Tab ให้เช่นกัน
- 3. เมื่อคลิก Back ระบบจะปิดหน้าต่างนี้ให้ทันที แต่จะกลับสู่หน้า Graphic Mode ที่ยังทำงานค้างอยู่

### <span id="page-32-0"></span>**2.4 การดึง Booking File**

> ระบุ Booking code หรือ นามสกุล ลงในช่อง Retrieve Booking File จากนั้น คลิกปุ่ม Retrieve

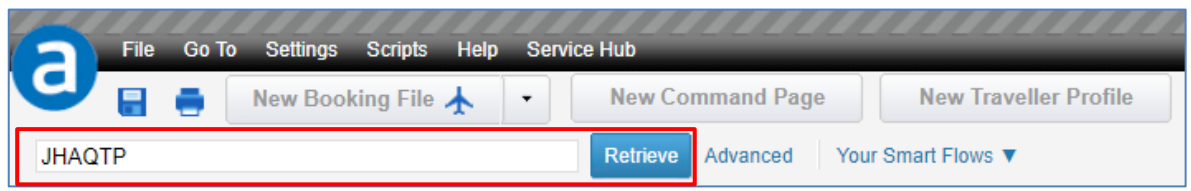

 $\triangleright$  หรือเลือกรูปแบบการดึง Booking ในเครื่องมือ Retrieve Booking File ในส่วนของเมนู Main Page รายชื่อจะปรากฏขึ้นมา คลิกเลือก Booking File ที่ต้องการ จากนั้นคลิก Open Booking File

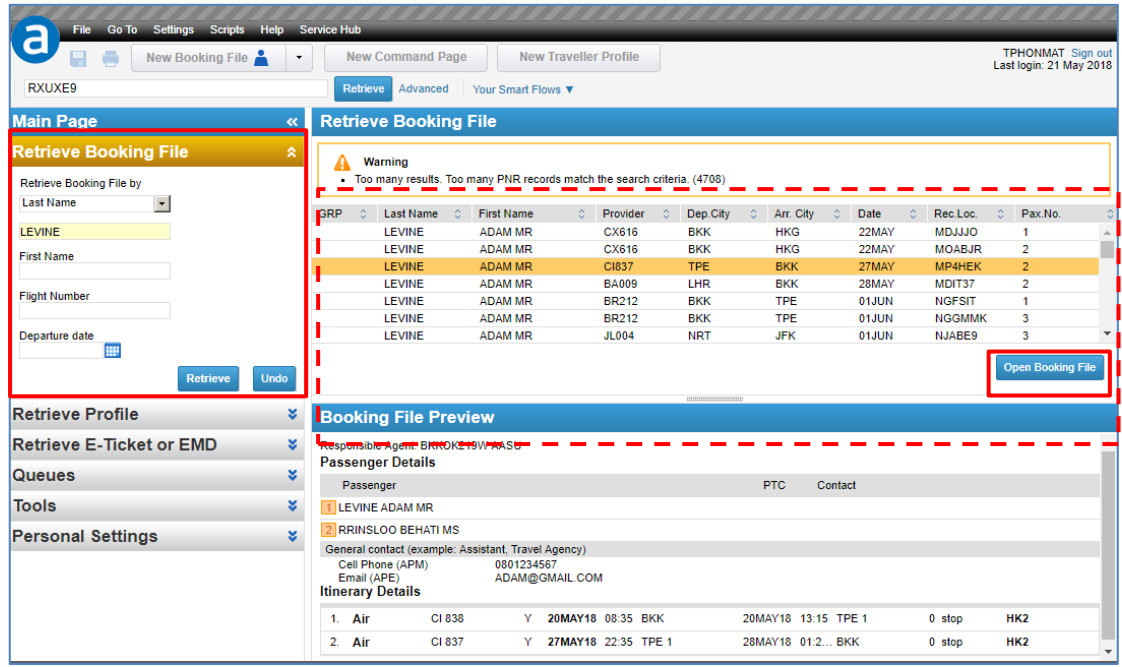

#### <span id="page-33-0"></span>**2.5 การใส่ Remark / Other Service Information**

#### *Add a Remark*

1. ที่ What do you want to do next? ด้านล่าง คลิกเลือก Add a Remark

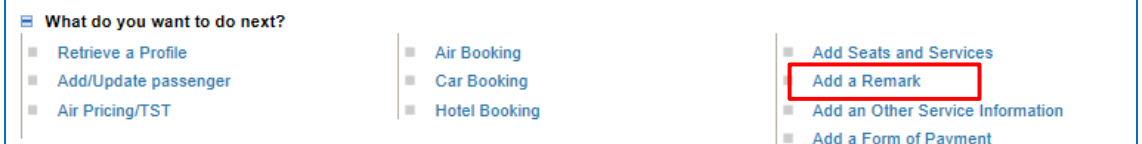

2. เลือกประเภทของ Remark และใส่รายละเอียดที่ต้องการ

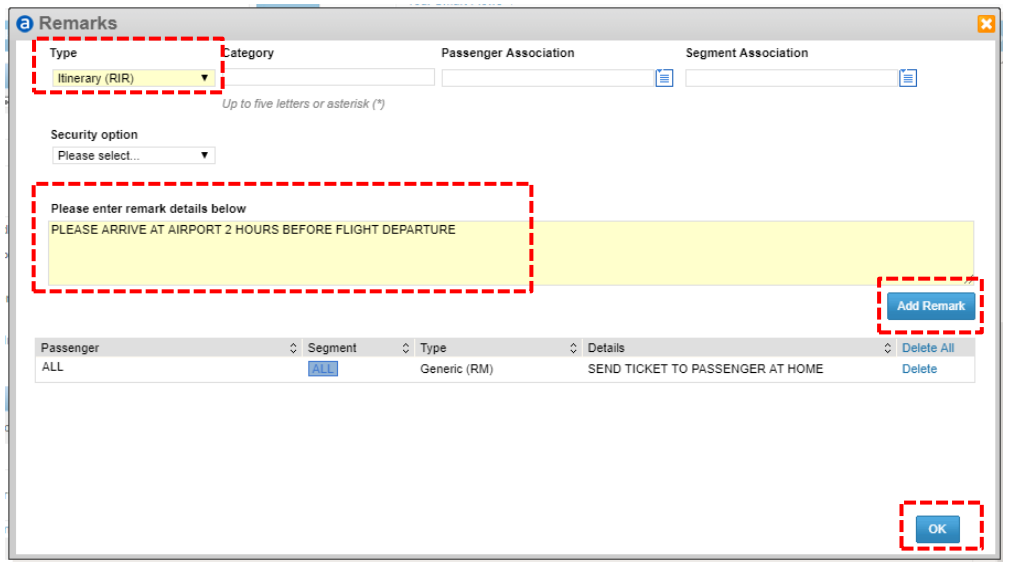

- 3. คลิกปุ่ม Add Remark > คลิกปุ่ม OK
- 4. ที่ช่อง Request received from (RF): ระบุชื่ออ้างอิง
- 5. คลิก Save & Confirm (ER)

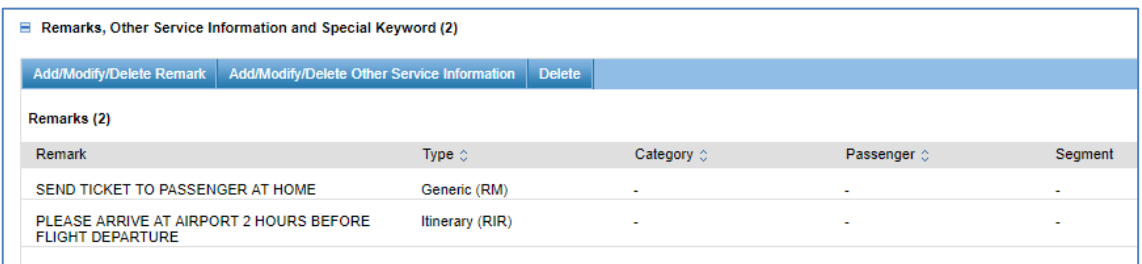

*Add an Other Service Information*

1. ที่ What do you want to do next? ด้านล่าง คลิกเลือก Add an Other Service Information

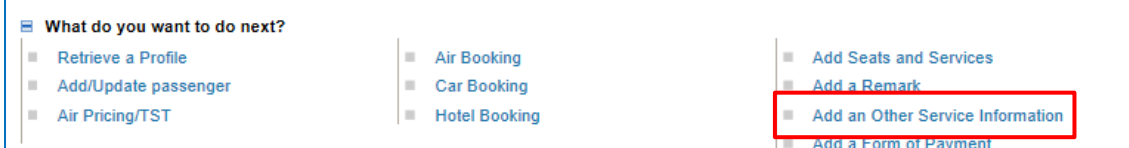

2. ในชอ่ ง Airline : ระบุ Airline Code ที่ต้องการแจ้งข้อมูล (หรือเป็น YY หากไม่ต้องการระบุสายการบิน) > พิมพ์ข ้อความที่ต้องการแจ้งไปยังสายการบิน

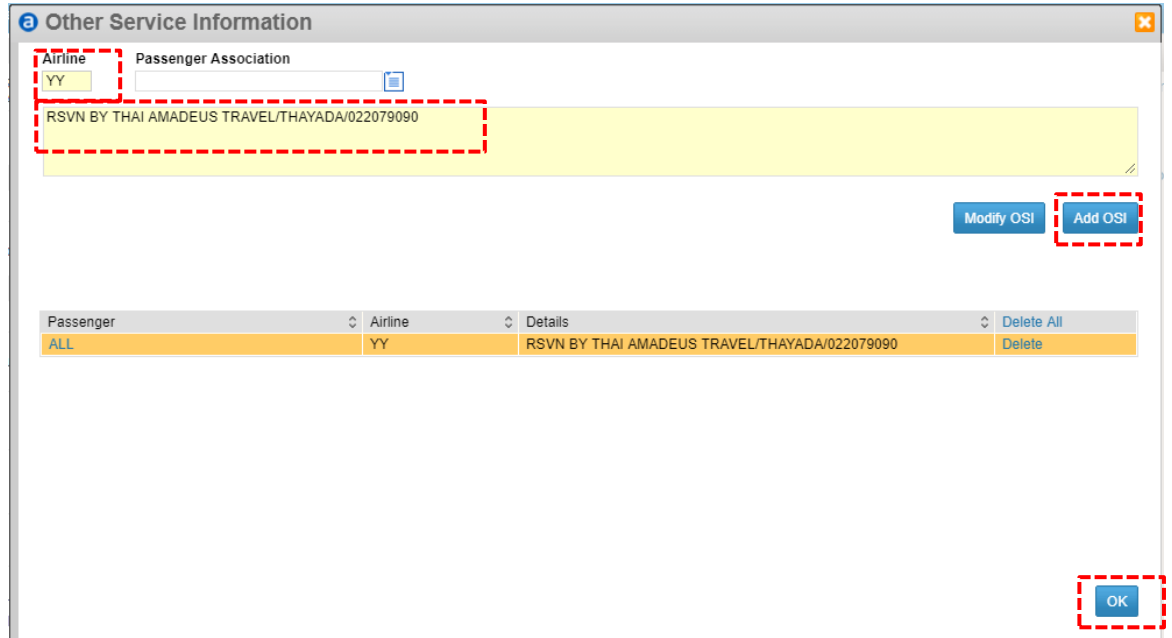

- 3. คลิกปุ่ม Add OSI  $>$  OK
- 4. ที่ช่อง Request received from (RF): ระบุชื่ออ้างอิง
- 5. คลิก Save & Confirm (ER)

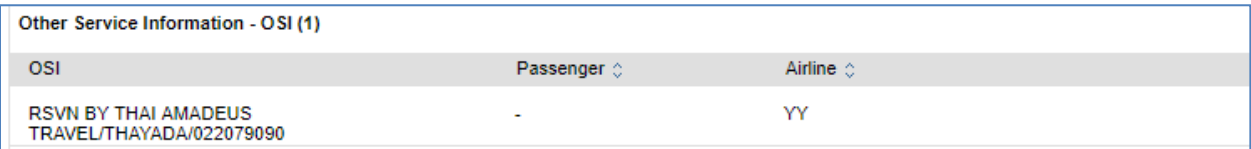

#### <span id="page-35-0"></span>**2.6 การขอบริการพิเศษ (Special Services Request)**

1. ที่ What do you want to do next? ด้านล่าง คลิกเลือก Add Seats and Services

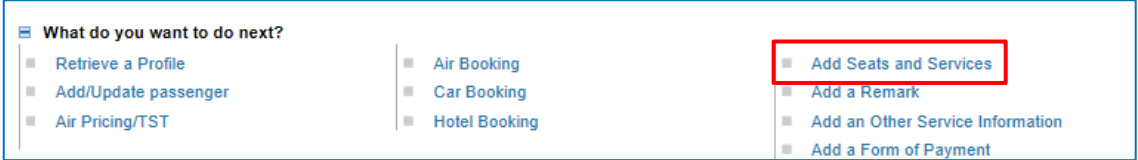

- 2. คลิกเลือกสิ่งที่ต้องการขอบริการพิเศษ จากทางด้านซ้าย
	- Seat Request > เลอื กผโู้ดยสารและเสน้ ทางทางทตี่ อ้ งการเลอื กทนี่ ั่ง> คลิกเลือกต าแหน่งที่นั่งที่ ต้องการ  $>$  คลิกปุ่ม Add Seats

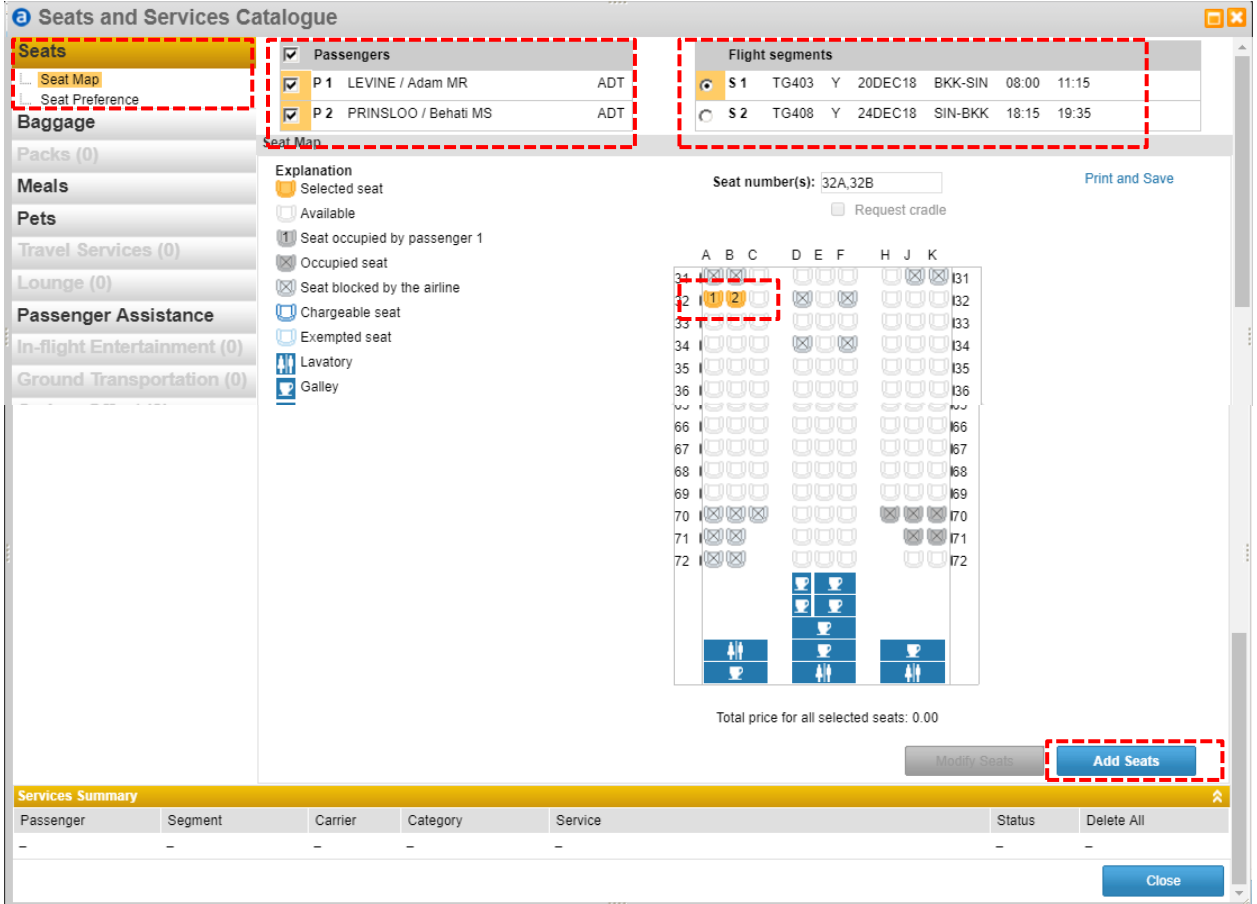

- Meal Request > คลิกที่ชื่อประเภทอาหาร (Service) > คลิกผู้โดยสารและเส้นทางที่จะขอบริการ อาหาร > คลิกปุ่ม Request

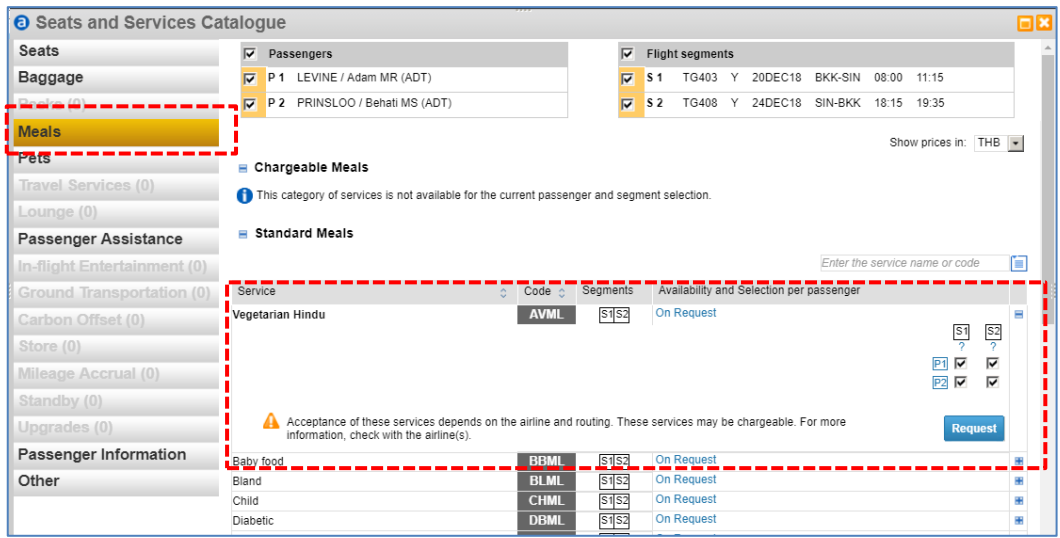

3. หากทำการขอบริการพิเศษเรียบร้อยแล้ว คลิกปุ่ม Close

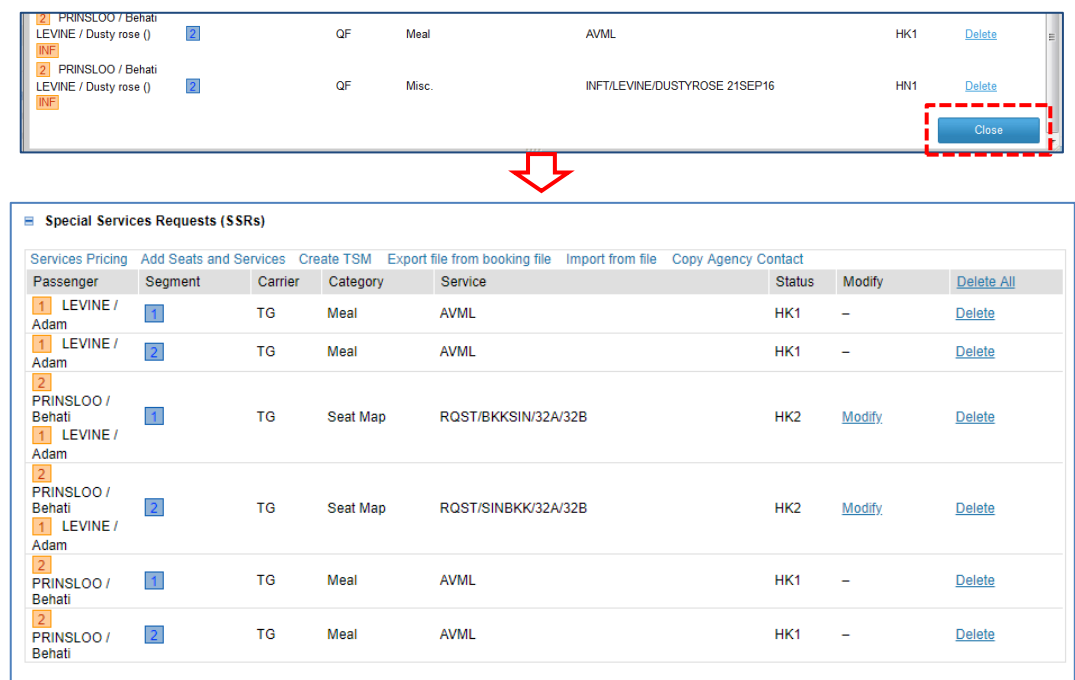

- 4. ที่ช่อง Request received from (RF): ระบุชื่ออ้างอิง
- 5. คลิก Save & Confirm (ER)

#### <span id="page-37-0"></span>**2.7 การสง่ Email และ Print Itinerary**

#### **การสง่ Email**

1. ภายใต้หัวข้อ Itinerary Details คลิก Issue Itinerary

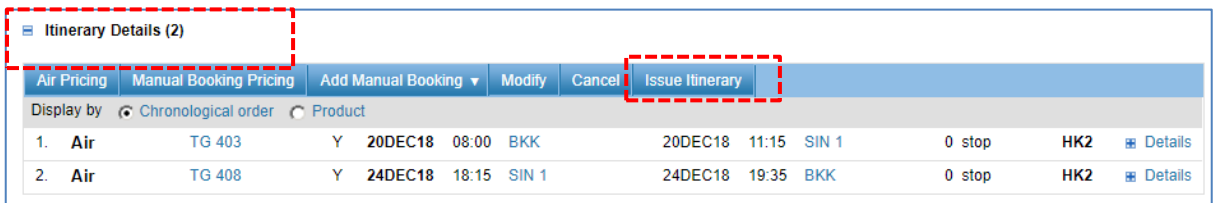

- 2. กำหนดค่าในการส่งรายละเอียดการเดินทาง ดังนี้
	- -> เลือกประเภทของการส่ง Email (Itinerary Type)
	- -> เลือก Passenger ที่ต้องการส่งรายละเอียดการเดินทาง
- 3. คลิกรูปแบบการส่งเป็น Email
	- -> เลือก Booking File Emails หากตอ้ งการสง่ รายละเอยีดการเดนิ ทางไปใหผ้ โู้ดยสารที่ Email ที่ระบุไว้ ใน APE

หรือ

-> เลือก Other Emails หากต้องการระบุ Email เอง ณ ขณะที่ทำการส่งรายละเอียดการเดินทาง

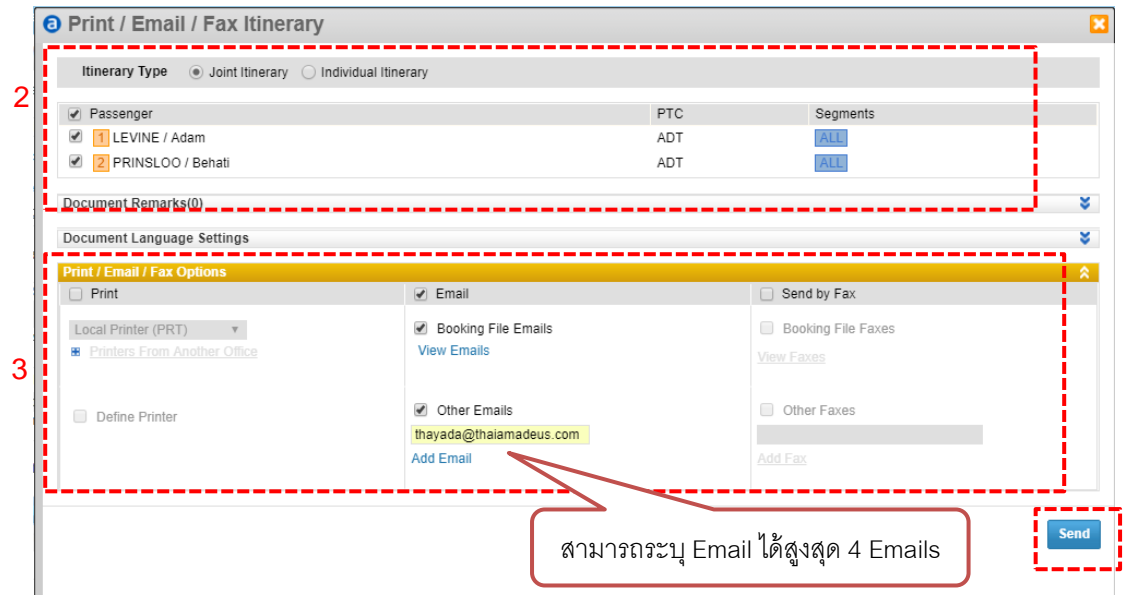

- © 2018 Thai Amadeus Southeast Asia Co.,Ltd © 2018 Thai – Amadeus Southeast Asia Co.,Ltd
- 4. คลิกปุ่ม Send

### ตัวอย่าง Itinerary Email

#### *Plain Text Email ADTD Email*

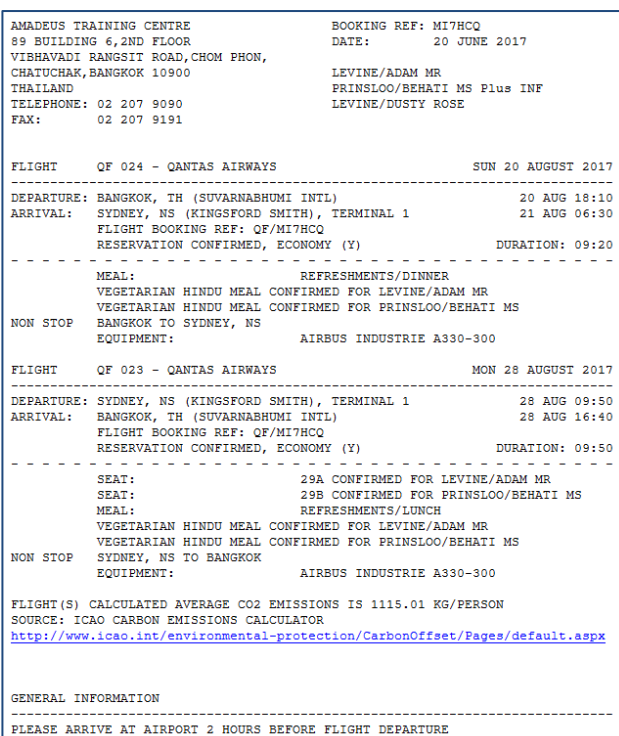

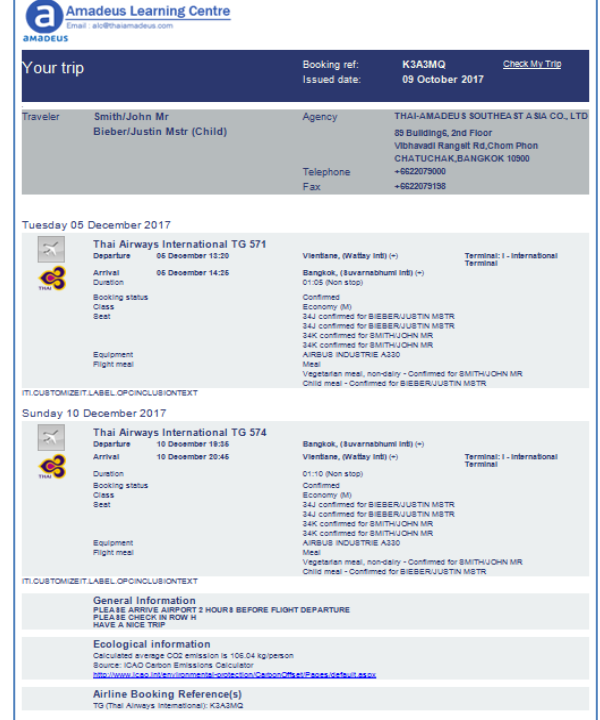

### **คา สง่ัในการสง่ Email ในรูปแบบ Command Page**

การสง่ Itinerary Email ไปยัง Email ที่ระบุไว้ใน APE

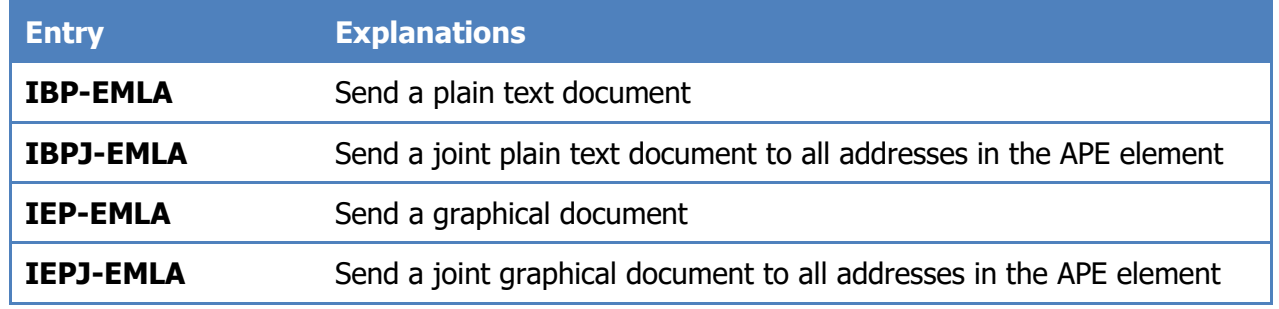

 $\triangleright$  การส่ง Itinerary Email โดยการระบุ Email ที่ต้องการส่ง

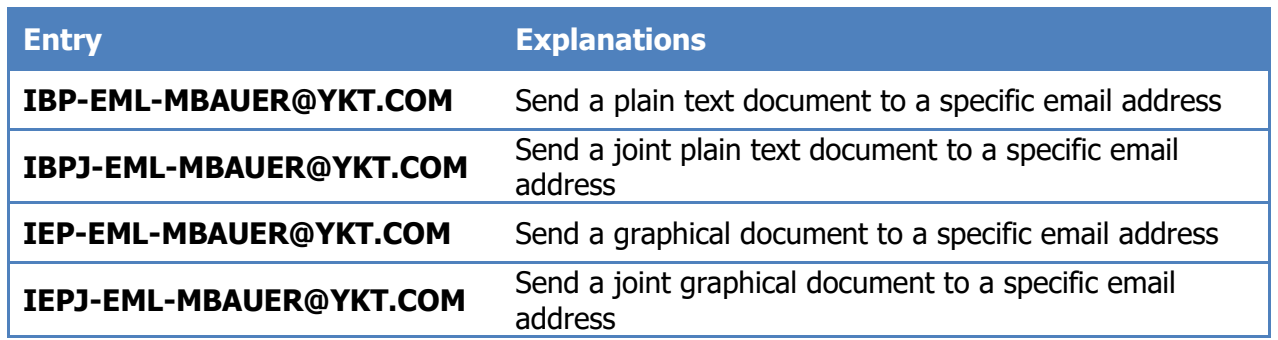

#### **การ Print Itinerary**

1. ภายใต้หัวข้อ Itinerary Details คลิก Issue Itinerary

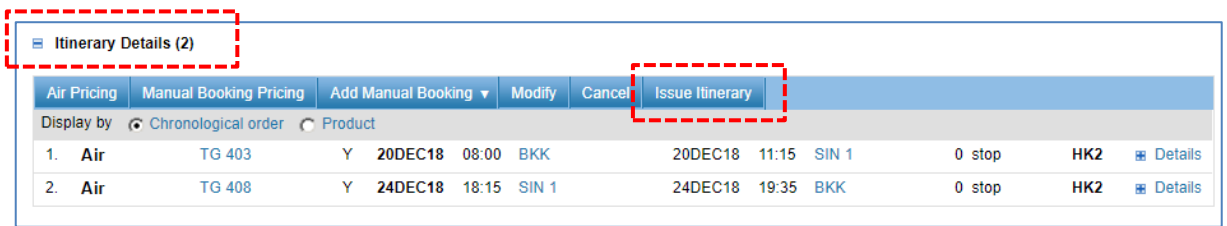

2. กำหนดค่ารายละเอียดการเดินทาง ดังนี้ -> เลือกประเภท (Itinerary Type)

-> เลือก Passenger ที่ต้องการ Print รายละเอียดการเดินทาง

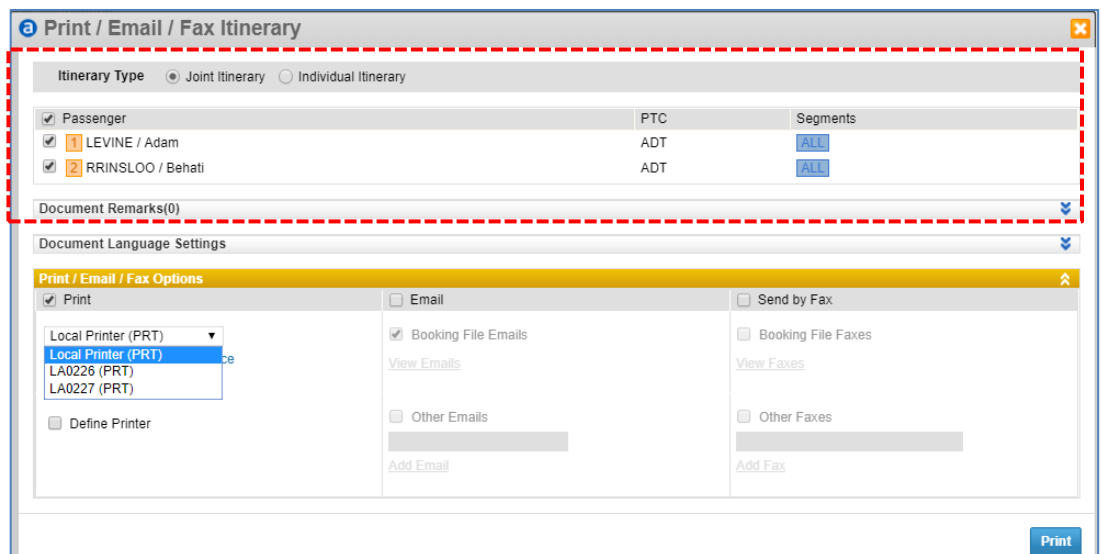

### 3. คลิกรูปแบบเป็น Print

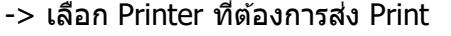

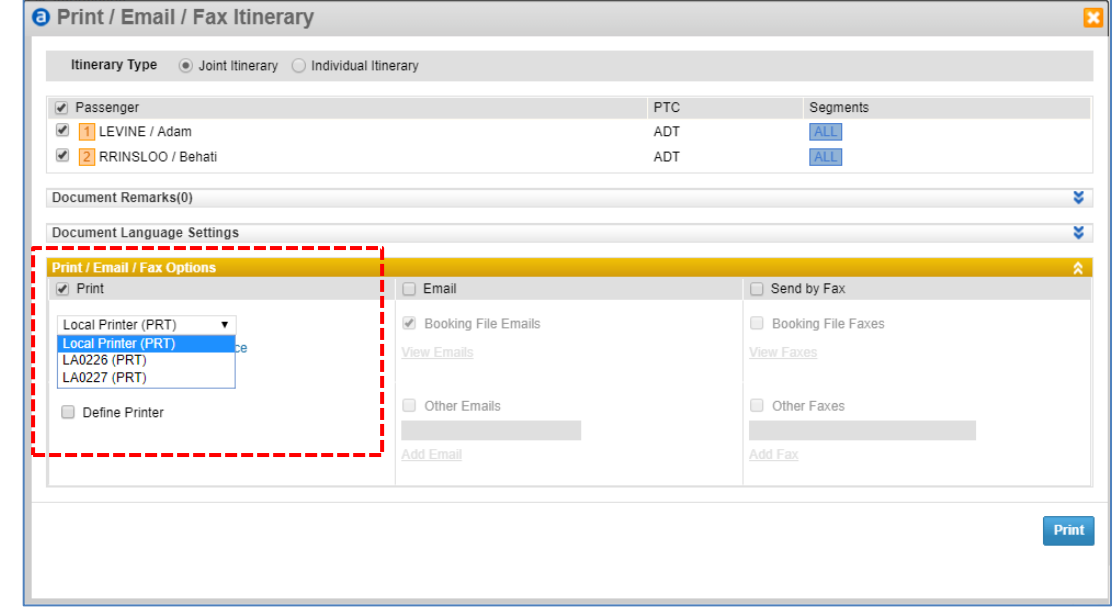

-> เลือก Define Printer แล้วระบุหมายเลข Printer Mnemonic ID ที่ต้องการ

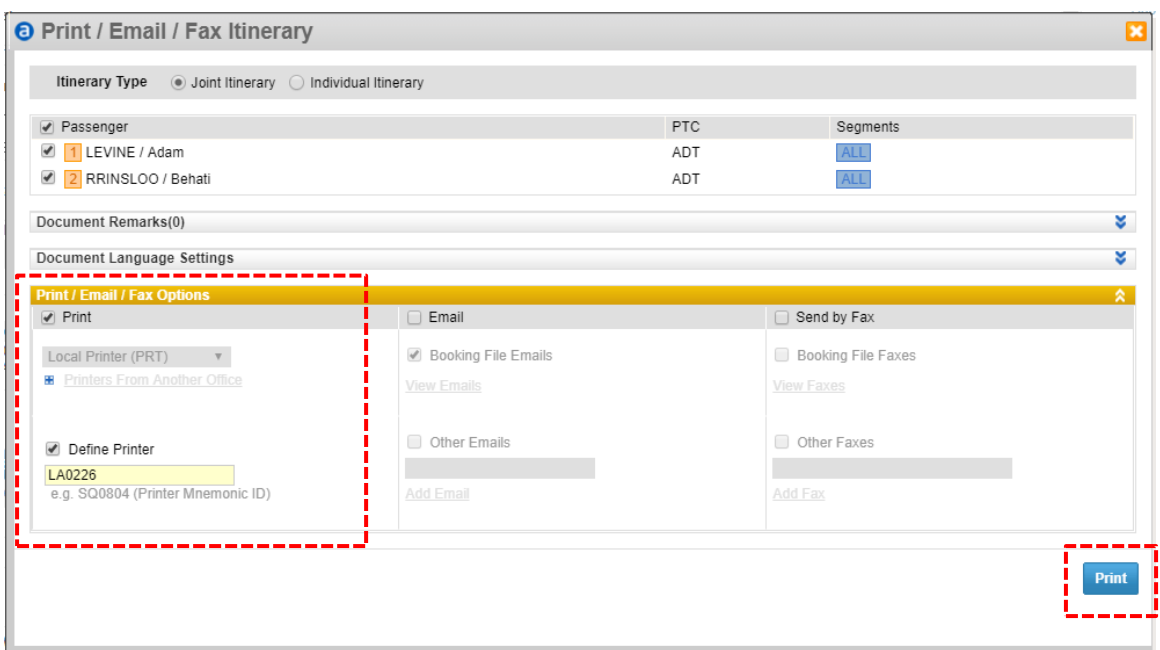

### 4. คลิกปุ่ม Print

#### **คา สง่ัในการ Print Itinerary ในรูปแบบ Command Page**

Print Itinerary ไปยัง Default Printer

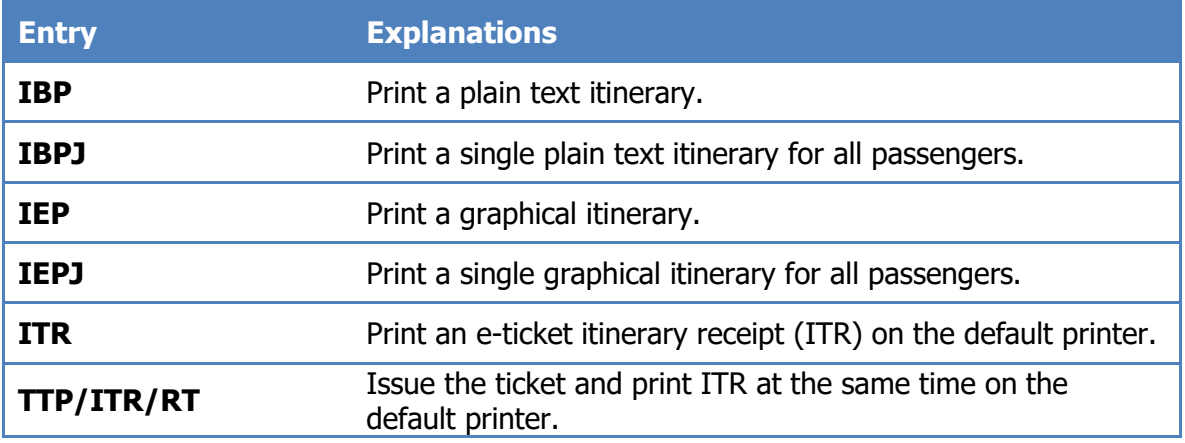

Print Itinerary โดยการเลือก Printer (ให้ระบุ Printer Mnemonic ID)

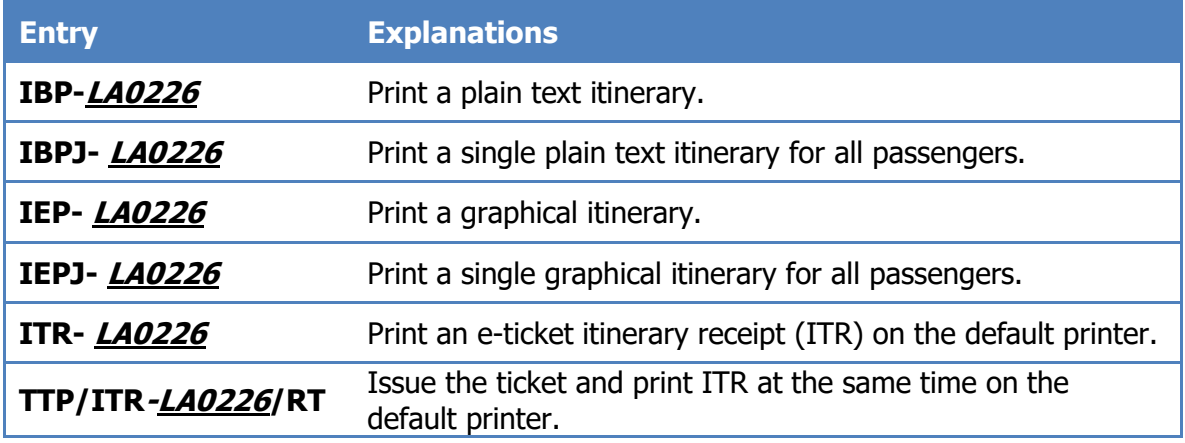

หมายเหตุ การ Print Itinerary โดยการเลือก Printer ผู้ใช้จะต้องทราบหมายเลข Printer Mnemonic ID ของ Printer เครื่องนั้น จากตัวอย่างข้างต้น Printer Mnemonic ID คือ **LA0226**

ค าสงั่ ในการดูPrinter Mnemonic ID คือ **TTQLIST**

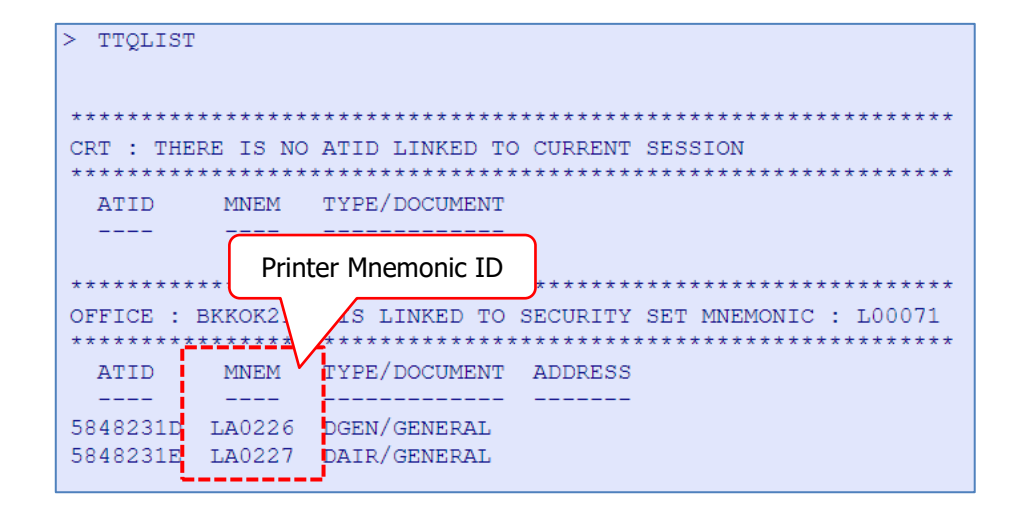

 $\odot$ 

### **การ Print PNR**

Print PNR ไปยัง Default Printer

#### **WRA/RT**

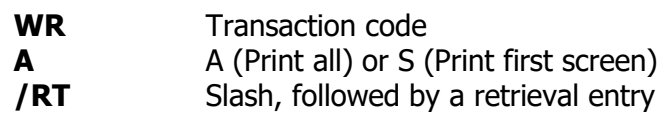

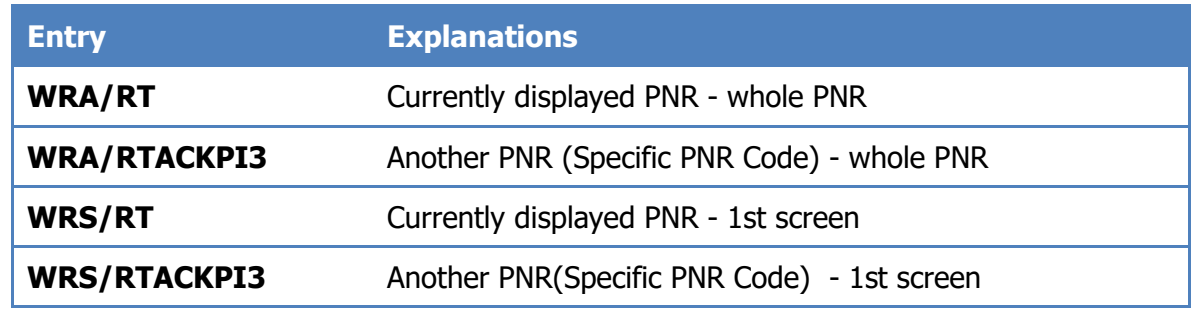

Print PNR โดยการเลือก Printer (ให้ระบุ Printer ATID)

#### **WRAP5848231D/RT**

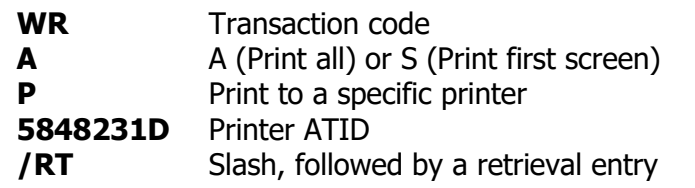

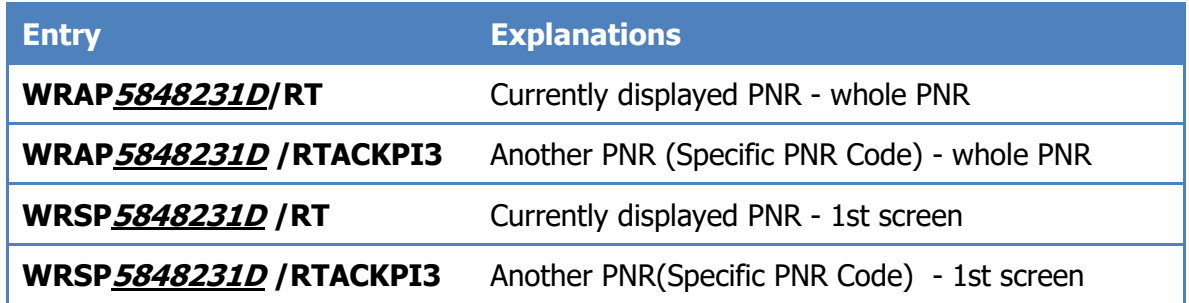

หมายเหตุ การ Print PNR โดยการเลือก Printer ผใู้ชจ้ะตอ้ งทราบหมายเลข Printer ATID ของ Printer เครื่องนั้น จากตัวอย่างข้างต้น Printer ATID คือ **5848231D**

#### ค าสงั่ ในการดูPrinter ATID คือ **TTQLIST**

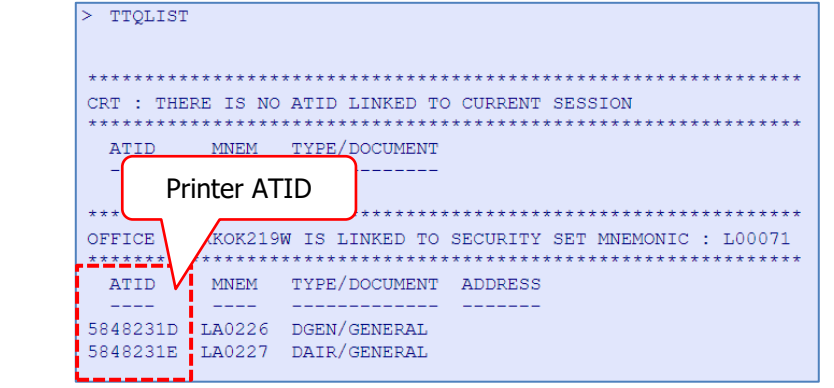

### <span id="page-43-0"></span>**2.8 การแยก Booking File (Split Booking File)**

1. ภายใต้หัวข้อ Passenger and Contact Details คลิกที่ Split Booking File

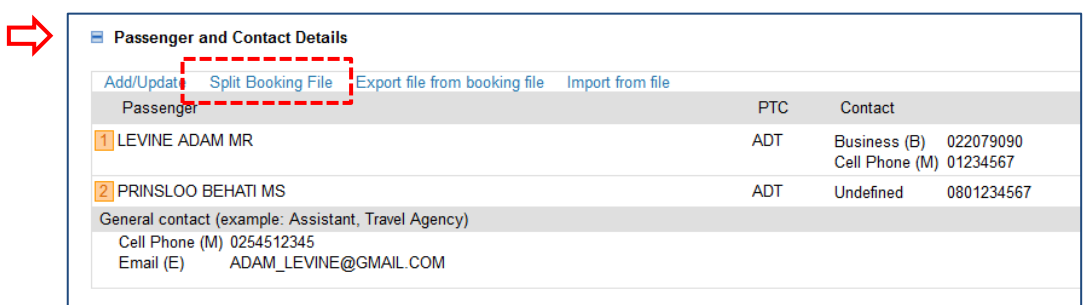

2. เลือกผู้โดยสารที่ต้องการแยกออกจาก Booking File > คลิกปุ่ม Split Booking File

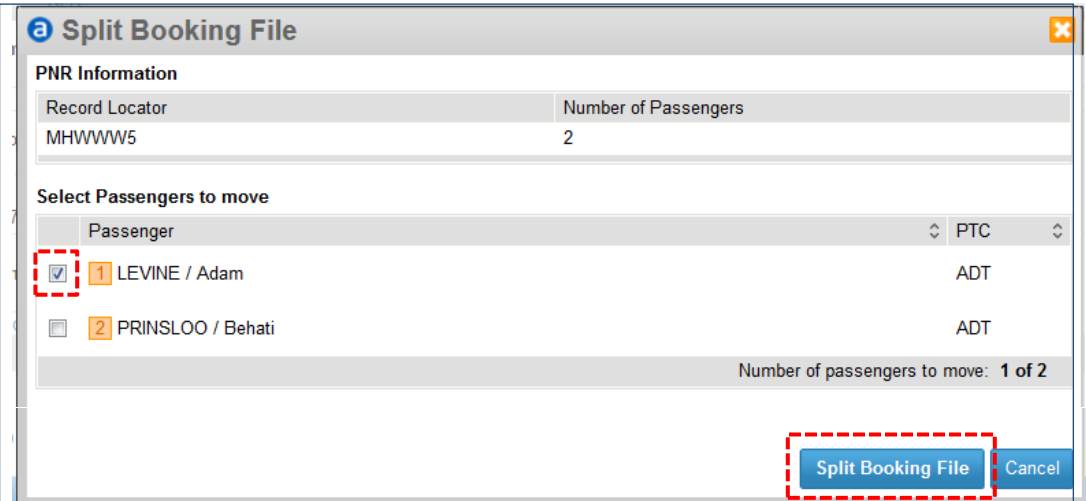

3. ในช่อง Request Receive From : ใส่ชื่ออ้างอิง > คลิกปุ่ม Save and Confirm (ER)

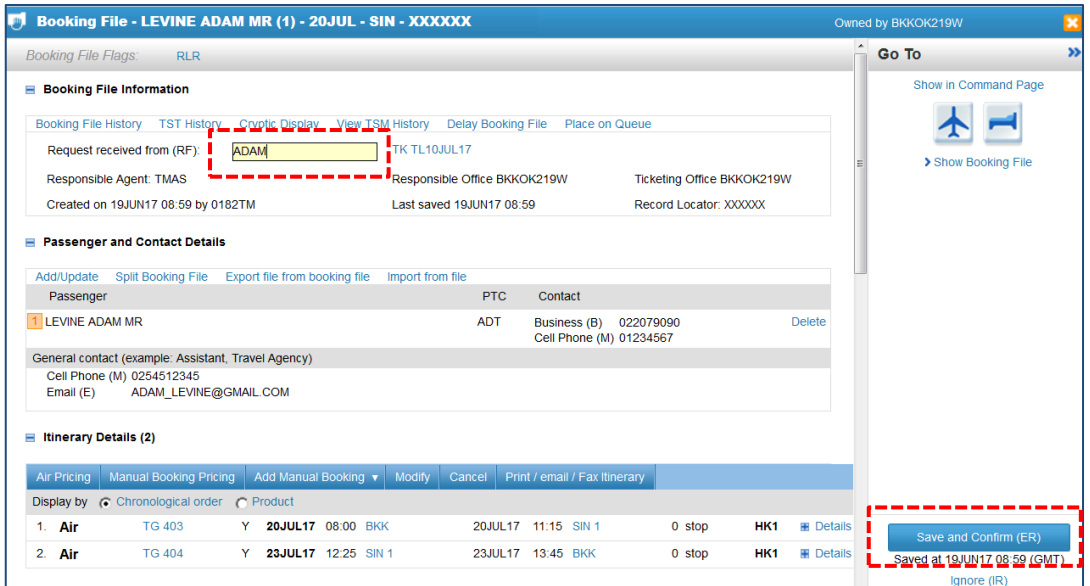

# **amaDEUS**

4. สามารถดึงข้อมูลของ Booking File ที่ถูกแยกออกไปที่

**F** Show Associated Booking Files

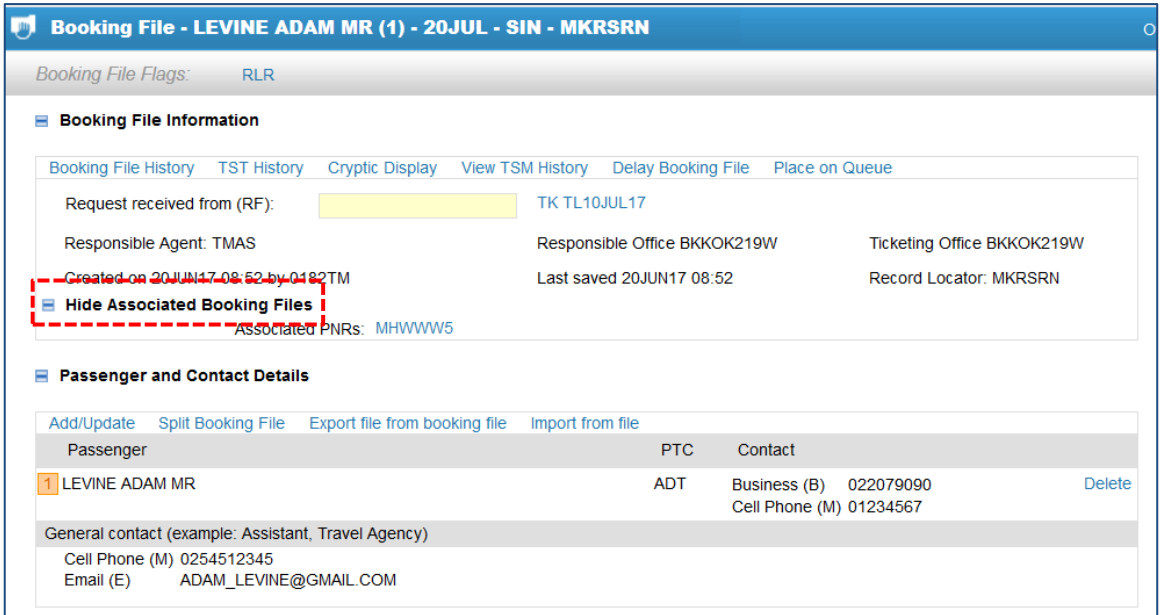

## <span id="page-45-0"></span>**CHAPTER 3 : SMART FLOWS**

Smart Flows เป็นเครื่องมือในการสร้างชุดคำสั่งใน Amadeus Selling Platform Connect ไว้ล่วงหน้าและ สามารถปรับแต่งได้ โดยแบ่งออกเป็น 2 ระดับ คือ

 $\bullet$  Personal Smart Flows – เป็น Smart Flow ในระบบส่วนบุคคล ผู้ใช้สามารถสร้างและแก้ไข Smart Flow ได้เอง

 Office Smart Flows - เป็น Smart Flow ในระดับหน่วยงาน ผู้ที่สามารถสร้าง Office Smart Flows ได้ ต้องมีบทบาทของผู้ดูแลสำนักงาน (Office administrator role) เพื่อสร้าง แชร์ และแก้ไข Smart Flow ของ หน่วยงานใหแ้กผ่ ใู้ชร้ายอนื่ ในหน่วยงานเดียวกันได้

### <span id="page-45-1"></span>**3.1 การสร้าง Smart Flows**

- 1. ไปที่ **Main Page**
- 2. คลิกเลือก **Tools > Productivity Suite > Smart Flows**
- 3. คลิกที่ปุ่ ม **New**

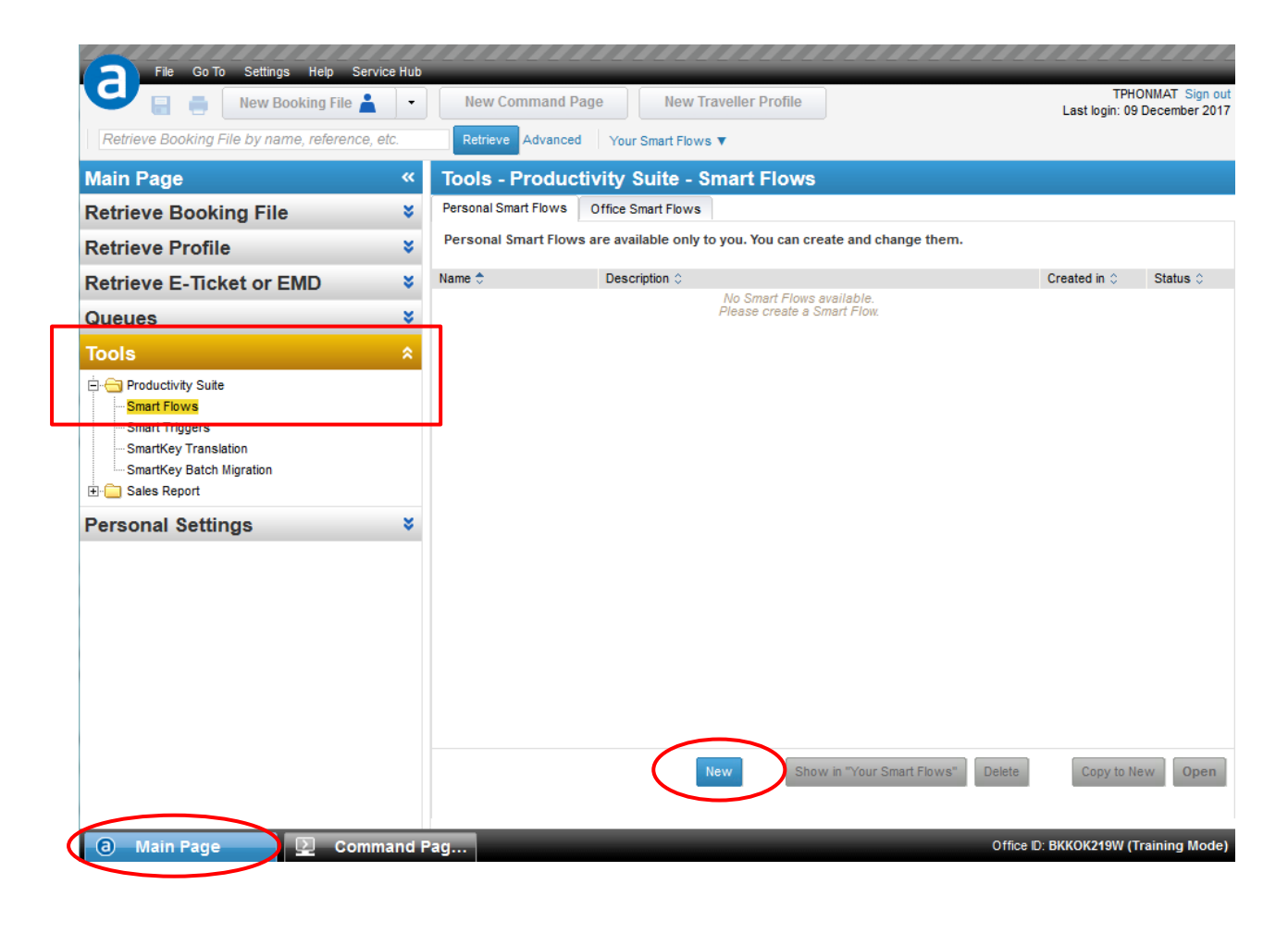

 $\odot$ 

- ่ 4. ตั้งชื่อหัวข้อ
- Show in "Your Smart Flows" 5. คลิกที่
- 6. พิมพ์ค าสงั่ ทตี่ อ้ งการสรา้งเป็นตน้ ฉบบั ไว ้สามารถใสห่ ลาย ๆ ค าสงั่ ใน Smart Flows เดยี วกนั ได ้โดยการใส่ คนละบรรทัด

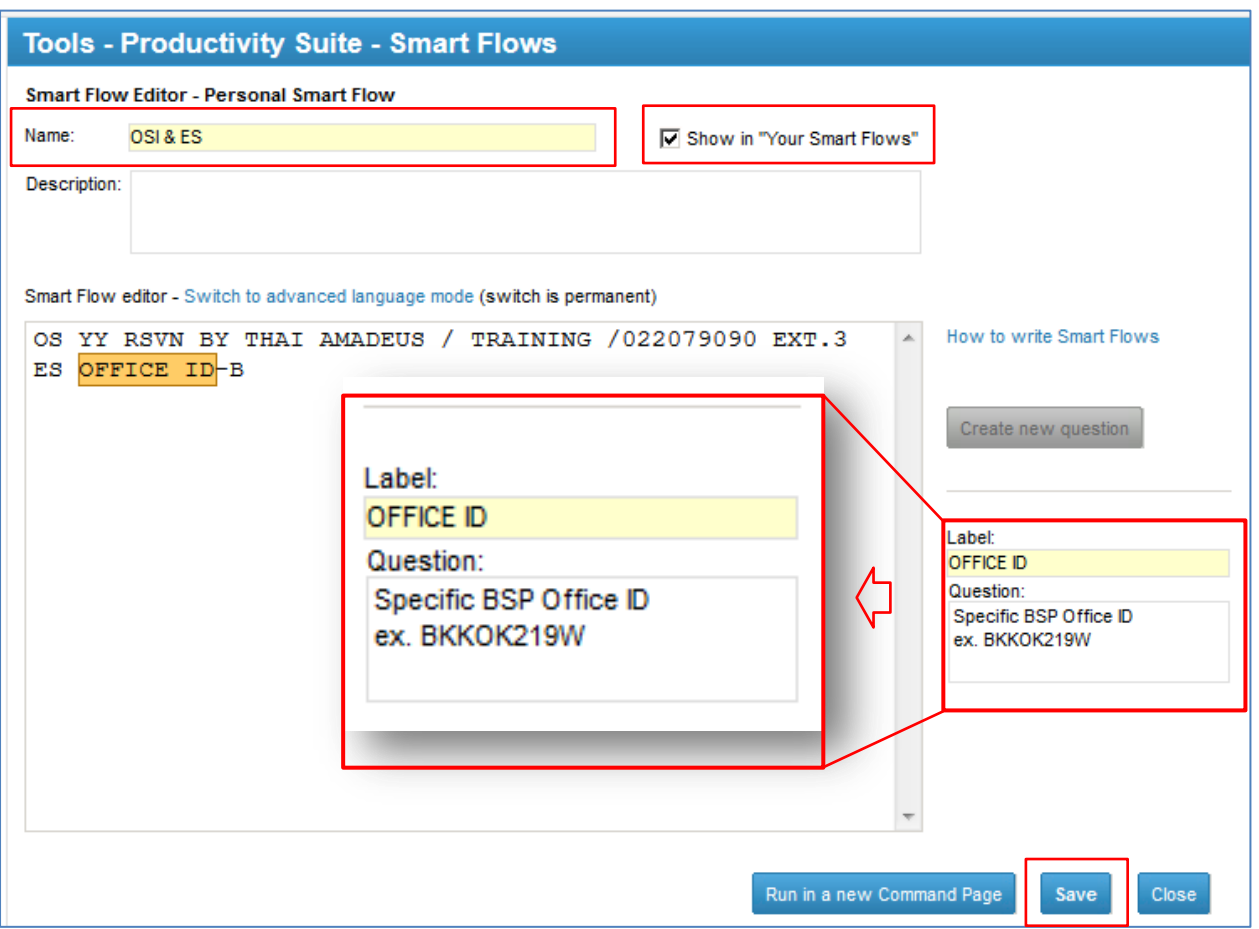

- ่ 7. หากต้องการเติมข้อความลงไปในคำสั่งเวลาที่ Smart Flows ทำงาน สามารถตั้งค่าเพิ่มเติมได้ดังนี้
	- a. ตัวอย่าง ต้องการให้มี Window Pop-Up ขึ้นมาให้ระบุ Office ID เองทุกครั้ง ให้ทำการเลือก ข้อความ (Highlight) บริเวณคำที่ต้องมีการให้มี Pop-Up (จาก ตัวอย่างเลือก Office ID)
	- b. คลิกปุ่ม Create new question แล้วกรอกข้อมูลในช่อง Label: ใส่คำถามหรือคำอธิบายในช่อง Question:
- 8. คลิกปุ่ม Save

#### <span id="page-47-0"></span>**3.2 การเปิด Smart Flows**

- 1. ไปที่ **Main Page**
- 2. คลิกเลือก **Tools > Productivity Suite > Smart Flows**
- 3. คลิกเลือก Smart Flow ที่ต้องการเปิด
- ี่ 4. คลิกที่ปุ่ม Open หรือ ดับเบิ้ลคลิกที่ชื่อ Smart Flow

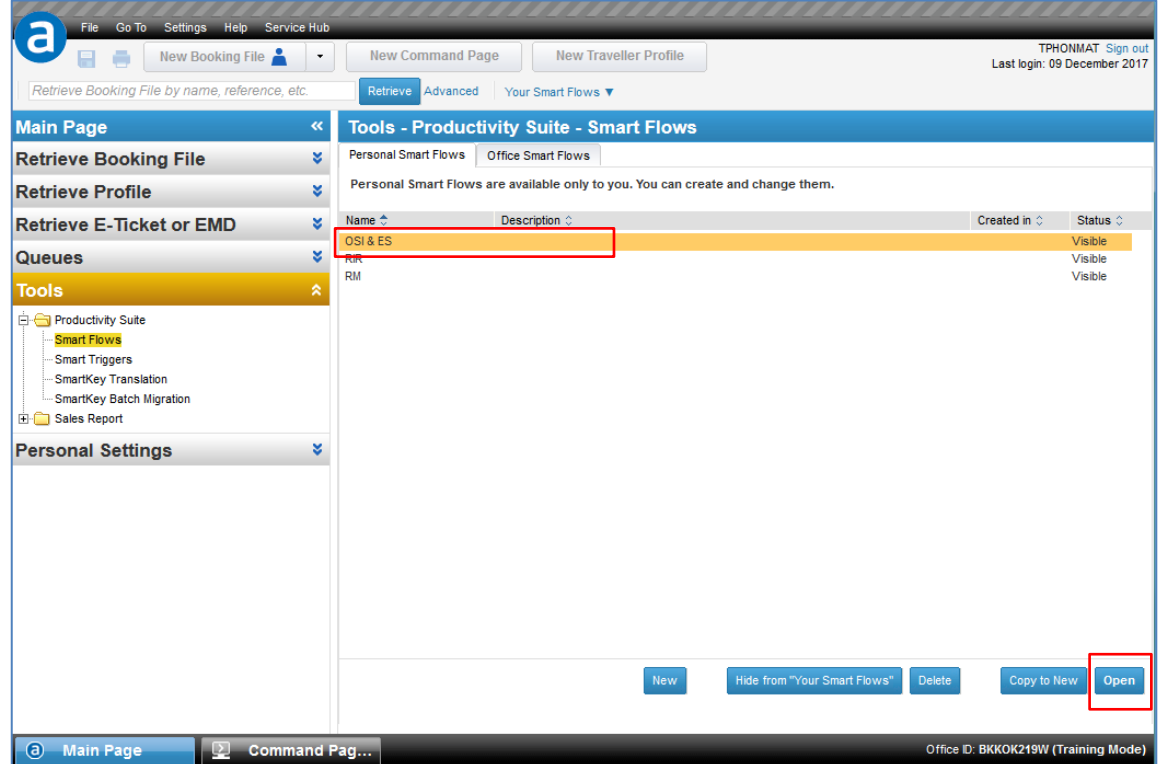

- 5. สามารถแก ้ไข ปรับแต่ง smart Flow ได้ตามต้องการ
- 6. คลิกที่ปุ่ม Save เพื่อบันทึกการแก้ไข

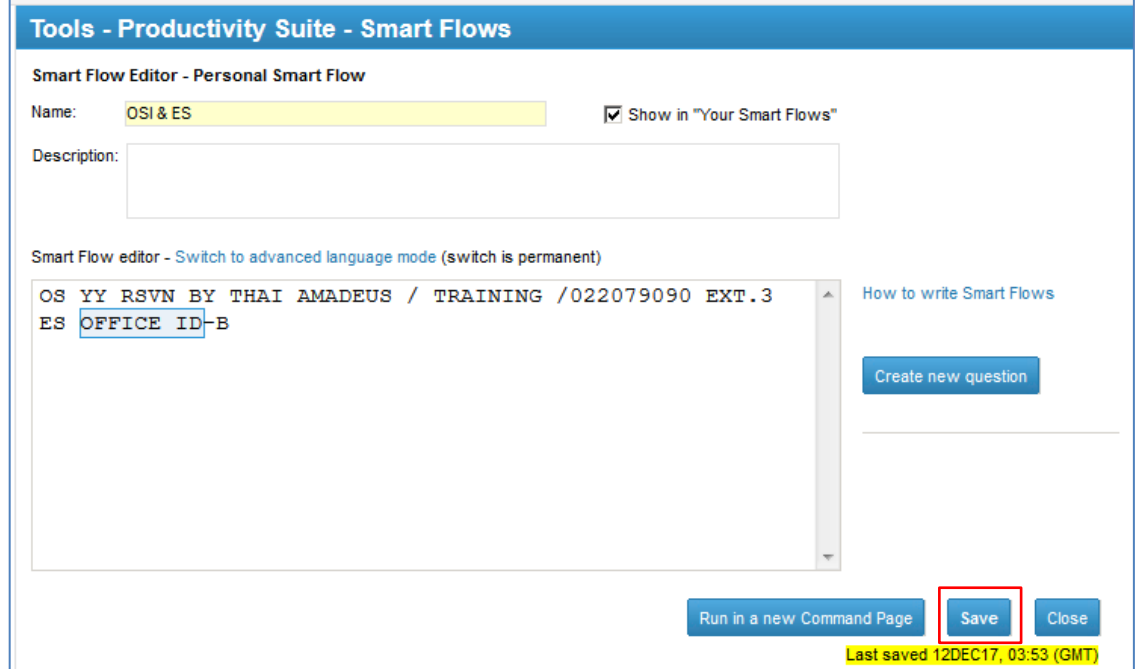

#### <span id="page-48-0"></span>**3.3 วิธีการใชง้าน Smart Flows**

1. ที่หน้าของ Command Page

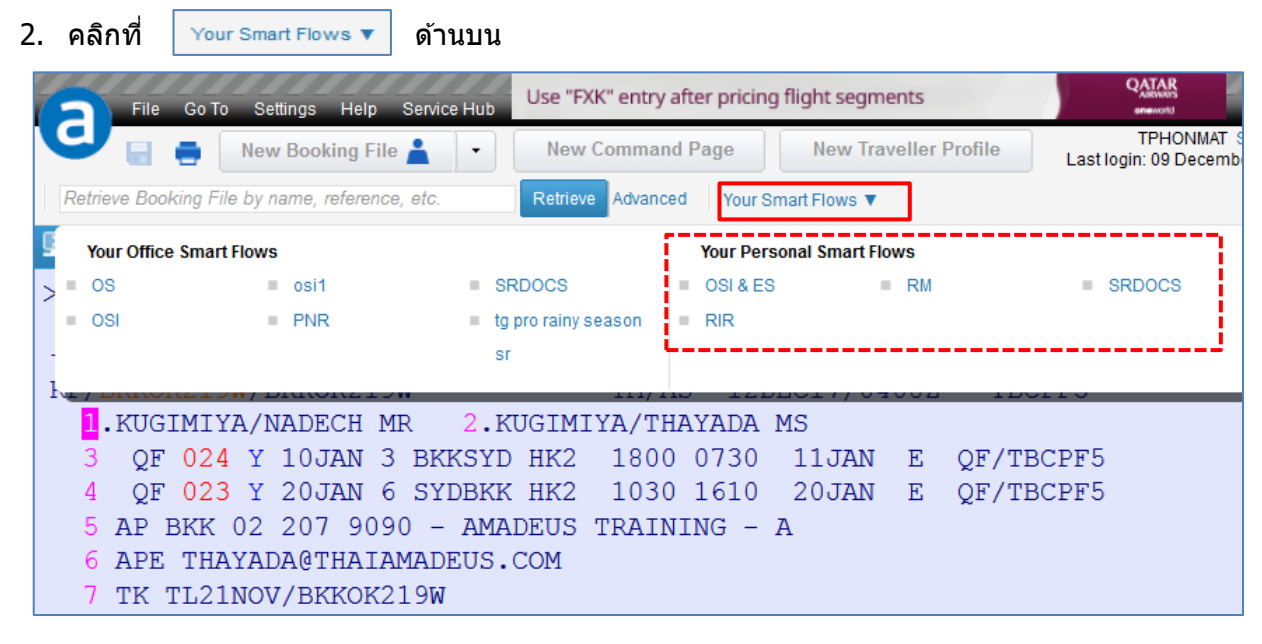

3. คลิกเลือกหัวข้อที่ผู้ใช้งานได้สร้างไว้แล้ว ในส่วน Your Personal Smart Flows จากตัวอย่างด้านล่าง ผู้ใช้งานเลือก Smart Flows ชื่อ OSI & ES ที่กำหนดไว้ว่าให้ใส่คำสั่ง Others Service Information และ ได้ตั้งเงื่อนไขไว้ว่าให้ระบุ Office ID ที่ต้องการให้โอน Booking File นี้ไป

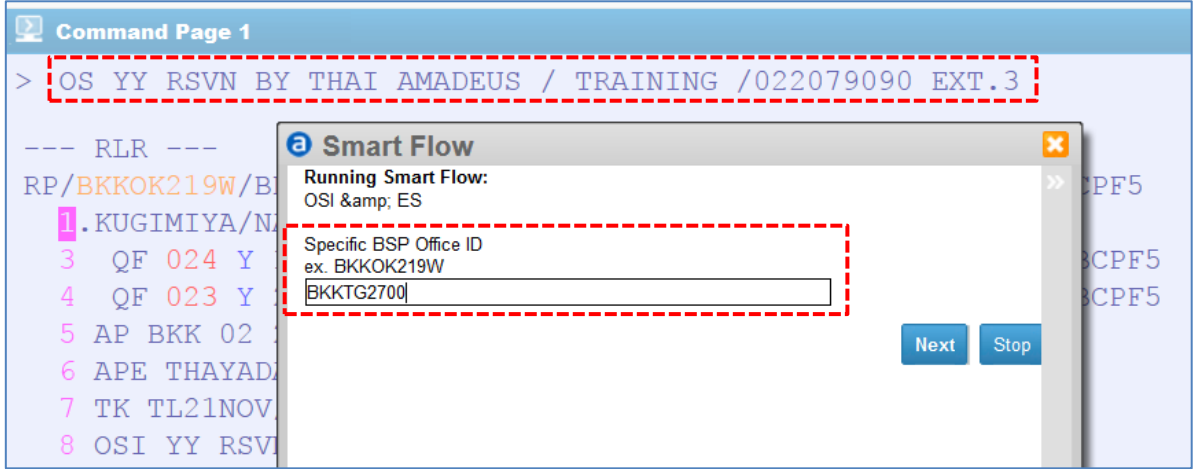

### 4. จากนั้นคลิกปุ่ม Next

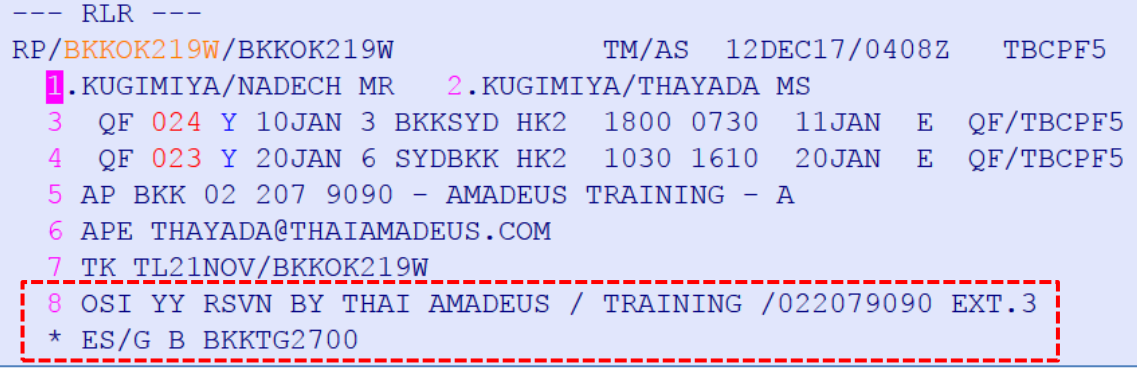

 $\odot$ 

#### <span id="page-49-0"></span>**3.4 การลบ Smart Flows**

- 1. ไปที่ **Main Page**
- 2. คลิกเลือก **Tools > Productivity Suite > Smart Flows**
- 3. คลิกเลือก Smart Flow ที่ต้องการลบ
- 4. คลิกที่ปุ่ม Delete

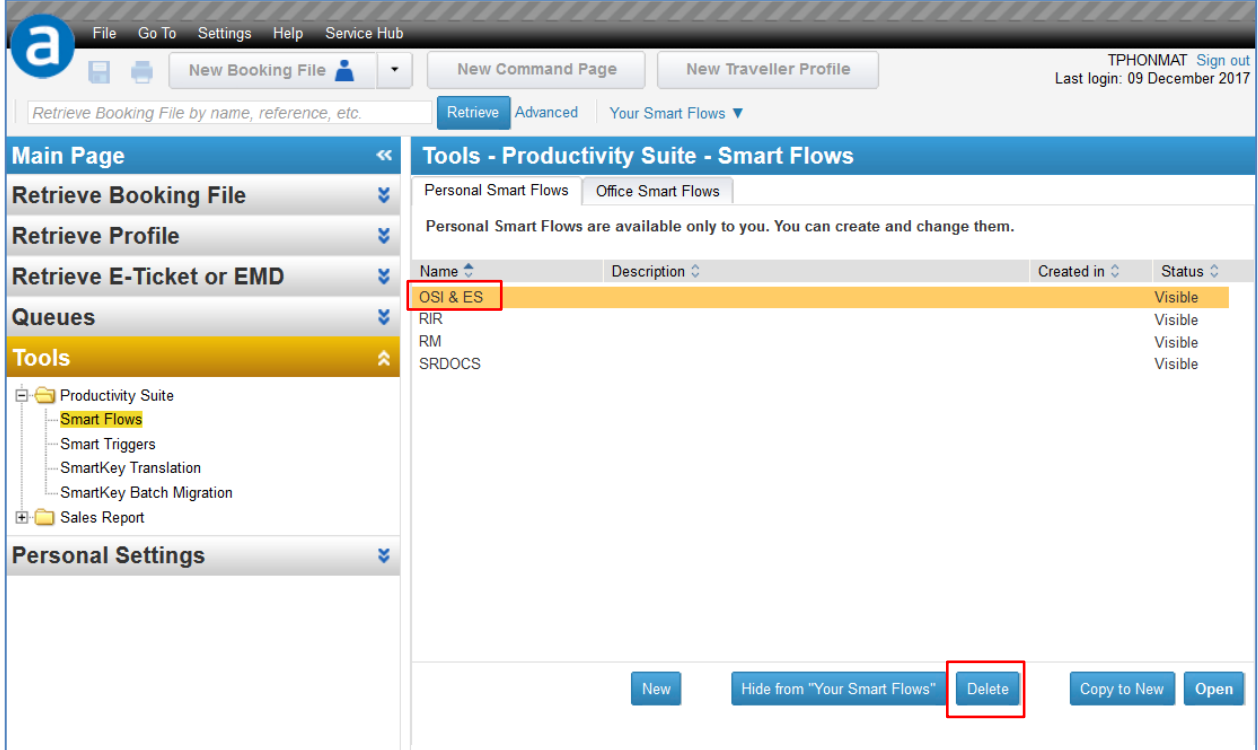

### 5. ยืนยันการลบอีกครั้ง โดยคลิกที่ปุ่ม Delete

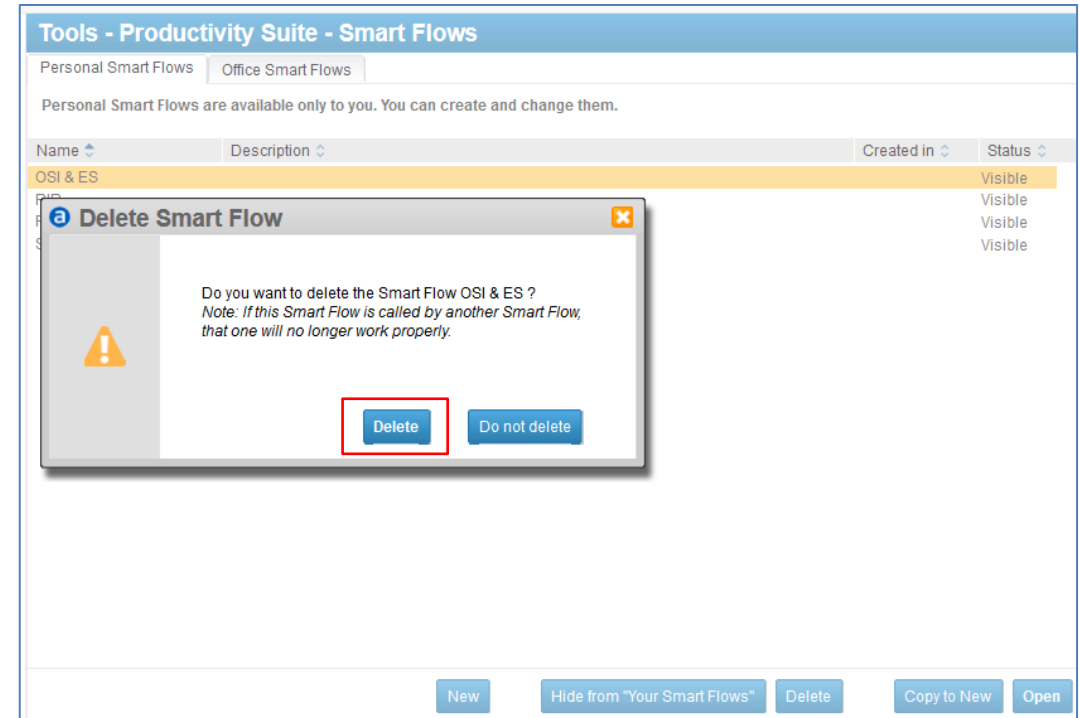

#### <span id="page-50-0"></span>**3.5 การใชง้าน SmartKey Translation**

Smart Key Translator เป็นเครื่องมือในการแปลคำสั่งจาก Smart Key บน Amadeus Selling Platform (Vista) มาเป็นคำสั่งใน Smart Flows บน Amadeus Selling Platform Connect (Sell Connect)

ี่ หมายเหตุ: ผู้ใช้สามารถแปลคำสั่งจาก Smart Keys มาเป็น Smart Flow ได้ทั้งในส่วนระดับบุคคล (Personal Smart Flows) และในส่วนระดับหน่วยงาน (Office Smart Flows) หากผู้ใช้คนในมีบทบาทของผู้ดูแล ส านักงาน (Office administrator role)

วิธีการแปลคำสั่งจาก Smart Key มาเป็น Smart Flows

1. ที่ Amadeus Selling Platform (Vista) ไปที่เครื่องมือ Open Smart Key Editor

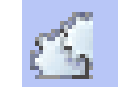

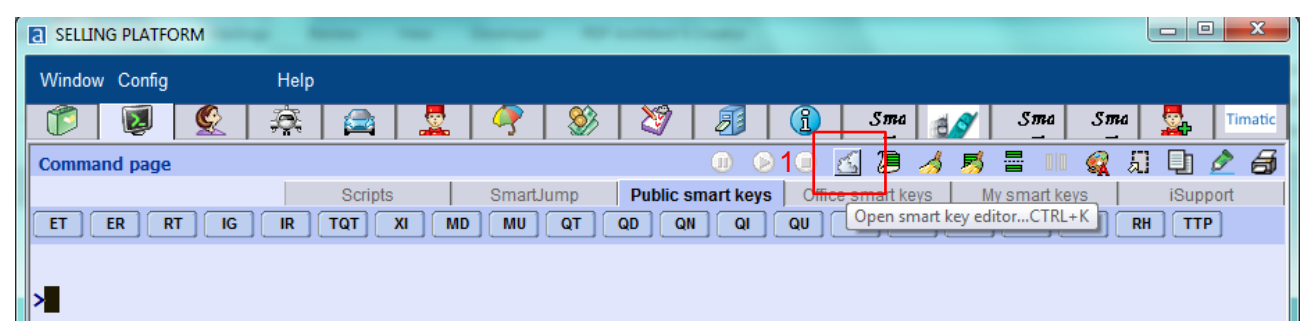

- 2. ที่หน้าต่าง Smart Key editor ให้ดับเบิ้ลคลิกที่ชื่อ Smart Key ที่ต้องการ
- 3. ทำการคลุมข้อความ (Highlight) ใน Smart Key แล้วทำการคัดลอก (Copy)

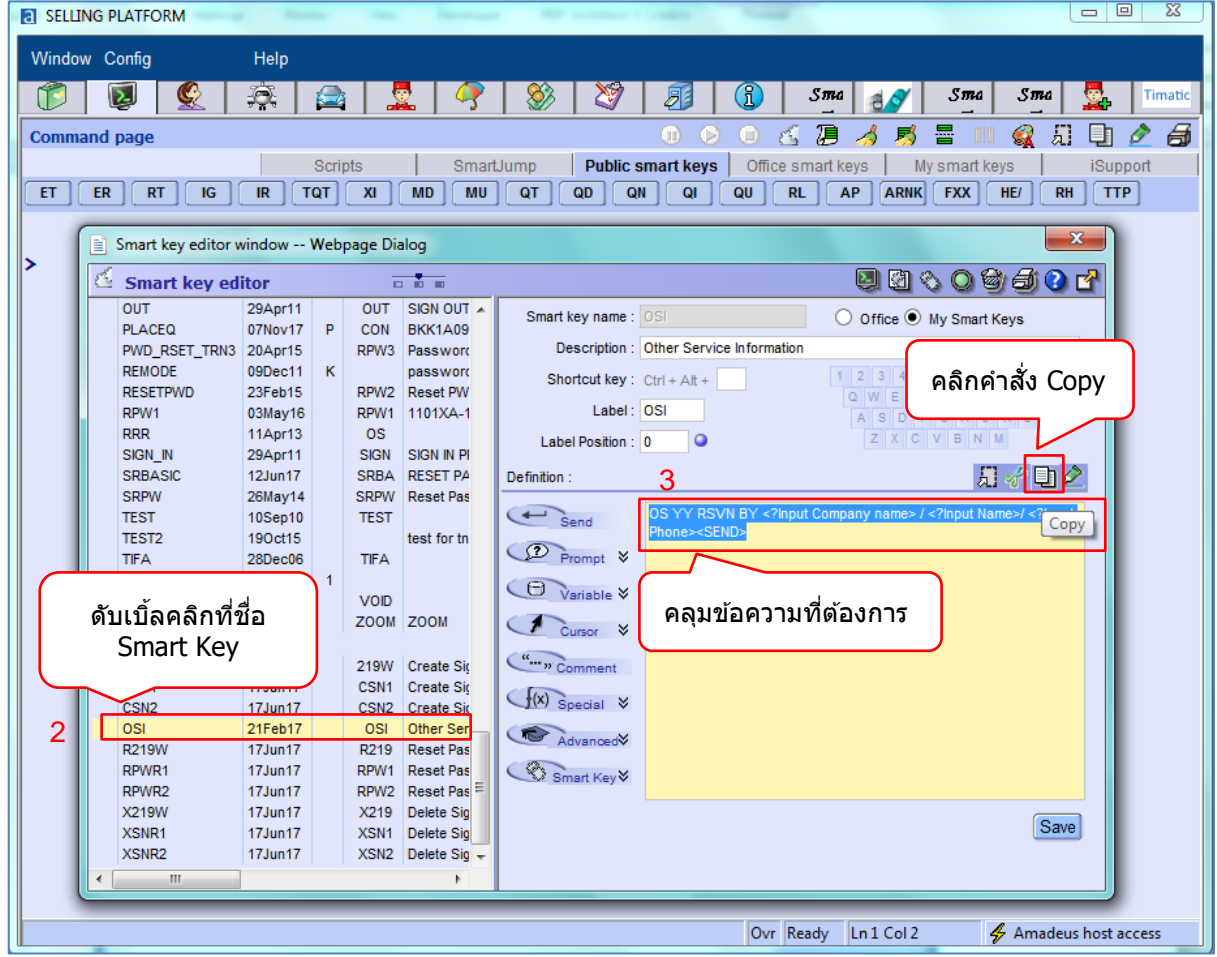

- 4. มาที่ Amadeus Selling Platform Connect (Sell Connect)
- 5. ไปที่ Main Page > คลิกเลือก Tools > Productivity Suite > SmartKey Translator
- 6. ท าการวางข้อความที่คัดลอกมาจาก Smart Key ลงในคอลัมน์SmartKey to translate:
- 7. คลิกที่ป่ม Translate Translate
- 8. Smart Key จะถูกแปลและปรากฏเป็น Smart Flow ในคอลัมน์Translated Smart Flow
- 9. คลิกที่ปุ่ม Copy To New Personal Smart Flow

หมายเหตุ: หากผู้ใช้ต้องการคัดลอกไปยัง Office Smart Flow ให้คลิกเลือก Copy To New Office Smart Flow

ซึ่งต้องเป็น Office administrator

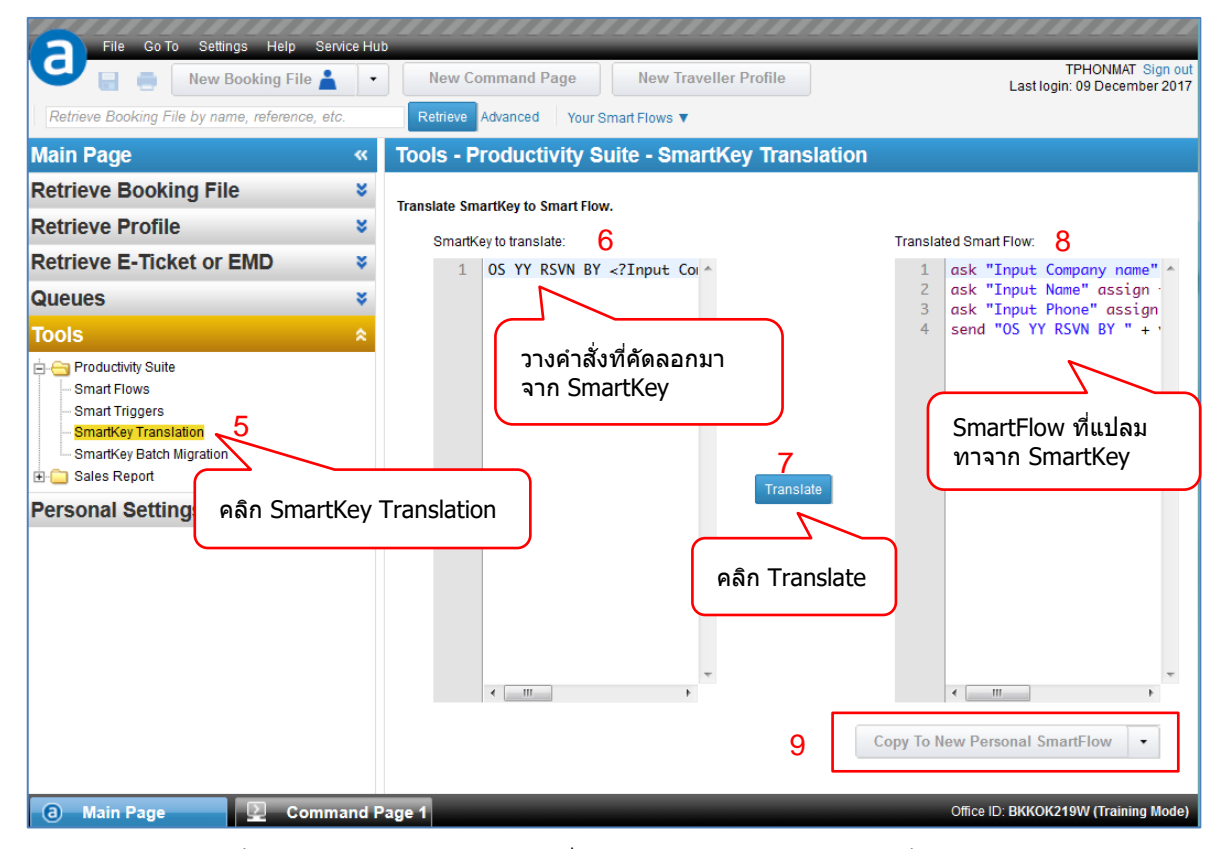

10. คำสั่งจะถูกคัดลอกมาไว้ที่ Smart Flow ให้ทำการตั้งชื่อ Smart Flow จากนั้นคลิกที่ปุ่ม Save

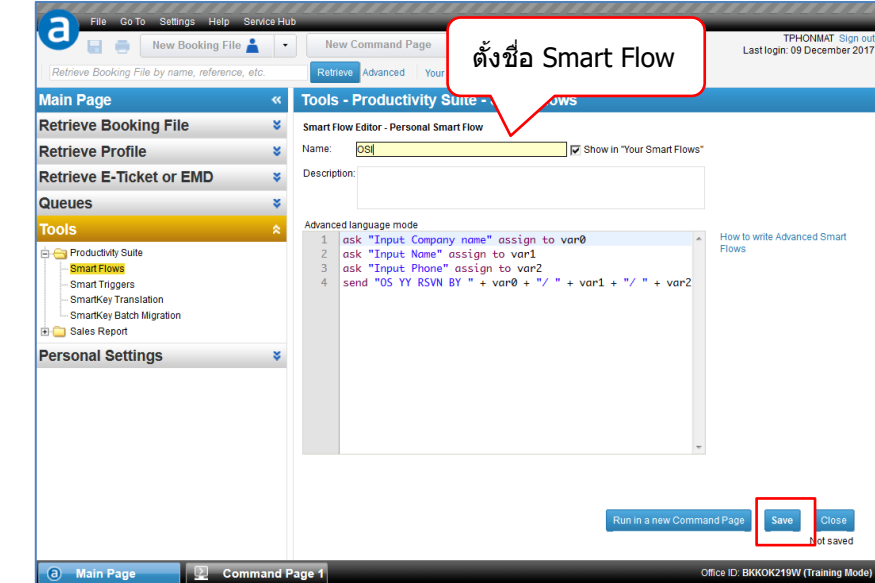